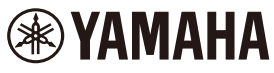

# **뮤직 프로덕션 스튜디오 SEQTRAK 사용자 가이드**

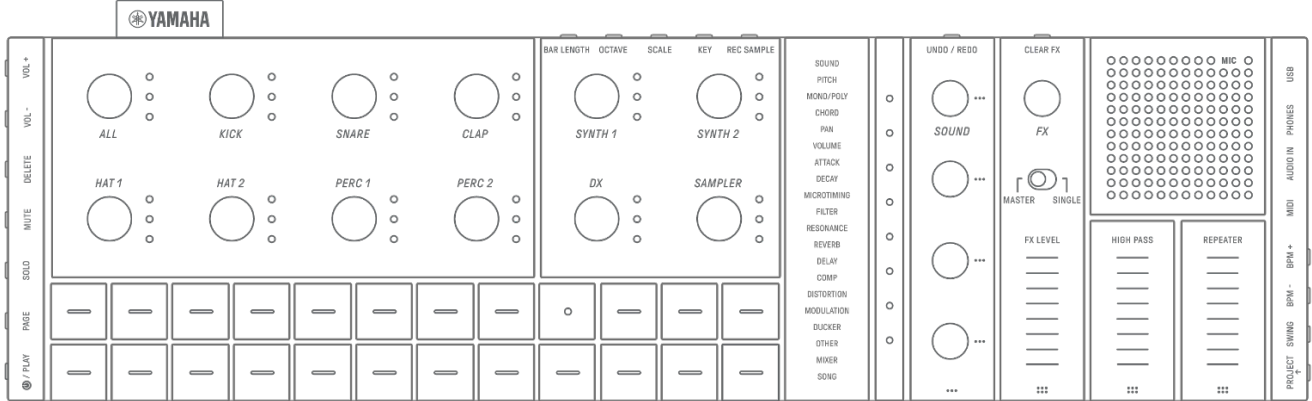

#### **정보**

- 본 사용자 가이드에 기술된 SEQTRAK 기능은 OS V1.10을 기준으로 합니다.
- 본 사용자 가이드에 사용되는 모든 그림 및 스크린샷(iOS 앱 스크린샷)은 내용 설명을 위해 포함되었습니다. 실제 사양은 이와 다를 수 있습니다.

#### **상표**

- Windows는 미국 및 기타 국가에서 Microsoft® Corporation의 등록 상표입니다.
- Apple, iPhone, iPad, iPadOS, Lightning, Mac 및 App Store는 미국 및 기타 국가에 등록된 Apple Inc.의 상표입니다.
- IOS는 미국 및 기타 국가에서 Cisco의 상표 또는 등록 상표이며 라이선스 계약에 따라 사용됩니다.
- Android 및 Google Play는 Google LLC.의 상표입니다.
- Wi-Fi 및 Wi-Fi CERTIFIED는 Wi-Fi Alliance®의 등록 상표 또는 상표입니다.
- Wi-Fi CERTIFIED™ 로고는 Wi-Fi Alliance®의 인증 마크입니다.

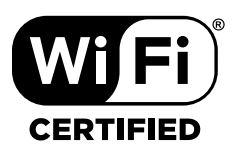

• Bluetooth® 워드 마크와 로고는 Bluetooth SIG, Inc.의 등록 상표이며 Yamaha Corporation은 승인된 라이선스에 따라 이들 마크를 사용합니다.

# **E3 Bluetooth**®

- "USB Type-C" 및 "USB-C"는 미국 및 기타 국가에 등록된 USB Implementers Forum의 상표입니다.
- MIDI는 Association of Musical Electronics Industry(AMEI)의 등록 상표입니다.
- 본 가이드에 기재된 기타 모든 회사명과 제품명은 각 회사의 상표 또는 등록 상표입니다.

KO

## 목차

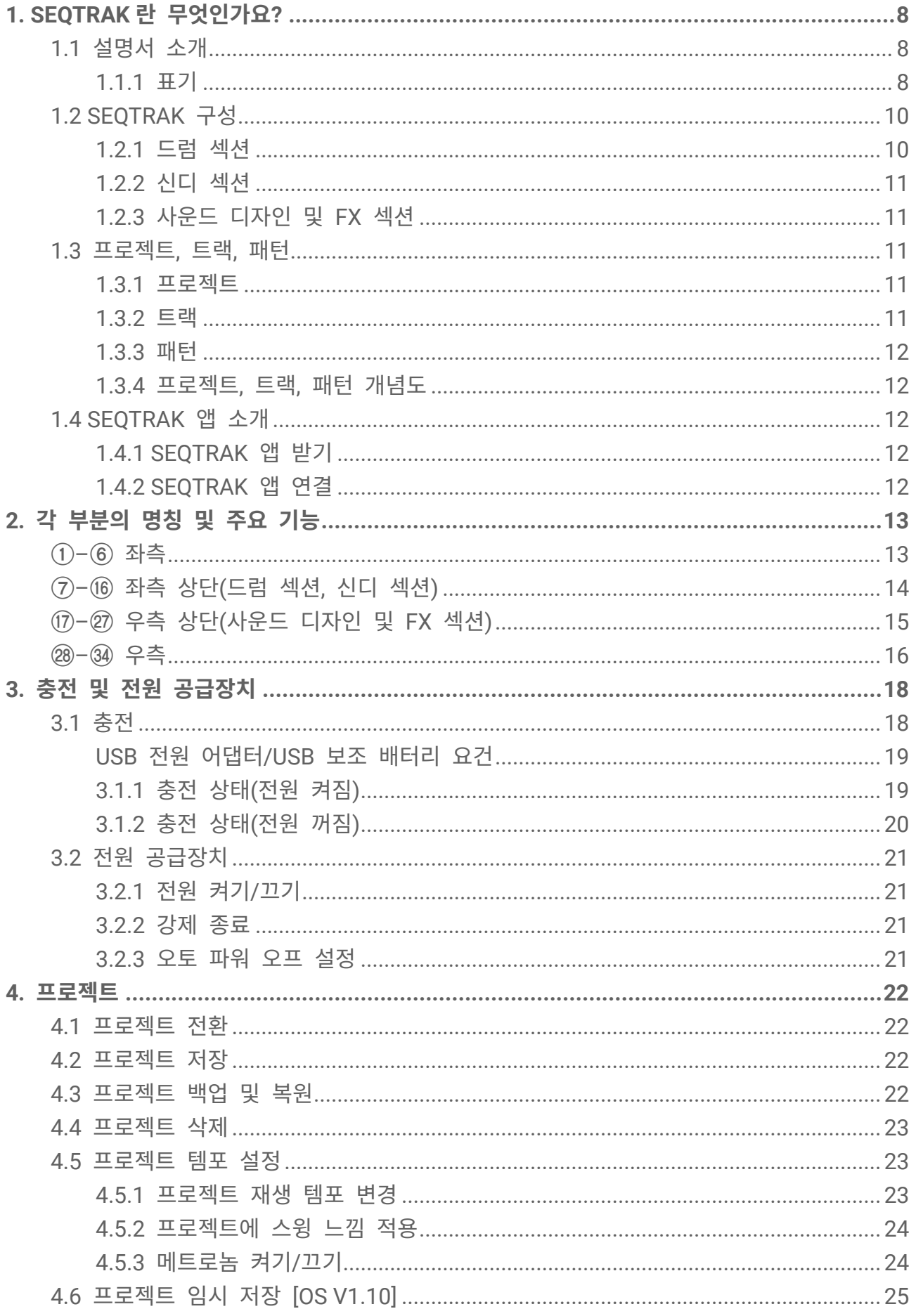

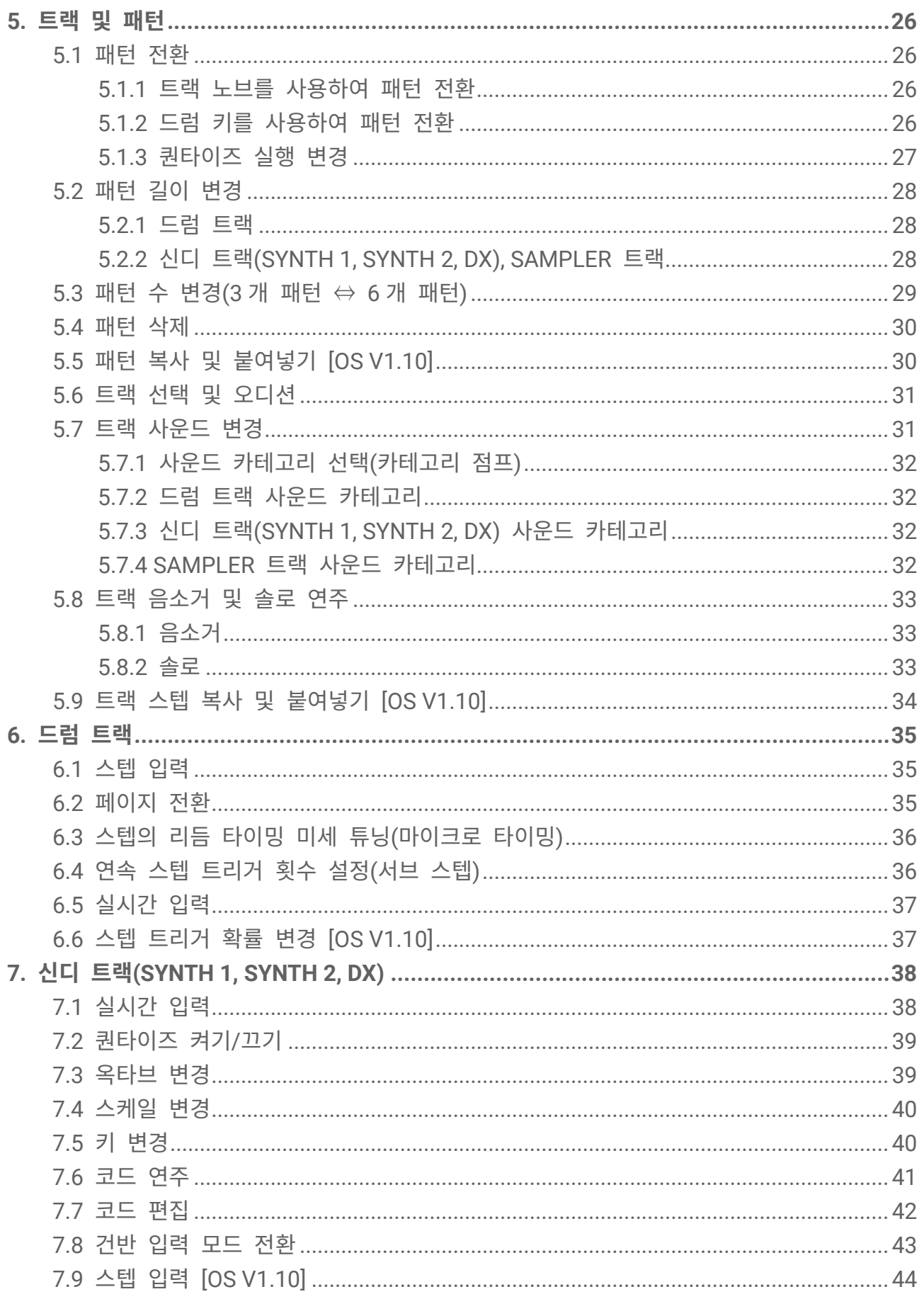

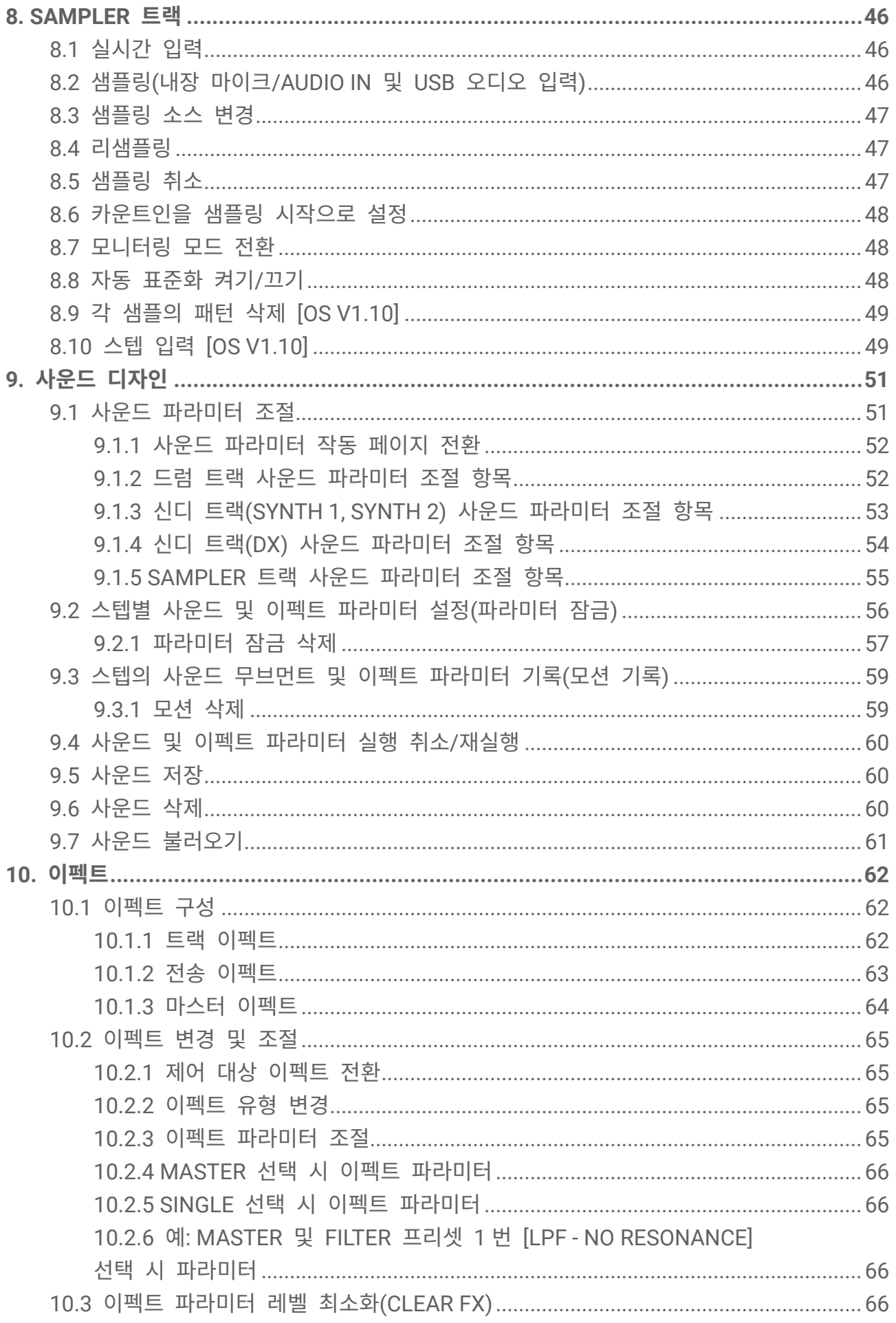

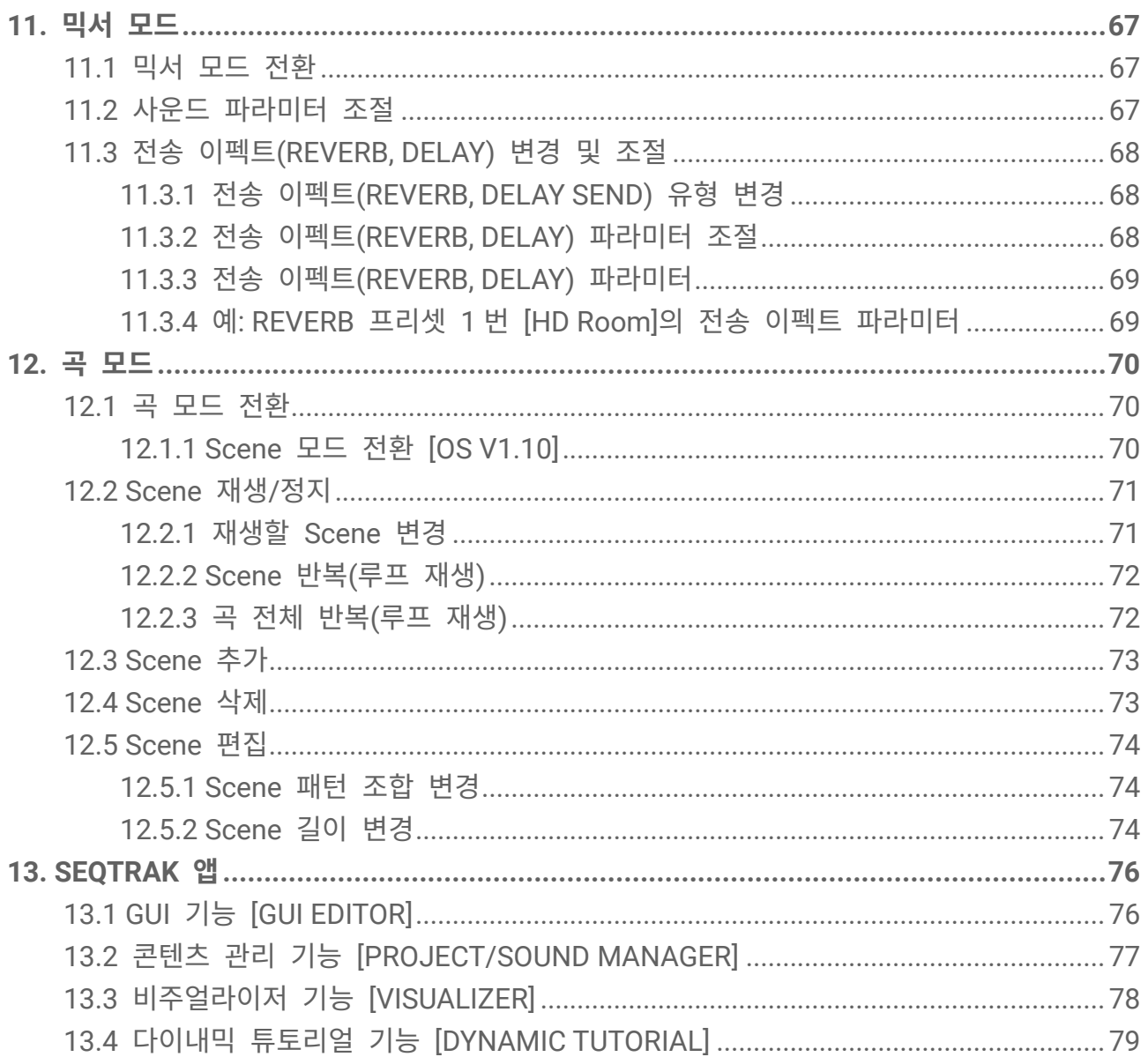

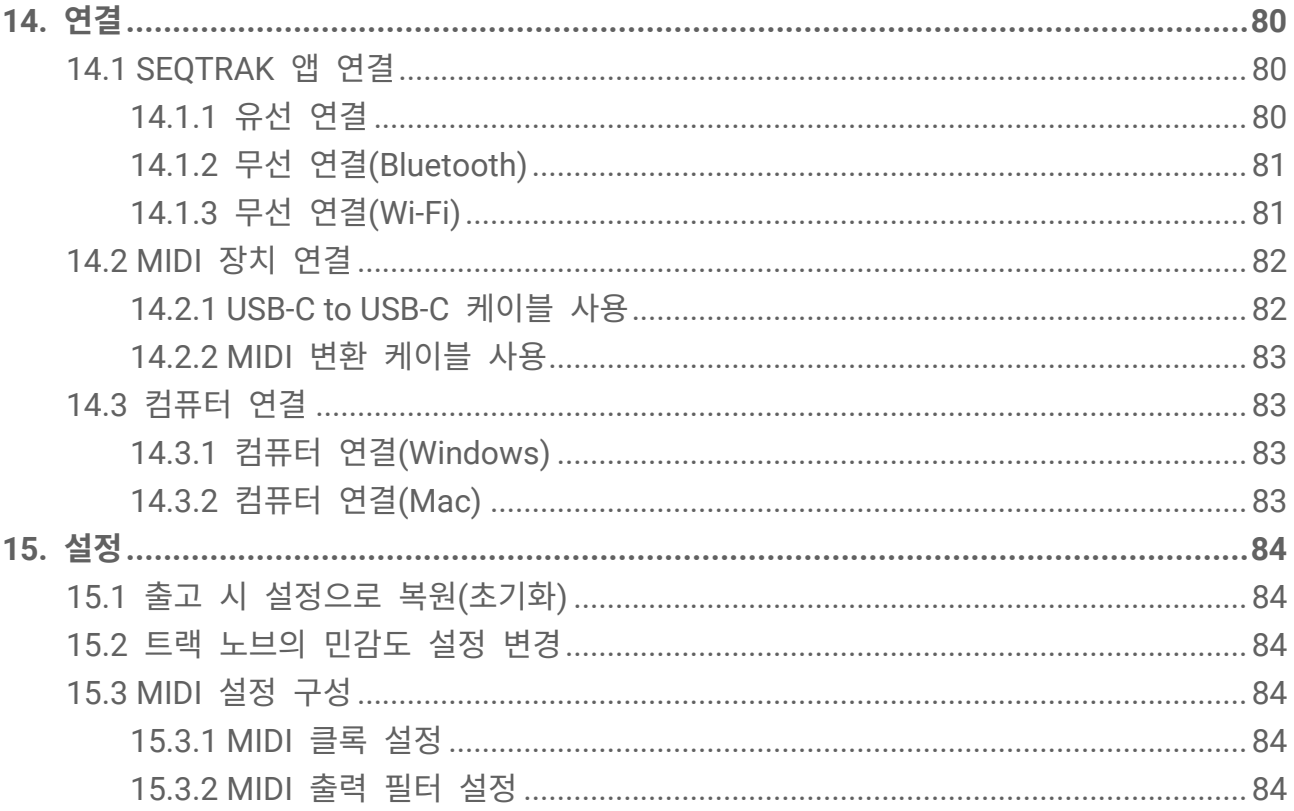

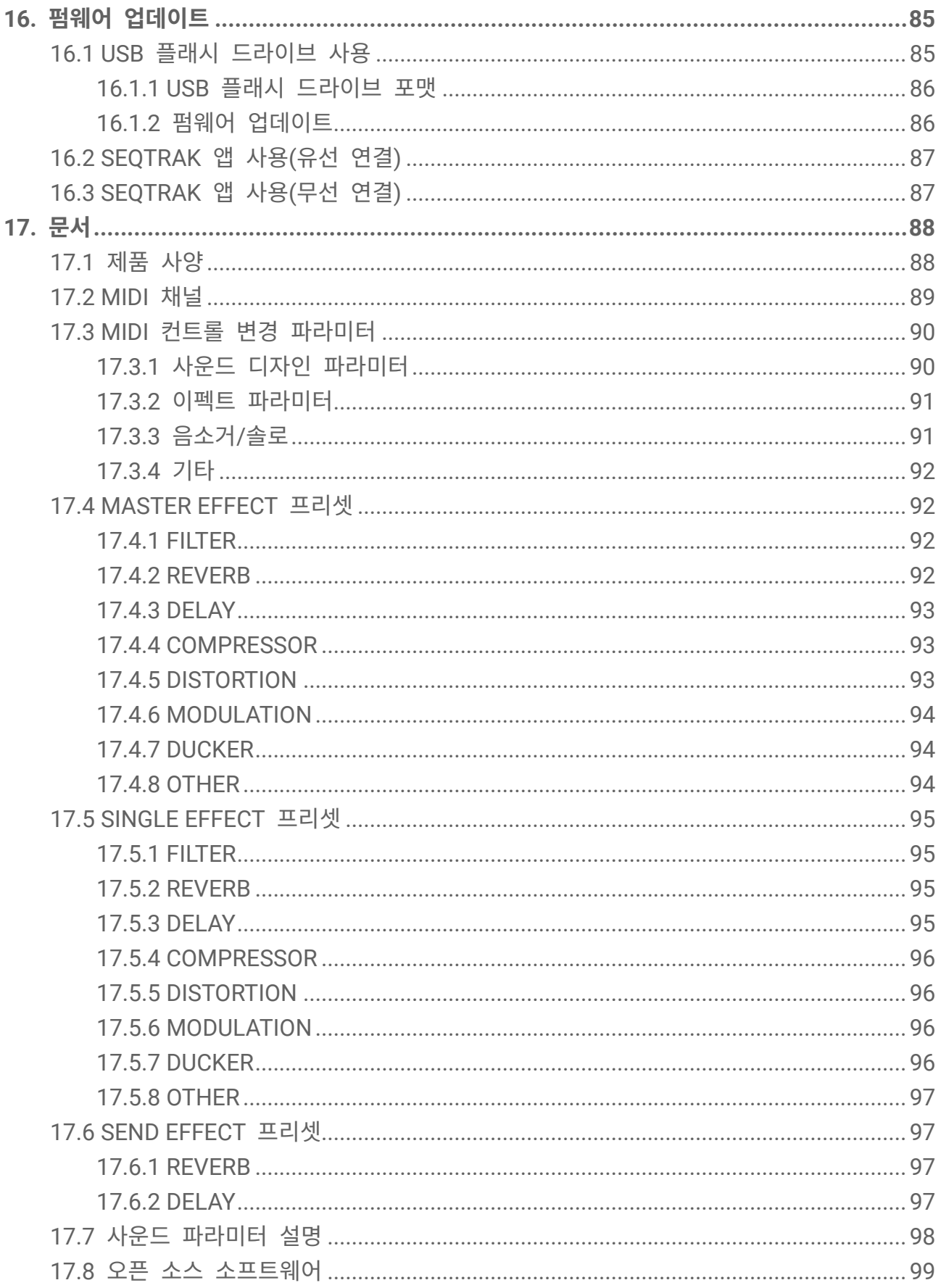

## <span id="page-7-0"></span>**1. SEQTRAK란 무엇인가요?**

SEQTRAK은 정교하지만 이해하기 쉬운 워크플로우를 통해 직관적인 음악 제작 및 연주가 가능한 도구입니다. 컴팩트한 사이즈로 어디서나 쉽게 사용할 수 있습니다. 또한 전용 앱을 통해 상세 설정을 활용할 수 있을 뿐만 아니라, 곡에 링크될 이미지를 생성할 수도 있습니다. SEQTRAK을 최대로 활용하려면 본 사용자 가이드를 읽고 SEQTRAK의 첨단 기능과 작동 방법에 대한 자세한 정보를 확인하십시오.

## <span id="page-7-1"></span>**1.1 설명서 소개**

본 제품에는 다음 3개의 설명서가 제공됩니다.

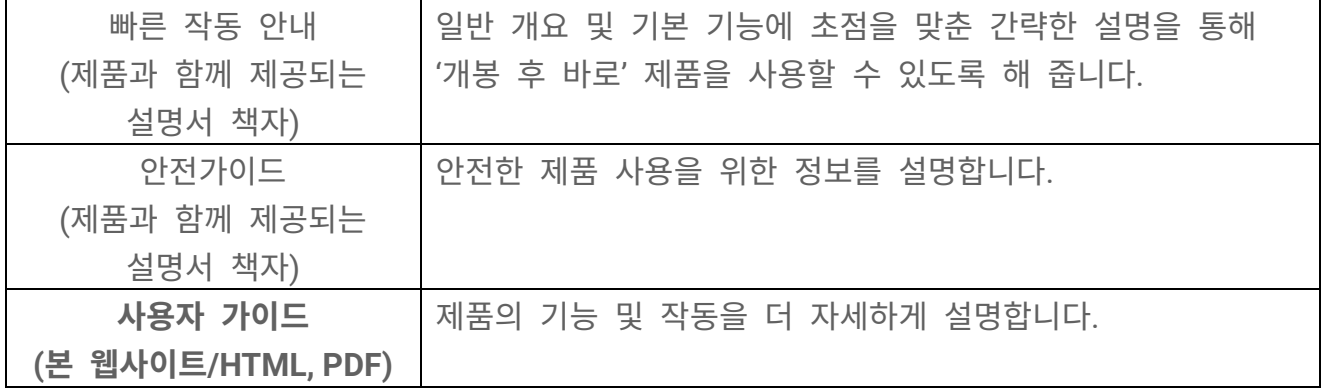

<span id="page-7-2"></span>**1.1.1 표기**

본 사용자 가이드 전반에 다음의 용어 및 기호가 사용됩니다. 본 가이드를 읽기 전에 다음의 용어 및 기호의 의미를 확인하십시오.

**주의** 부상을 입을 수 있는 위험한 상황을 나타냅니다.

**주의사항** 제품 오작동, 제품 손상, 데이터 손실 등의 결과를 초래할 수 있는 위험한 상황을 나타냅니다.

**주** 기능과 관련된 추가 설명, 예시 응용, 팁을 제공합니다.

LED의 다양한 상태(꺼짐, 켜짐, 깜박임)의 의미는 아래를 참조하십시오.

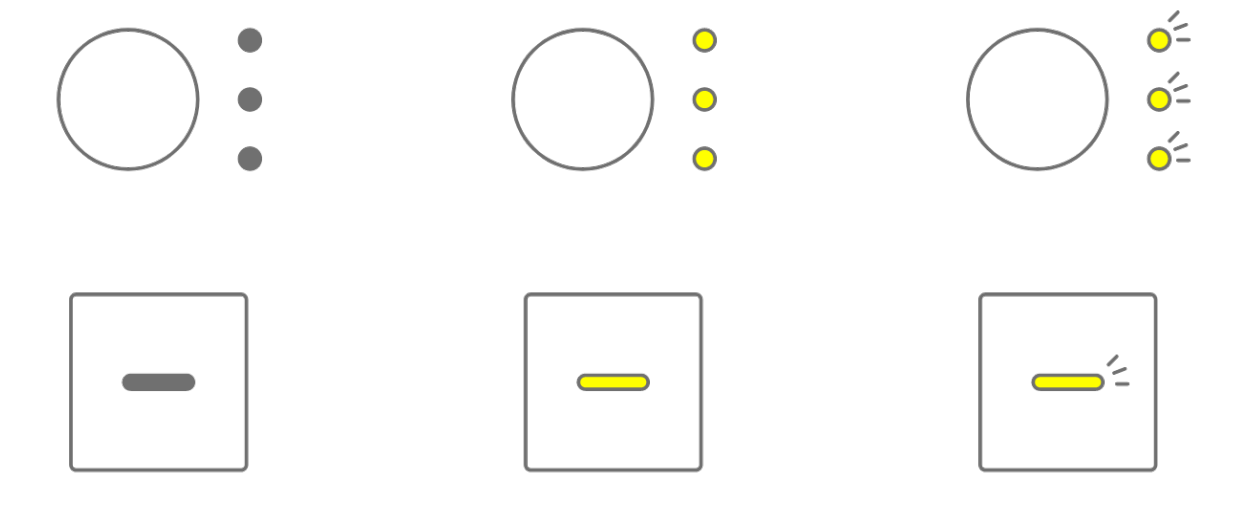

SEQTRAK의 다양한 조작 방법은 아래를 참조하십시오.

・ 버튼, 노브, 키 누르기

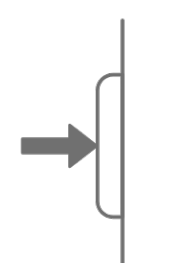

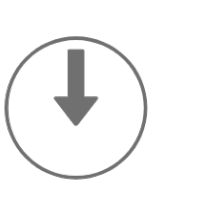

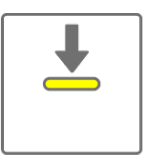

・ 버튼, 노브, 키 길게 누르기

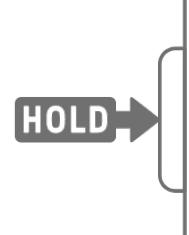

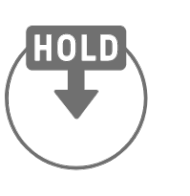

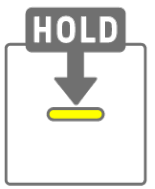

・ 버튼, 노브, 키 N초 이상 누르기

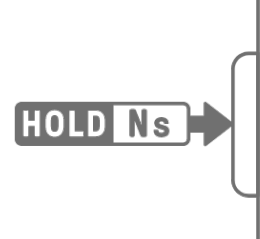

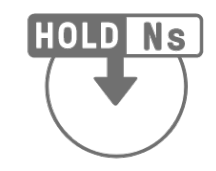

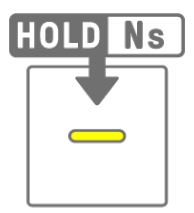

・ 노브 돌리기

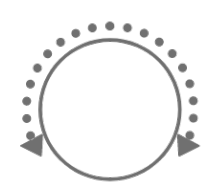

## <span id="page-9-0"></span>**1.2 SEQTRAK 구성**

SEQTRAK은 3개 섹션으로 구성됩니다.

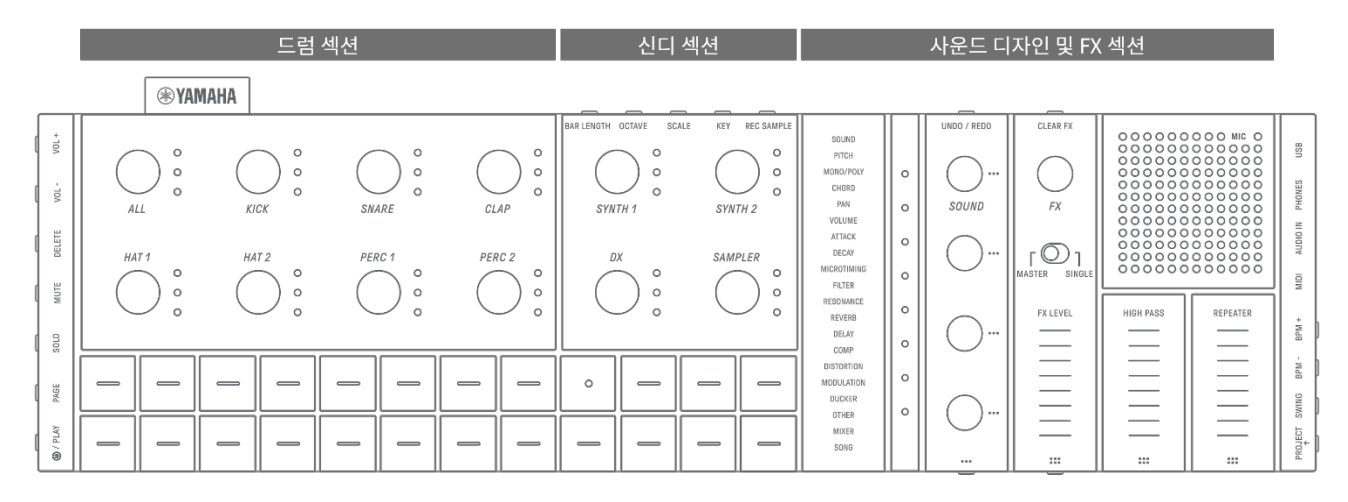

#### <span id="page-9-1"></span>**1.2.1 드럼 섹션**

이 섹션은 리듬 파트를 만드는 데 사용됩니다. 트랙 노브와 드럼 키를 사용하여 7개 드럼 트랙(KICK, SNARE, CLAP, HAT 1, HAT 2, PERC 1, PERC 2)을 제어합니다. 리듬 파트를 만드는 가장 기본적인 방법은 드럼 키를 사용하여 스텝을 입력하는 것입니다. 트랙 노브를 눌러 트랙을 선택한 후 드럼 키를 눌러 시간축에 사운드를 배치합니다. 이를 통해 쉽게 비트를 만들 수 있습니다.

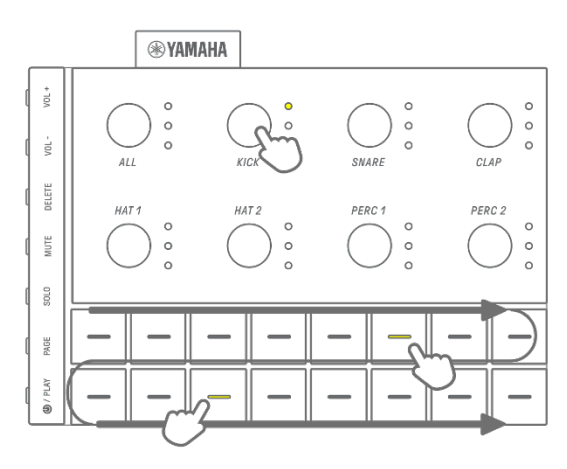

#### <span id="page-10-0"></span>**1.2.2 신디 섹션**

이 섹션은 멜로디 파트를 만드는 데 사용됩니다. 트랙 노브와 신디 키를 사용하여 3개 신디 트랙(SYNTH 1, SYNTH 2, DX)과 SAMPLER 트랙을 제어합니다. 가장 기본적인 연주 및 제작 방법은 신디 키를 사용하여 실시간으로 입력하는 것입니다. 트랙 노브를 눌러 트랙을 선택한 후 신디 키를 눌러 스케일에서 음을 연주합니다.

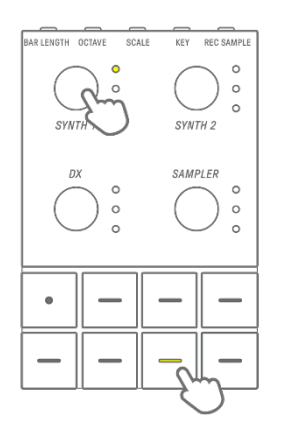

#### <span id="page-10-1"></span>**1.2.3 사운드 디자인 및 FX 섹션**

이 섹션은 개별 트랙의 사운드 변경, 파라미터 조절, 이펙트 조작에 사용됩니다. 사운드 디자인 노브를 사용하여 사운드를 선택하고 세부 파라미터를 조절합니다. 각 트랙에 1개의 트랙 이펙트를 적용할 수 있으며, 공유 마스터 이펙트는 모든 트랙에 적용할 수 있습니다.

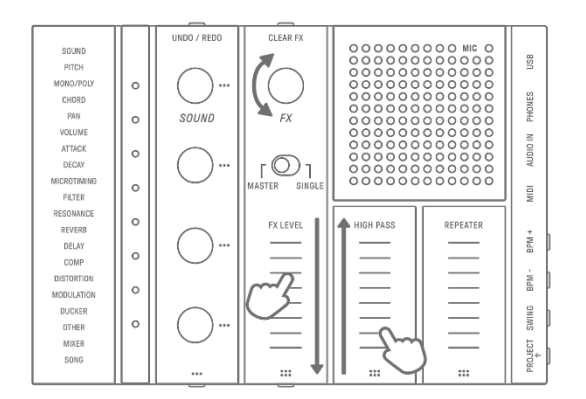

#### <span id="page-10-2"></span>**1.3 프로젝트, 트랙, 패턴**

#### <span id="page-10-3"></span>**1.3.1 프로젝트**

SEQTRAK은 한 곡의 데이터를 "프로젝트"라고 하는 단위로 관리합니다. SEQTRAK은 최대 8개의 프로젝트를 저장할 수 있으며, 한 번에 프로젝트 1개를 사용할 수 있습니다. 프로젝트는 트랙 11개로 구성되며, 각 트랙에 최대 6개의 패턴을 생성할 수 있습니다. 프로젝트는 템포, 트랙 볼륨 등의 설정 및 상태도 포함합니다.

#### <span id="page-10-4"></span>**1.3.2 트랙**

트랙은 프로젝트의 구성요소이며, 1개의 사운드가 지정되는 연주 파트입니다.

#### <span id="page-11-0"></span>**1.3.3 패턴**

패턴은 루프로 재생되는 프레이즈입니다. 사용자는 최대 6개의 패턴 중에서 각 트랙에 적용할 패턴 1개를 선택할 수 있습니다. 같은 프레이즈를 반복해서 재생하거나 언제든지 프레이즈를 전환할 수 있습니다. 트랙 11개에 지정된 패턴은 재생을 멈출 때까지 서로 겹쳐서 계속 재생됩니다.

#### <span id="page-11-1"></span>**1.3.4 프로젝트, 트랙, 패턴 개념도**

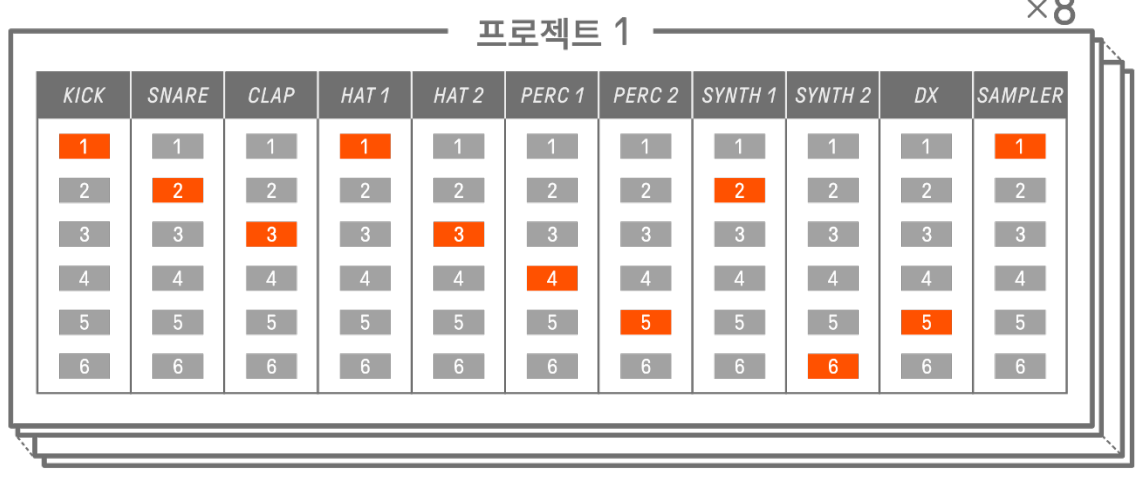

: 트랙 : 선택 패턴 : 패턴 선택되지 않음

#### <span id="page-11-2"></span>**1.4 SEQTRAK 앱 소개**

SEQTRAK 전용 앱을 사용하면 보다 섬세한 사운드 편집, SEQTRAK 연주와 연관된 이미지 생성, 콘텐츠 관리 등의 작업을 실시할 수 있습니다. ["13. SEQTRAK](#page-75-0) [앱](#page-75-0)"에서 SEQTRAK 앱 기능의 개요를 살펴보십시오.

해당 소프트웨어는 스마트폰(iOS 및 Android), 태블릿(iPadOS 및 Android), 컴퓨터(Windows 및 Mac)에서 사용할 수 있습니다.

#### <span id="page-11-3"></span>**1.4.1 SEQTRAK 앱 받기**

iOS, iPadOS 및 Android 버전은 App Store 및 Google Play Store에서 이용할 수 있습니다.

## Q SEQTRAK

"SEQTRAK"을 검색합니다.

Windows 및 Mac 버전은 다음 Yamaha 웹사이트에서 이용할 수 있습니다. https://www.yamaha.com/2/seqtrak/

#### <span id="page-11-4"></span>**1.4.2 SEQTRAK 앱 연결**

SEQTRAK 앱을 실행하면 SEQTRAK을 SEQTRAK 앱에 연결하는 방법(필요 시)이 표시됩니다. 화면 지침에 따라 연결을 설정합니다. 자세한 연결 지침은 ["14.1 SEQTRAK](#page-79-1) 앱 [연결](#page-79-1)"을 참조하십시오.

## <span id="page-12-0"></span>**2. 각 부분의 명칭 및 주요 기능**

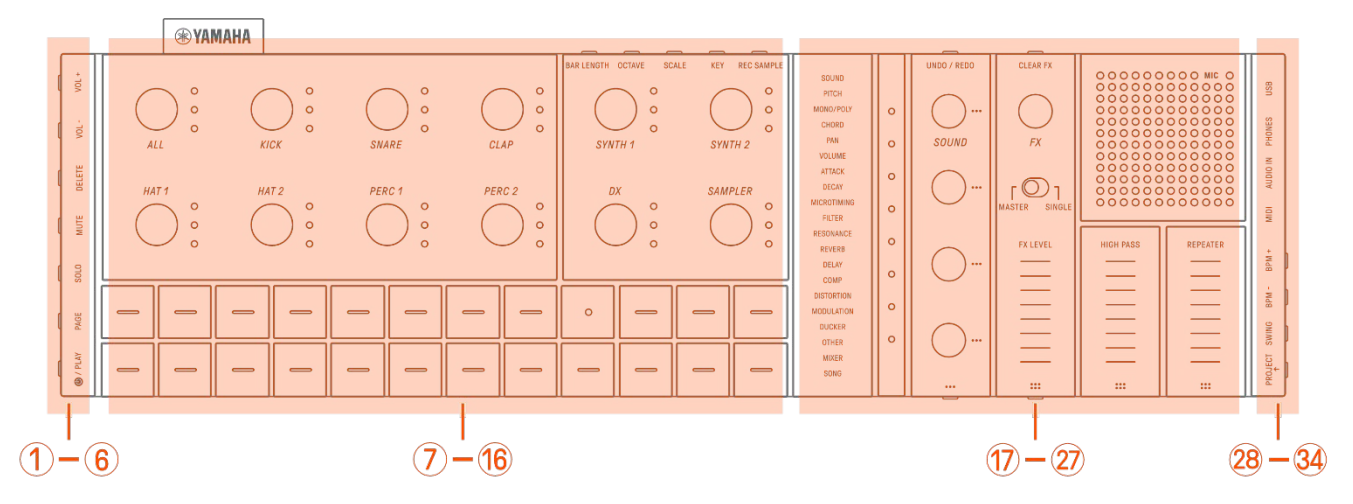

<span id="page-12-1"></span>①–6 좌측

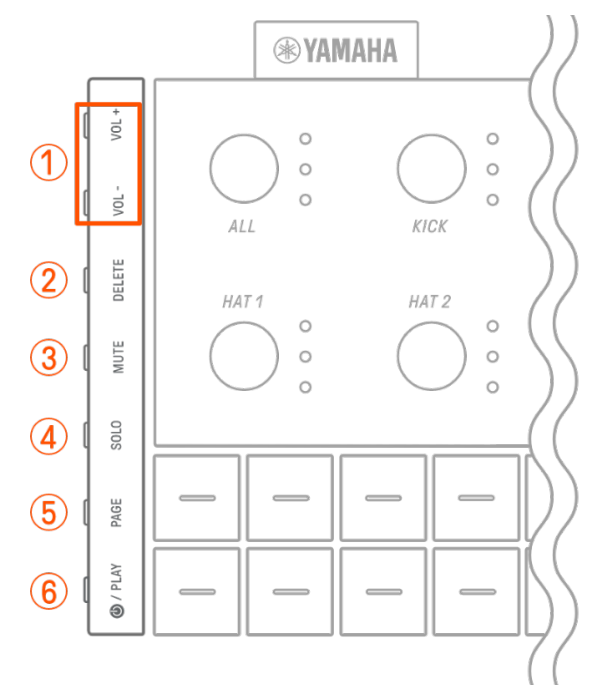

## a **[VOL+]/[VOL−] 버튼**

내장 스피커 또는 [PHONES] 잭에 연결된 헤드폰에서 재생되는 사운드의 음량을 조절하는 데 사용됩니다.

## b **[DELETE] 버튼**

패턴 또는 프로젝트를 삭제하는 데 사용됩니다.

## c **[MUTE] 버튼**

특정 트랙을 음소거하는 데 사용됩니다.

## d **[SOLO] 버튼**

특정 트랙을 솔로 처리하는 데 사용됩니다.

### e **[PAGE] 버튼**

드럼 키에 표시되는 패턴 범위(페이지)를 전환하거나 드럼 트랙의 패턴 길이를 변경하는 데 사용됩니다.

## f **[ /PLAY] 버튼**

전원 켜기/끄기 및 프로젝트 재생/정지에 사용됩니다.

## <span id="page-13-0"></span>g–p **좌측 상단(드럼 섹션, 신디 섹션)**

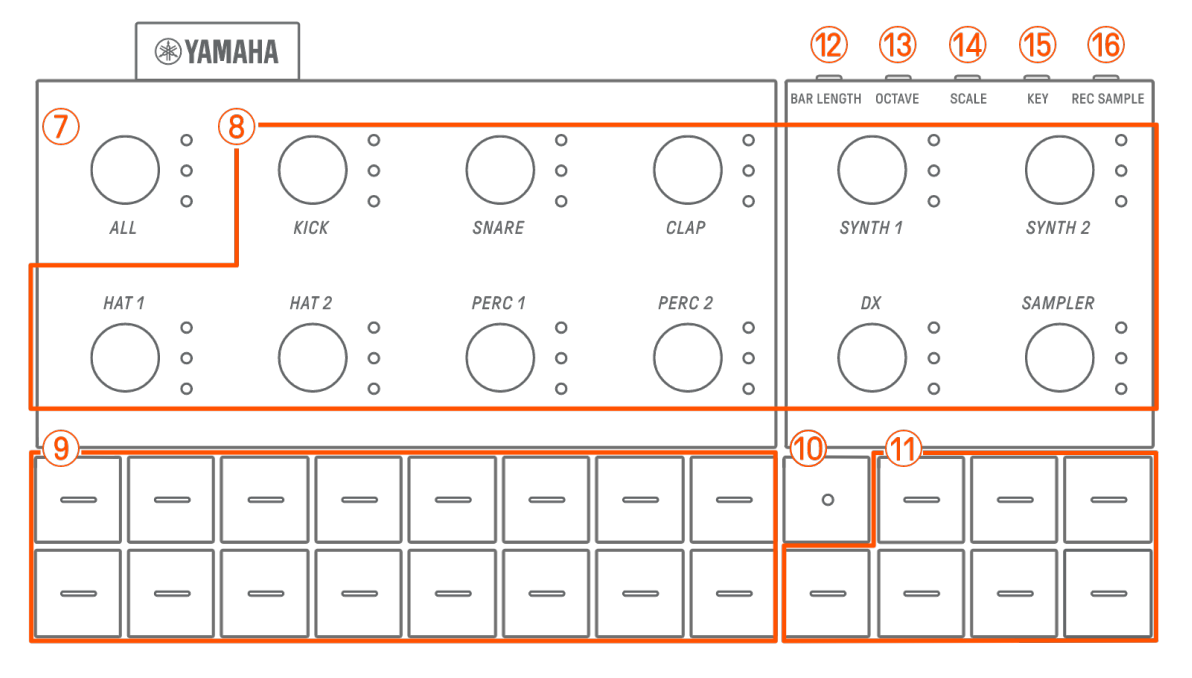

#### g **[ALL] 노브**

트랙 11개의 패턴을 동시에 변경하려면 이 노브를 돌립니다.

#### h **트랙 노브**

개별 트랙의 패턴을 변경하려면 이 노브를 돌립니다. 트랙을 선택하려면 노브를 누릅니다. 해당 트랙의 사운드 오디션을 실행하려면 재생이 멈춘 상태에서 노브를 누릅니다.

#### i **드럼 키**

각 스텝을 켜거나 끄려면 이 키를 누릅니다. 파라미터를 잠그려면 드럼 키를 누른 상태로 사운드 디자인 노브를 돌립니다.

#### j **녹음 키**

실시간 녹음을 실행하는 데 사용됩니다. 신디 키를 통한 연주 또는 외부 소스의 MIDI 입력을 녹음할 수 있습니다. 파라미터의 모션 기록도 실행할 수 있습니다.

#### k **신디 키**

선택된 신디 트랙(SYNTH 1, SYNTH 2, DX) 또는 SAMPLER 트랙을 재생하려면 이 키를 누릅니다.

#### l **[BAR LENGTH] 버튼**

현재 선택된 신디 트랙(SYNTH 1, SYNTH 2, DX) 및 SAMPLER 트랙의 패턴 길이를 변경하는 데 사용됩니다.

### m **[OCTAVE] 버튼**

현재 선택된 신디 키의 피치를 1 옥타브씩 변경하는 데 사용됩니다.

n **[SCALE] 버튼**

신디 키를 눌렀을 때 사용되는 스케일을 변경하는 데 사용됩니다.

#### o **[KEY] 버튼**

신디 키를 눌렀을 때 사용되는 키를 반 스텝 단위로 변경하는 데 사용됩니다.

#### p **[REC SAMPLE] 버튼**

SAMPLER 트랙 샘플링에 사용됩니다.

<span id="page-14-0"></span>q–A **우측 상단(사운드 디자인 및 FX 섹션)** 

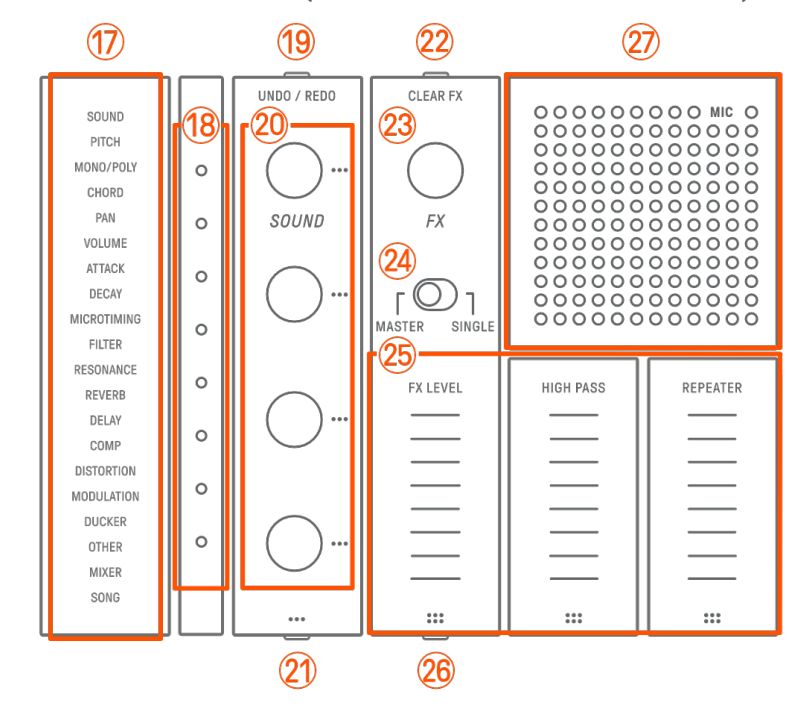

#### <u> (17)</u> 인덴스

선택된 파라미터 또는 모드를 표시합니다.

#### r **글로벌 미터**

작동 중인 파라미터 값 또는 데이터 저장/불러오기 중 작동 상태를 표시합니다.

#### s **[UNDO/REDO] 버튼**

사운드 및 이펙트 파라미터 변경사항을 UNDO/REDO하는 데 사용됩니다.

#### t **사운드 디자인 노브 1–4**

트랙의 사운드를 변경하거나 파라미터를 조절하려면 이 노브를 돌립니다.

#### u **사운드 디자인 페이지 버튼**

사운드 디자인 노브가 제어하는 사운드 파라미터를 전환하려면 이 버튼을 누릅니다.

## v **[CLEAR FX] 버튼**

이펙트를 최소 레벨로 낮추려면 이 버튼을 누릅니다.

#### w **[FX] 노브**

이펙트 유형을 변경하려면 이 노브를 돌립니다.

#### x **[MASTER/SINGLE] 스위치**

제어할 이펙트를 전환합니다. MASTER: 이펙트가 모든 트랙에 적용됩니다. SINGLE: 이펙트가 대상 트랙에만 적용됩니다.

#### y **[FX LEVEL] [HIGH PASS] [REPEATER] 터치 슬라이더**

이펙트 파라미터를 조절하려면 슬라이더를 조정합니다. 이펙트 페이지가 1페이지로 설정된 경우, [HIGH PASS] 및 [REPEATER] 이펙트가 [MASTER/SINGLE] 스위치 설정에 관계없이 모든 트랙에 적용됩니다.

#### z **FX 페이지 버튼**

터치 슬라이더가 제어하는 파라미터를 변경하려면 이 버튼을 누릅니다.

#### A **스피커 및 마이크**

내장 스피커와 마이크입니다.

#### <span id="page-15-0"></span>B–H **우측**

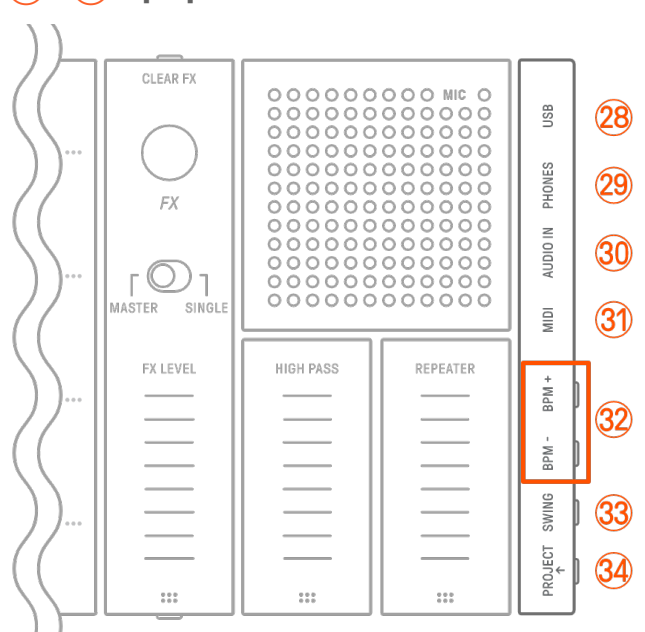

## B **[USB] 단자(USB Type-C™)**

USB Type-C 단자입니다. 제공된 USB-C to USB-C 케이블을 사용하여 본 기기를 충전하거나 컴퓨터 및 MIDI 장치에 연결할 수 있습니다.

#### **주의사항**

・ USB 케이블을 분리한 후, 6초 이상 기다렸다가 다시 연결하십시오. 케이블을 짧은 시간 내 분리 후 연결할 경우, 기기 오작동을 야기할 수 있습니다.

## C **[PHONES] 잭**

헤드폰 연결(스테레오 미니 잭)에 사용됩니다. 헤드폰을 연결할 경우, 내장 스피커에서 사운드가 재생되지 않습니다.

### D **[AUDIO IN] 잭**

오디오 장치의 오디오 출력 단자와 연결하여 오디오 입력(스테레오 미니 잭)에 사용됩니다.

E **[MIDI] 단자**

제공된 MIDI 변환 케이블을 통해 외부 MIDI 장치를 연결하는 데 사용됩니다.

#### F **[BPM+]/[BPM−] 버튼**

프로젝트 재생 템포를 5~300 BPM 사이로 조절하는 데 사용됩니다. 두 버튼을 동시에 누르면 템포가 최근에 열린 프로젝트의 시작값으로 설정됩니다. 글로벌 미터의 불빛 개수가 현재 템포를 대략적으로 나타냅니다.

## G **[SWING] 버튼**

프로젝트 전반에 스윙 느낌을 적용하려면 이 버튼을 누릅니다.

## H **[PROJECT↑] 버튼**

프로젝트를 전환하는 데 사용됩니다.

## <span id="page-17-0"></span>**3. 충전 및 전원 공급장치**

#### <span id="page-17-1"></span>**3.1 충전**

SEQTRAK은 제공된 USB-C to USB-C 케이블을 사용하여 USB 전원 어댑터/USB 보조 배터리로 충전할 수 있습니다. (스마트폰용 USB 보조 배터리를 사용하는 경우, USB 전원 [어댑터](#page-18-0)/USB 보조 [배터리](#page-18-0) 요건의 요건을 충족하는지 확인하십시오.) 아래 표시된 순서에 따라 전원 공급장치와 제공된 USB-C to USB-C 케이블을 연결합니다.

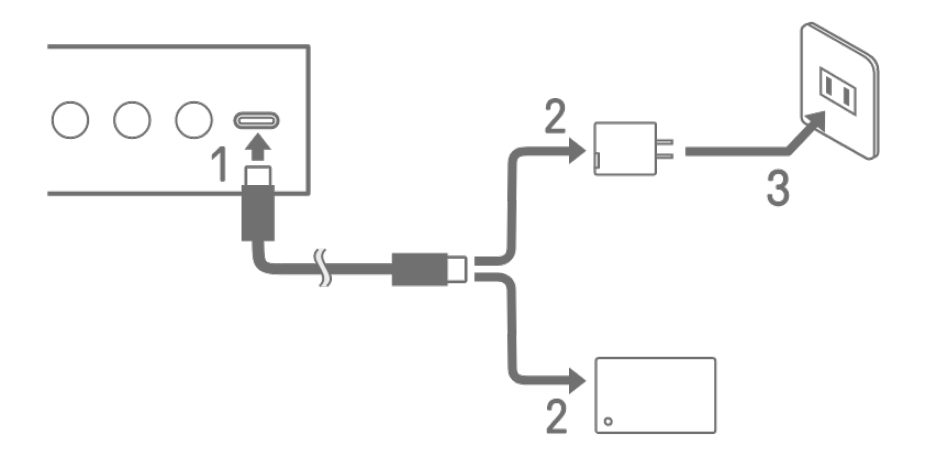

1. 제공된 USB-C to USB-C 케이블을 SEQTRAK에 연결합니다.

2. 제공된 USB-C to USB-C 케이블을 USB 전원 어댑터 또는 USB 보조 배터리에 연결합니다.

3. USB 전원 어댑터를 전원 콘센트에 연결합니다.

충전 상태 표시는 SEQTRAK 전원 켜짐/꺼짐 상태에 따라 다릅니다. 자세한 내용은 ["3.1.1](#page-18-1)  [충전](#page-18-1) 상태(전원 켜짐)" 및 ["3.1.2](#page-19-0) 충전 상태(전원 꺼짐)"를 참조하십시오.

**주**

- ・ 배터리 충전량이 적은 상태에서 완전히 충전될 때까지 소요되는 예상 시간은 (사용 환경 및 배터리 상태에 따라) 3 ~ 5시간입니다.
- ・ 배터리 충전량이 적을 때 글로벌 미터가 90초마다 2초 동안 빨간색으로 깜박입니다.

#### <span id="page-18-0"></span>**USB 전원 어댑터/USB 보조 배터리 요건**

출력 전압 출력 전류 4.8V~5.2V 1.5A 이상

## **주의**

위의 사양에 부합하는 USB PD(Power Delivery) 전원 어댑터 또는 USB PD 보조 배터리를 사용하십시오. 잘못된 USB 장치를 사용할 경우 제품 손상 또는 과열의 원인이 될 수 있습니다. 특정 USB 장치에 대한 안전 주의사항을 읽어 주십시오.

## **주의사항**

제품이 켜졌다가 갑자기 꺼지면 USB 장치가 요건을 충족하지 않거나 손상된 것일 수 있습니다. 요건을 충족하는 다른 USB 장치를 사용해 보십시오. 제품 오작동처럼 보이면 Yamaha 공식 AS 센터에 문의하십시오.

## <span id="page-18-1"></span>**3.1.1 충전 상태(전원 켜짐)**

[ALL] 노브와 [ /PLAY] 버튼을 동시에 길게 누릅니다. 그러면 잔여 배터리 전원(충전 중일 때: 청록색, 충전 중이 아닐 때: 흰색, 문제가 있을 때: 빨간색으로 깜박임)에 따라 글로벌 미터가 켜집니다.

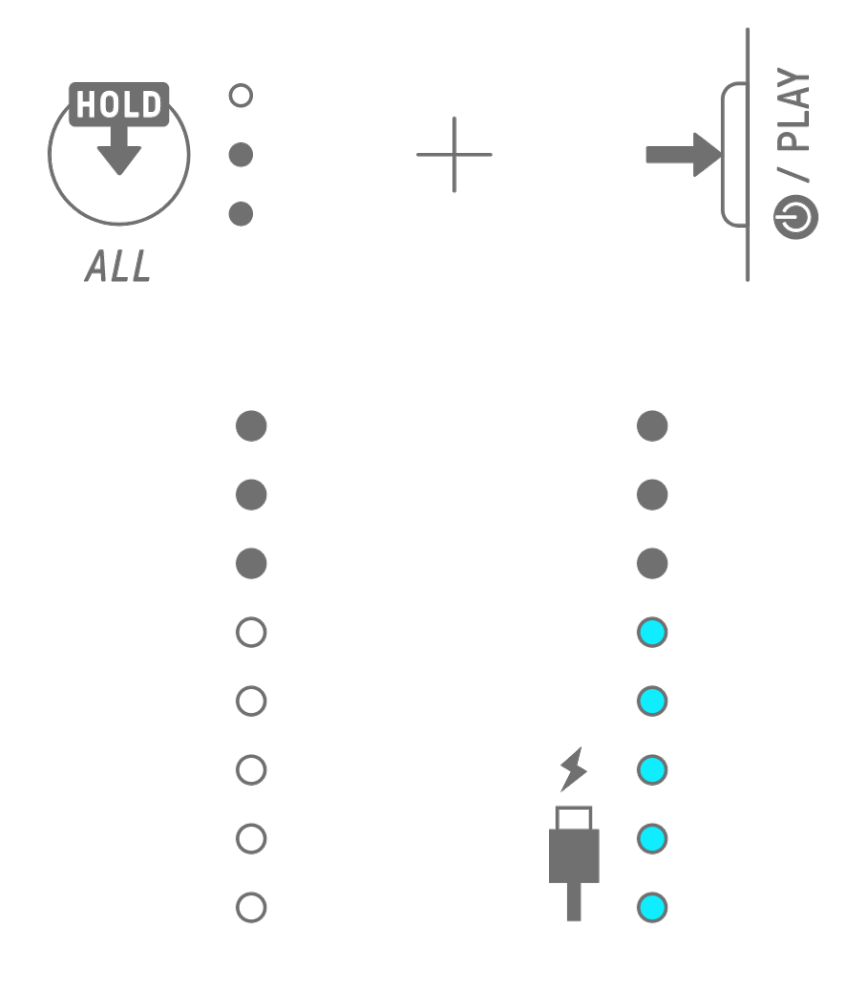

**주**

- ・ SEQTRAK은 충전하는 동안 사용할 수 있습니다.
- ・ 전원 공급장치에서 공급되는 전력이 충분하지 않은 경우 SEQTRAK 작동에 전력이 사용되므로 글로벌 미터가 청록색으로 켜지더라도 충전은 불가능합니다.

#### <span id="page-19-0"></span>**3.1.2 충전 상태(전원 꺼짐)**

충전 중 글로벌 미터의 상단 LED 램프가 빨간색으로 켜집니다. 충전이 완료되면 LED 램프가 꺼집니다. 전원이 꺼져 있으면 배터리 레벨이 표시되지 않습니다.

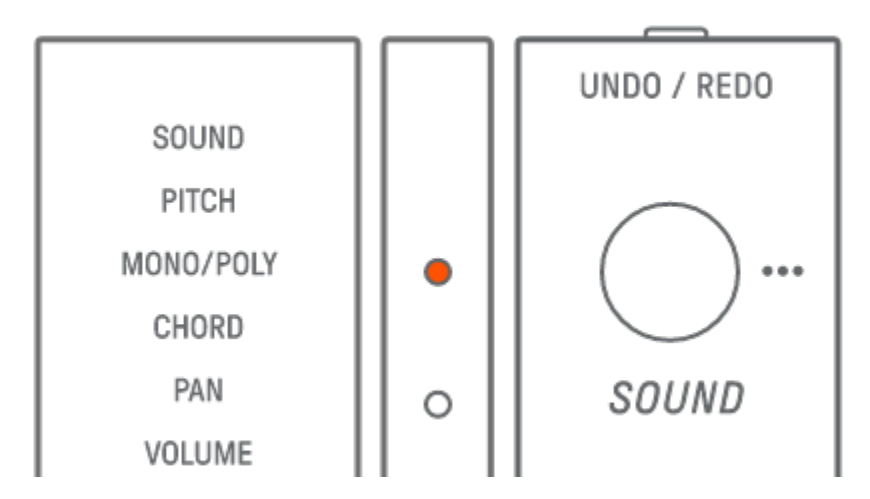

배터리 고장 또는 다른 사유로 인해 SEQTRAK 충전이 불가능하면 글로벌 미터의 상단 LED 램프가 빨간색으로 깜박입니다.

#### <span id="page-20-0"></span>**3.2 전원 공급장치**

<span id="page-20-1"></span>**3.2.1 전원 켜기/끄기**

전원을 켜거나 끄려면 [ /PLAY] 버튼을 2초 이상 누릅니다.

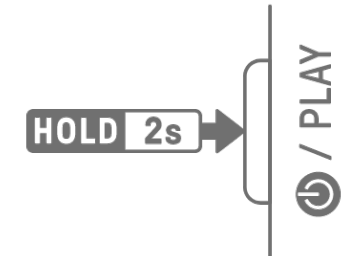

#### <span id="page-20-2"></span>**3.2.2 강제 종료**

SEOTRAK의 작동 이상으로 조작이 불가능한 경우 [<sup>◎</sup>/PLAY] 및 [PROJECT↑] 버튼을 길게 누르면 전원을 끌 수 있습니다.

그러나 SEQTRAK이 시작된 후 강제 종료가 실행될 때까지의 변경사항은 저장되지 않습니다.

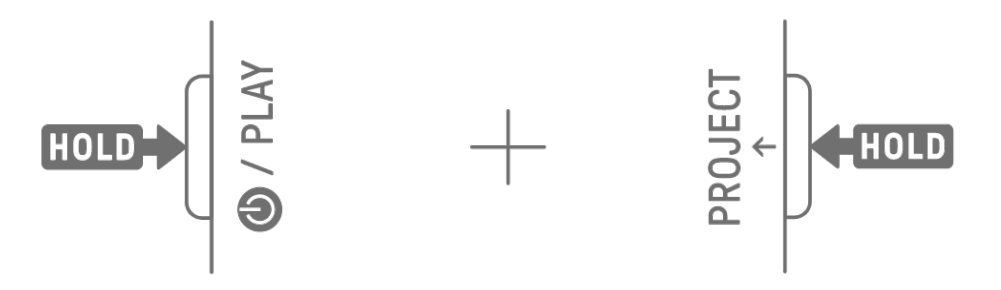

#### <span id="page-20-3"></span>**3.2.3 오토 파워 오프 설정**

SEQTRAK을 30분 동안 조작하지 않을 경우(충전 중이 아닌 경우), 절전을 위해 전원이 꺼집니다. 이 경우, 현재 프로젝트는 자동으로 저장됩니다.

좌측 하단 드럼 키를 누른 상태로 SEQTRAK을 켜면 오토 파워 오프 기능을 해제 및 설정(30분)할 수 있습니다.

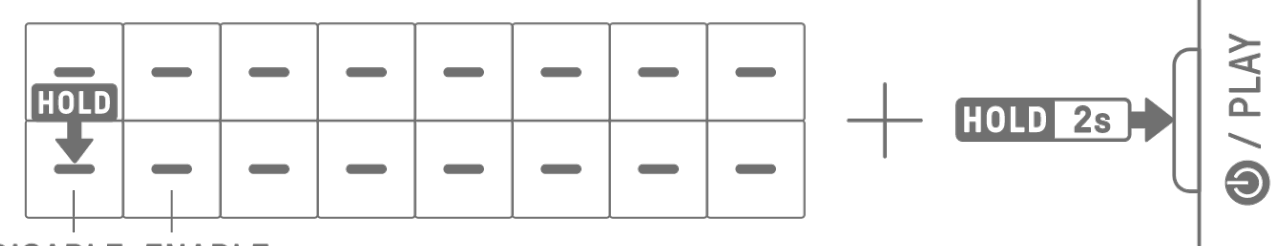

## **DISABLE ENABLE**

**주**

・ SEQTRAK 앱을 사용해 오토 파워 오프 기능의 시간을 변경할 수 있습니다.

## <span id="page-21-0"></span>**4. 프로젝트**

SEQTRAK은 한 곡의 데이터를 "프로젝트"라고 하는 단위로 관리합니다. SEQTRAK은 최대 8개의 프로젝트를 저장할 수 있으며, 한 번에 프로젝트 1개를 사용할 수 있습니다. 프로젝트는 트랙 11개로 구성되며, 각 트랙에 최대 6개의 패턴을 생성할 수 있습니다. 프로젝트는 템포, 트랙 볼륨 등의 설정 및 상태도 포함합니다.

#### <span id="page-21-1"></span>**4.1 프로젝트 전환**

다른 프로젝트로 전환하려면 [PROJECT↑] 버튼을 누른 상태에서 드럼 키를 누릅니다. 드럼 키 1~8은 프로젝트 1~8에 해당합니다. 현재 선택된 프로젝트에 해당하는 드럼 키가 노란색으로 켜집니다.

공장 출고 시 프로젝트 1~3에는 데모 데이터가 저장되어 있고, 프로젝트 4~8에는 KICK 스텝 1개만 저장되어 있습니다. 데모 데이터는 사용자가 편집할 수 있습니다.

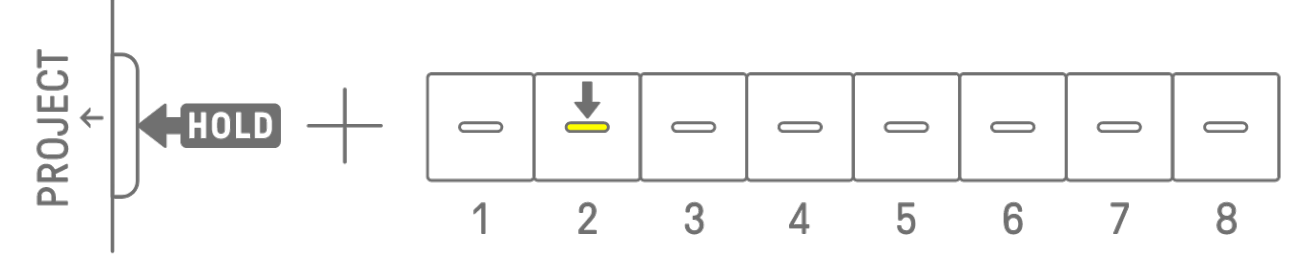

**주**

・ 현재 프로젝트는 프로젝트가 전환되기 전에 저장됩니다.

#### <span id="page-21-2"></span>**4.2 프로젝트 저장**

프로젝트는 SEQTRAK을 끄거나 프로젝트를 전환할 때 자동으로 저장됩니다. 프로젝트 저장은 별도의 조작을 필요로 하지 않습니다.

#### <span id="page-21-3"></span>**4.3 프로젝트 백업 및 복원**

프로젝트를 SEQTRAK 앱에 저장한 후 앱에서 SEQTRAK으로 프로젝트를 불러올 수 있습니다.

#### <span id="page-22-0"></span>**4.4 프로젝트 삭제**

프로젝트를 삭제하려면 [PROJECT↑]와 [DELETE] 버튼을 누른 상태에서 해당 드럼 키를 누릅니다.

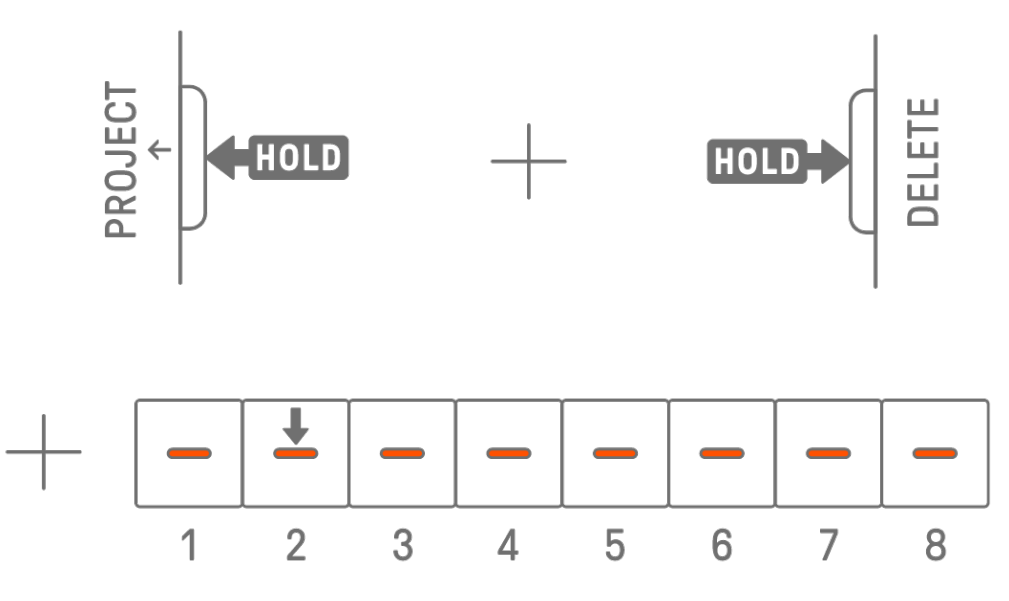

**주**

- ・ 프로젝트를 삭제하면 KICK 스텝 1개만 남습니다.
- ・ 삭제된 프로젝트의 데모 데이터는 "15.1 출고 시 [설정으로](#page-83-1) 복원(초기화)" 내용에 따라 복원할 수 있습니다.

#### <span id="page-22-1"></span>**4.5 프로젝트 템포 설정**

#### <span id="page-22-2"></span>**4.5.1 프로젝트 재생 템포 변경**

프로젝트의 재생 템포를 변경하려면 [BPM+] 또는 [BPM−] 버튼을 누릅니다. 템포는 5~300BPM 사이로 조절할 수 있습니다. [BPM+] 또는 [BPM−] 버튼을 길게 누르면 값이 계속 증가/감소합니다.

두 버튼을 동시에 누르면 템포가 최근에 열린 프로젝트의 시작값으로 설정됩니다.

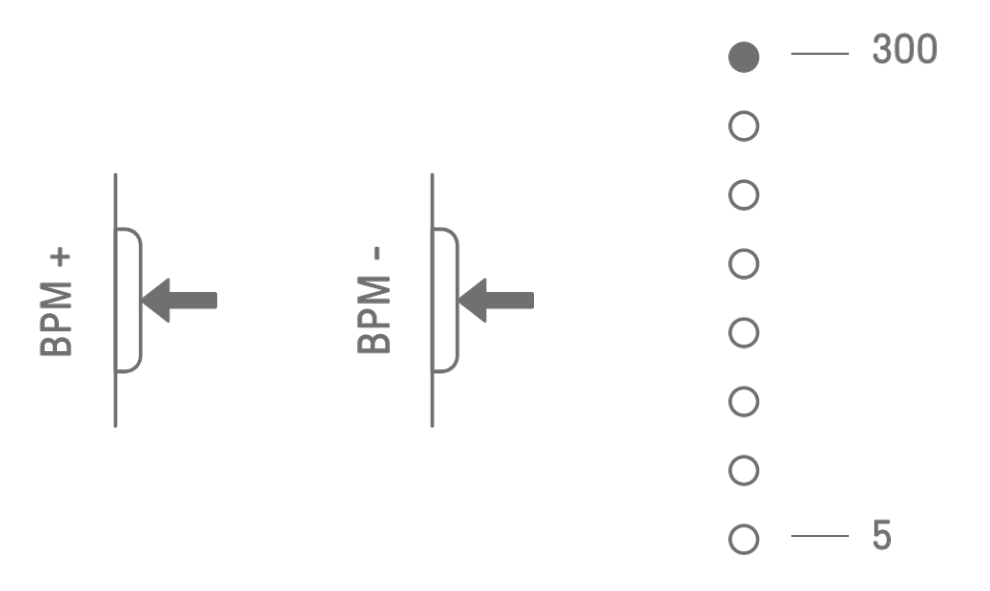

#### <span id="page-23-0"></span>**4.5.2 프로젝트에 스윙 느낌 적용**

프로젝트에 스윙을 적용하려면 [SWING] 버튼을 누릅니다. 균일한 스텝의 스윙 레이트를 −58 틱 ~ +58 틱 범위로 설정할 수 있습니다.

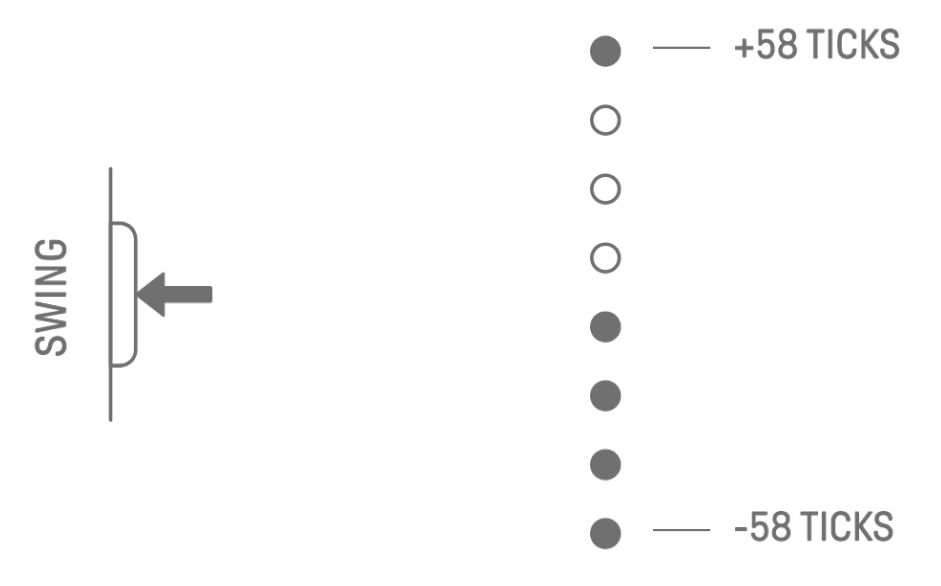

**주**

- ・ 1 스텝은 120 틱입니다.
- ・ [DELETE] 버튼을 누른 상태에서 [SWING] 버튼을 누르면 스윙 레이트가 초기화(0 틱으로 재설정)됩니다.
- ・ 균일한 스텝은 [퀀타이즈](#page-26-0) 실행 기준에 따라 결정됩니다.

#### <span id="page-23-1"></span>**4.5.3 메트로놈 켜기/끄기**

메트로놈을 켜거나 끄려면 [ALL] 노브를 누른 상태에서 [BPM+] 버튼을 누릅니다. 메트로놈이 켜진 경우 글로벌 미터가 흰색으로 켜지고, 메트로놈이 꺼진 경우 글로벌 미터가 꺼집니다.

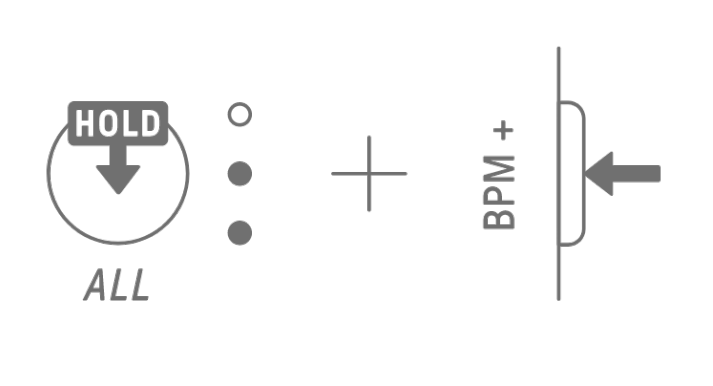

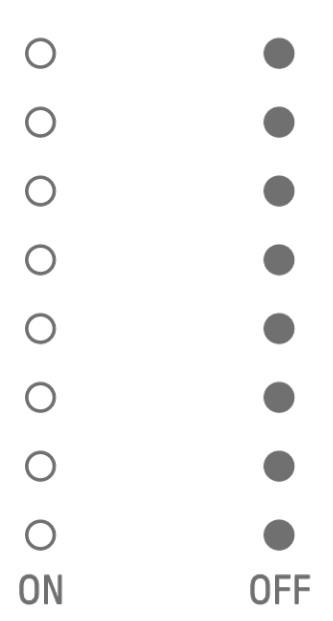

#### **주**

- ・ 메트로놈의 사운드 및 음량은 SEQTRAK 앱을 사용하여 변경할 수 있습니다. 5가지 메트로놈 사운드가 제공됩니다. 음량은 0~127 사이로 조절할 수 있습니다.
- ・ 메트로놈은 4 스텝 간격으로 클릭하며, [퀀타이즈](#page-26-0) 실행 시작 시 액센트 음이 나타납니다. 예 1: 퀀타이즈 실행이 16 스텝 사이클인 경우, 메트로놈은 스텝 1(액센트), 5, 9, 13, 17(액센트), 21 등에 클릭합니다. 예 2: 퀀타이즈 실행이 17 스텝 사이클인 경우, 메트로놈은 스텝 1(액센트), 5, 9, 13, 17, 18(액센트), 22 등에 클릭합니다.

## <span id="page-24-0"></span>**4.6 프로젝트 임시 저장 [OS V1.10]**

프로젝트를 아무 때나 임시로 저장한 후 나중에 상태를 복원할 수 있습니다. 프로젝트를 임시로 저장하려면 [PROJECT↑] 버튼을 누른 상태에서 현재 선택된 프로젝트의 드럼 키(노란색으로 켜짐)을 누릅니다. 이때 아래 행의 대상 드럼 키가 청록색으로 켜집니다.

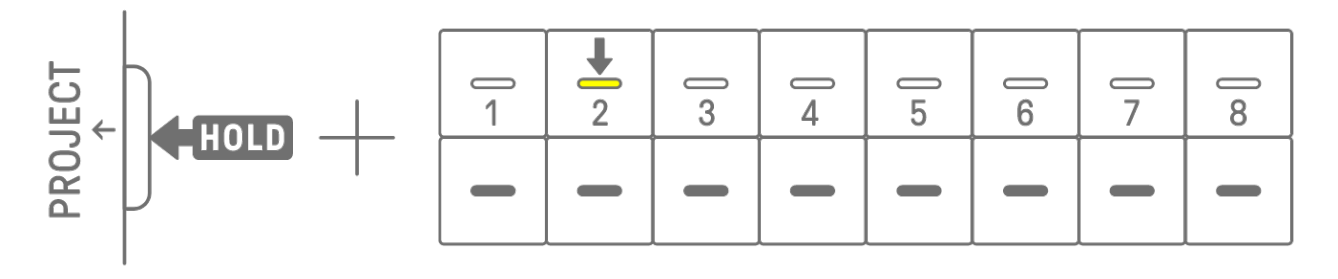

임시 저장된 프로젝트를 복원하려면 [PROJECT↑] 버튼을 누른 상태에서 청록색으로 켜진 드럼 키를 누릅니다.

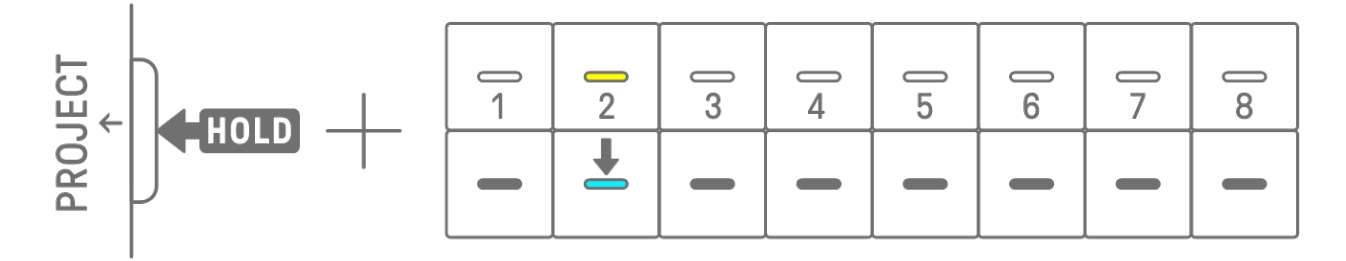

#### **주**

- ・ 프로젝트 1개만 임시 저장할 수 있습니다.
- ・ 임시 저장된 프로젝트는 프로젝트를 전환하거나 전원을 끄면 삭제됩니다.
- ・ 샘플 사운드가 저장되지 않고 같은 신디 키에 다른 샘플이 저장된 경우, 덮어쓰기된 사운드도 임시 저장된 프로젝트에서 삭제됩니다. 필요에 따라 샘플 사운드를 저장하십시오.

## <span id="page-25-0"></span>**5. 트랙 및 패턴**

트랙은 프로젝트의 구성요소이며, 1개의 사운드가 지정되는 연주 파트입니다. 트랙은 3가지 유형, 즉 드럼 트랙, 신디 트랙(SYNTH 1, SYNTH 2, DX), SAMPLER 트랙으로 구분됩니다. 각 트랙 유형에 대한 자세한 내용은 "6. [드럼](#page-34-0) [트랙](#page-34-0)," "7. 신디 트랙[\(SYNTH 1, SYNTH 2, DX\),"](#page-37-0) "8. [SAMPLER](#page-45-0) [트랙](#page-45-0)"을 참조하십시오.

패턴은 루프로 재생되는 프레이즈입니다. 같은 프레이즈를 반복해서 재생하거나 언제든지 프레이즈를 전환할 수 있습니다. 트랙 11개의 패턴은 프로젝트가 정지될 때까지 서로 함께 계속 재생됩니다.

#### <span id="page-25-1"></span>**5.1 패턴 전환**

트랙 노브를 돌리거나 드럼 키를 눌러 패턴을 전환할 수 있습니다. 패턴이 바로 전환되거나 재생 시작 시 특정 사이클(퀀타이즈 실행)에 맞춰 전환(예약 전환)되도록 타이밍을 설정할 수 있습니다. 예약 전환을 위한 퀀타이즈 실행의 기본 설정은 재생 시작으로부터 16 스텝 사이클입니다.

#### <span id="page-25-2"></span>**5.1.1 트랙 노브를 사용하여 패턴 전환**

트랙 노브를 돌리면 트랙의 패턴이 바로 전환됩니다.

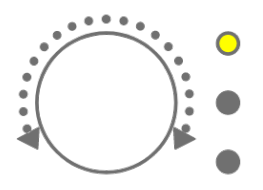

트랙 노브를 누르면서 돌리면 예약 전환이 실행됩니다.

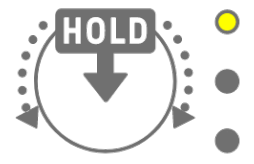

패턴 1~3은 LED 램프가 노란색으로 깜박이고, 패턴 4~6은 청록색으로 깜박입니다. [ALL] 노브를 돌리면 트랙 11개의 패턴들을 바로 전환할 수 있습니다. [ALL] 노브를 누르면서 돌리면 트랙 11개의 예약 전환이 실행됩니다.

#### <span id="page-25-3"></span>**5.1.2 드럼 키를 사용하여 패턴 전환**

트랙 노브를 누른 상태에서 불이 켜진 드럼 키를 누르면 예약 전환이 실행됩니다. 드럼 키 1~6은 패턴 1~6에 해당합니다.

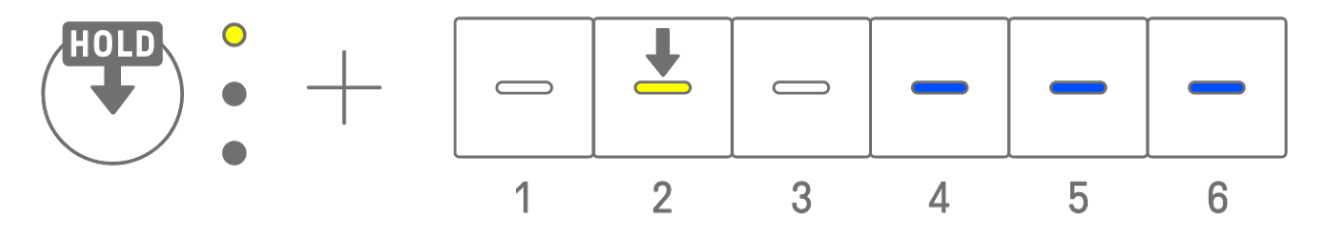

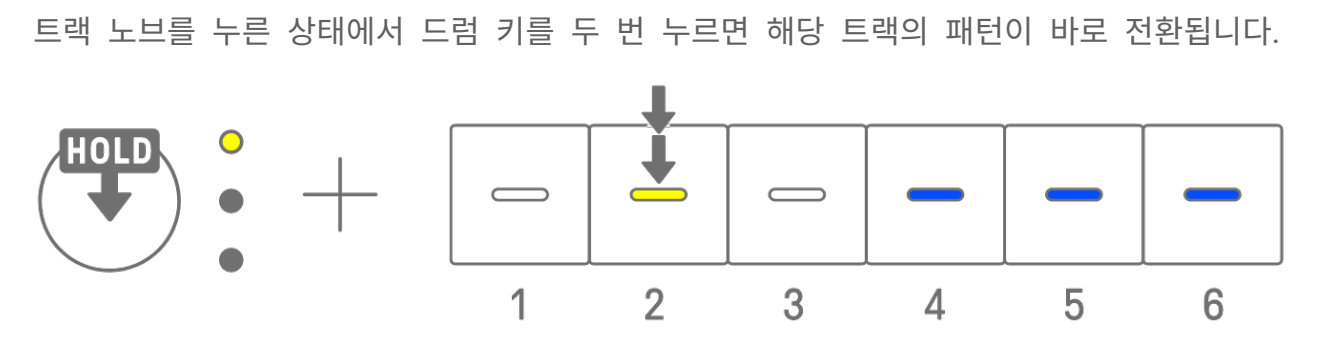

[ALL] 노브를 누른 상태에서 드럼 키를 두 번 누르면 트랙 11개의 패턴이 바로 전환됩니다. [ALL] 노브를 누른 상태에서 드럼 키를 누르면 트랙 11개의 예약 전환이 실행됩니다.

#### <span id="page-26-0"></span>**5.1.3 퀀타이즈 실행 변경**

[PROJECT↑] 버튼을 누른 상태에서 [ALL] 노브를 돌리면 퀀타이즈 실행 스텝 수를 변경할 수 있습니다. [ALL] 노브를 누르면서 돌리면 값이 1 소절(16 스텝) 단위로 변경됩니다. 소절의 수는 글로벌 미터에 표시되고, 스텝의 수는 드럼 키에 표시됩니다.

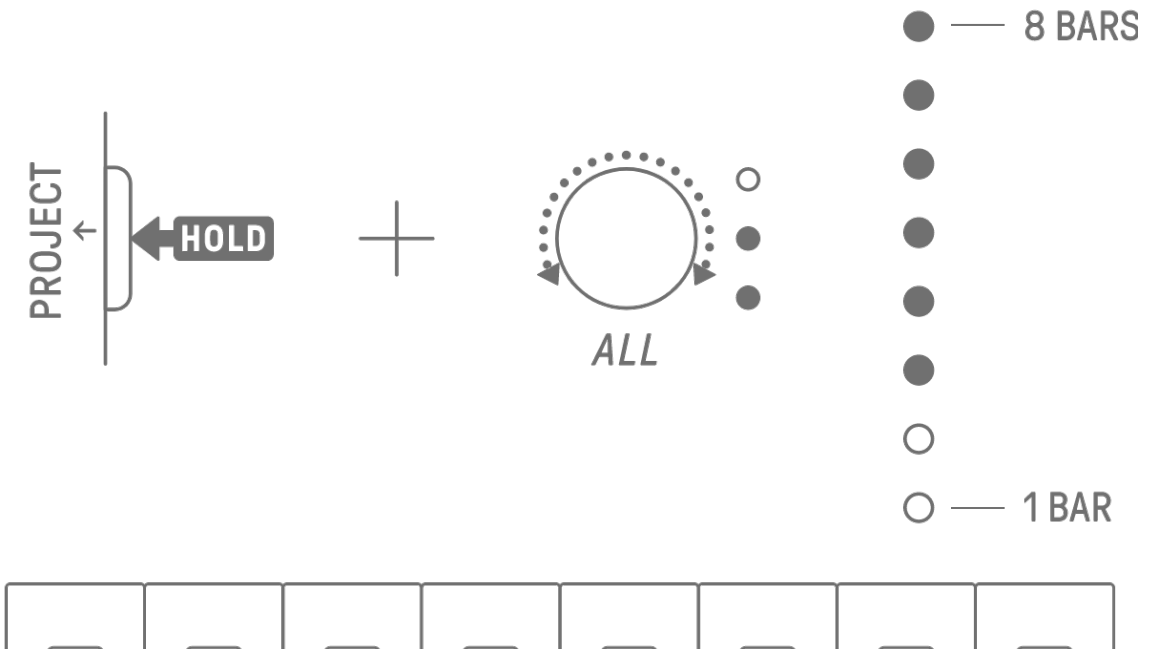

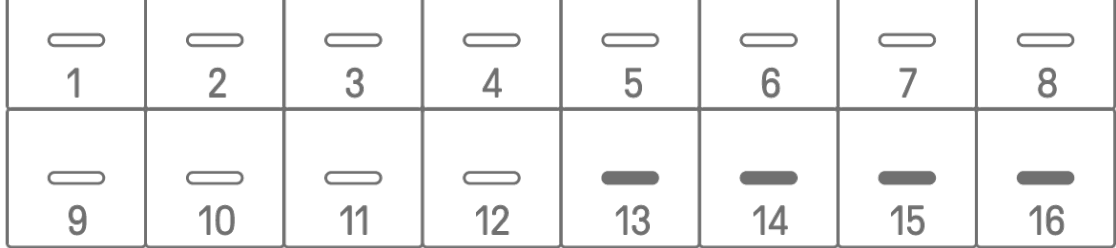

### <span id="page-27-0"></span>**5.2 패턴 길이 변경**

#### <span id="page-27-1"></span>**5.2.1 드럼 트랙**

[PAGE] 버튼을 누른 상태에서 드럼 트랙 노브를 돌려 드럼 트랙의 패턴 길이를 변경합니다. 길이는 1~128 스텝 사이로 설정할 수 있습니다. 드럼 트랙 노브를 누르면서 돌리면 값이 1 소절(16 스텝) 단위로 변경됩니다. 소절의 수는 글로벌 미터에 표시되고, 스텝의 수는 드럼 키에 표시됩니다.

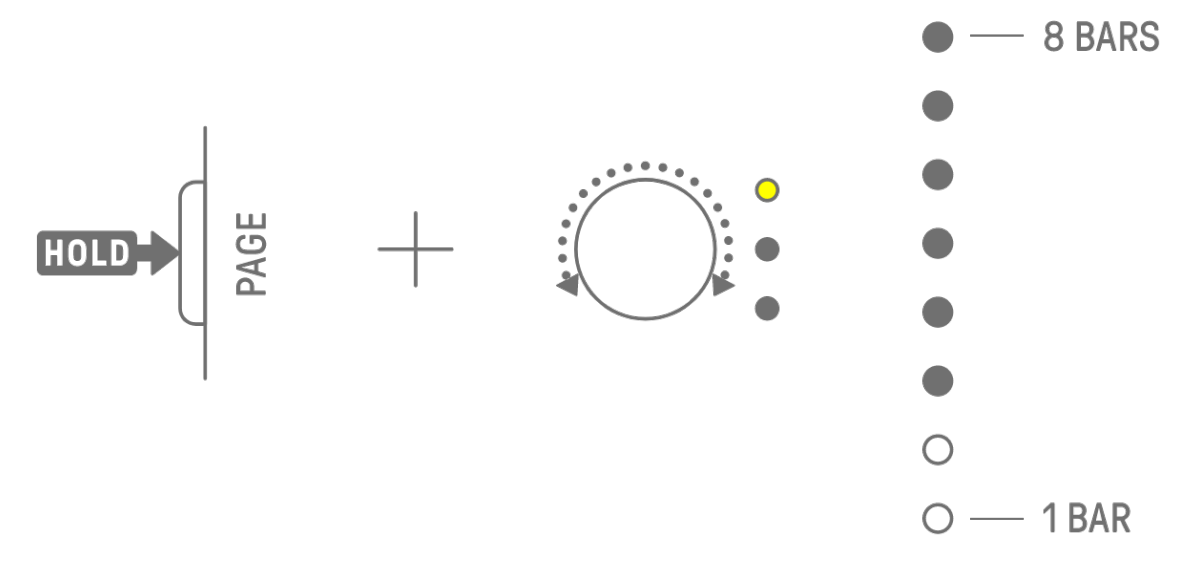

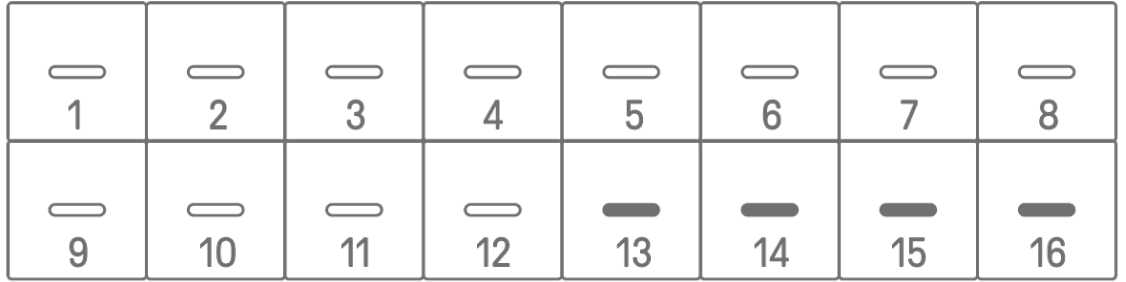

#### <span id="page-27-2"></span>**5.2.2 신디 트랙(SYNTH 1, SYNTH 2, DX), SAMPLER 트랙**

[BAR LENGTH] 버튼을 눌러 신디 또는 SAMPLER 트랙의 패턴 길이를 변경합니다. 패턴 길이는 1, 2, 4, 8 바로 설정할 수 있습니다.

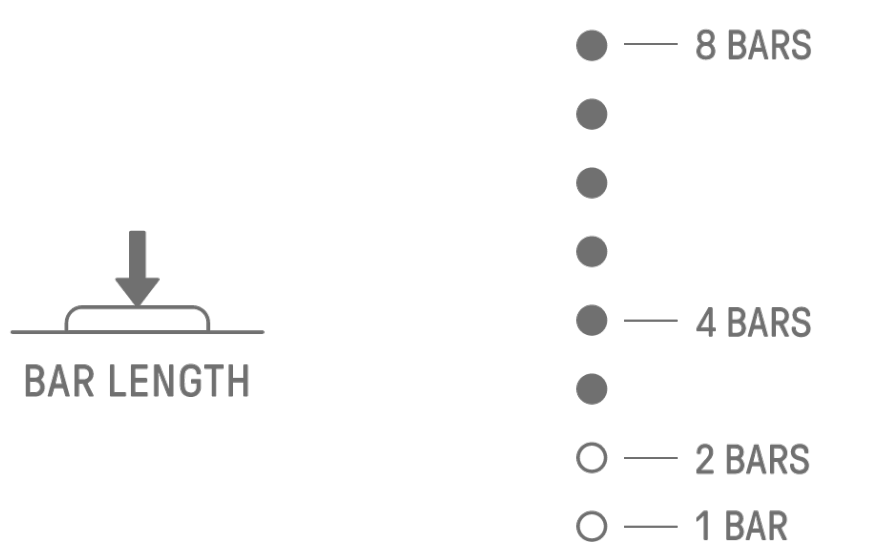

[BAR LENGTH] 버튼을 누른 상태에서 신디 트랙 노브 또는 [SAMPLER] 노브를 돌리면 패턴 길이를 1~128 스텝으로 설정할 수 있습니다. 신디 트랙 노브 또는 [SAMPLER] 노브를 누르면서 돌리면 현재 값이 1 소절(16 스텝) 단위로 변경됩니다. 소절의 수는 글로벌 미터에 표시되고, 스텝의 수는 드럼 키에 표시됩니다.

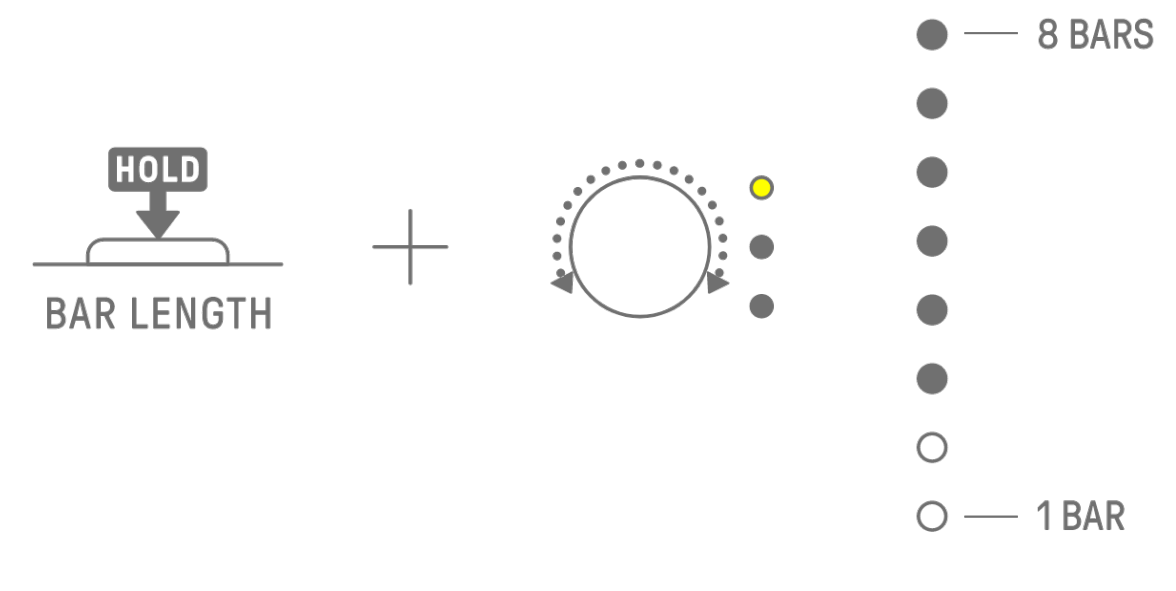

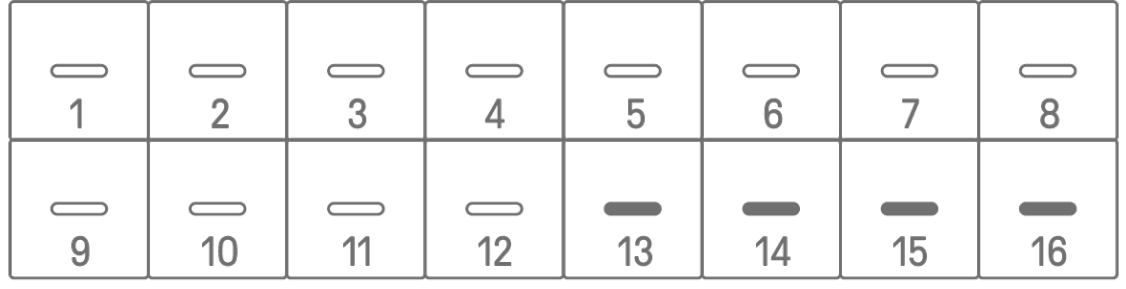

## <span id="page-28-0"></span>**5.3 패턴 수 변경(3개 패턴** ⇔ **6개 패턴)**

트랙 패턴의 수를 3개에서 6개로 늘리려면 트랙 노브를 누른 상태에서 파란색으로 켜진 드럼 키 4~6을 누릅니다. 패턴의 수가 6개가 되면 드럼 키 4~6이 흰색으로 켜집니다.

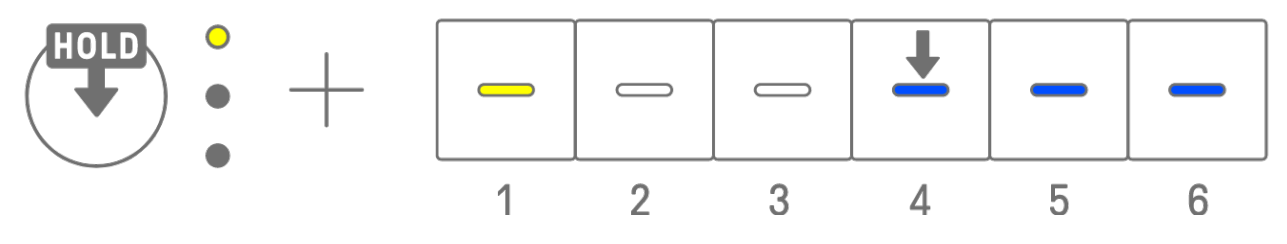

트랙 패턴의 수를 6개에서 3개로 줄이려면 트랙 노브를 누른 상태에서 드럼 키 4~6을 동시에 누릅니다. 패턴의 수가 3개가 되면 드럼 키 4~6이 파란색으로 켜집니다.

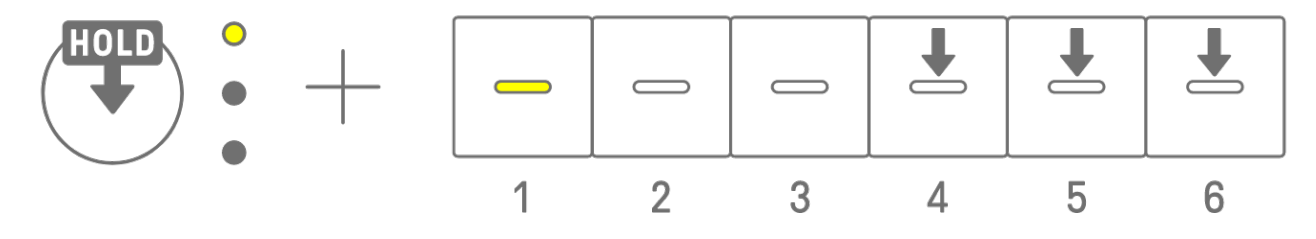

**주**

・ 트랙 노브를 누른 후 LED 램프를 보고 해당 트랙에 선택된 패턴 1~6을 확인합니다. 패턴 1~3이 선택된 경우 LED 램프가 노란색으로 깜박이고, 패턴 4~6이 선택된 경우 청록색으로 깜박입니다.

#### <span id="page-29-0"></span>**5.4 패턴 삭제**

[DELETE] 버튼을 누른 상태에서 트랙 노브를 눌러서 현재 트랙에 선택된 패턴을 삭제합니다. 패턴이 삭제되면 대상 트랙의 LED 램프가 빨간색으로 깜박입니다.

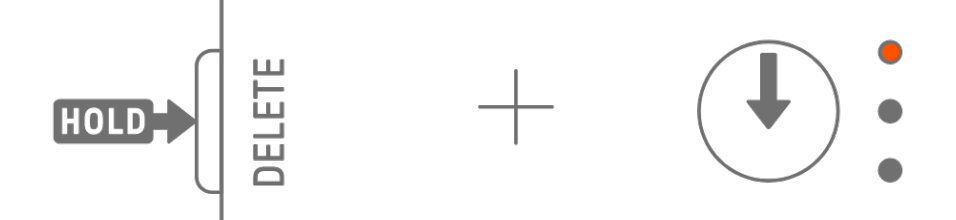

[DELETE] 버튼을 누른 상태에서 [ALL] 노브를 누르면 모든 트랙에서 현재 선택된 패턴을 삭제합니다.

## <span id="page-29-1"></span>**5.5 패턴 복사 및 붙여넣기 [OS V1.10]**

현재 선택된 패턴을 복사하려면 드럼 키를 누른 상태에서 트랙 노브 또는 [ALL] 노브를 2초 이상 누릅니다. 복사를 성공적으로 마치면 글로벌 미터가 흰색으로 깜박입니다.

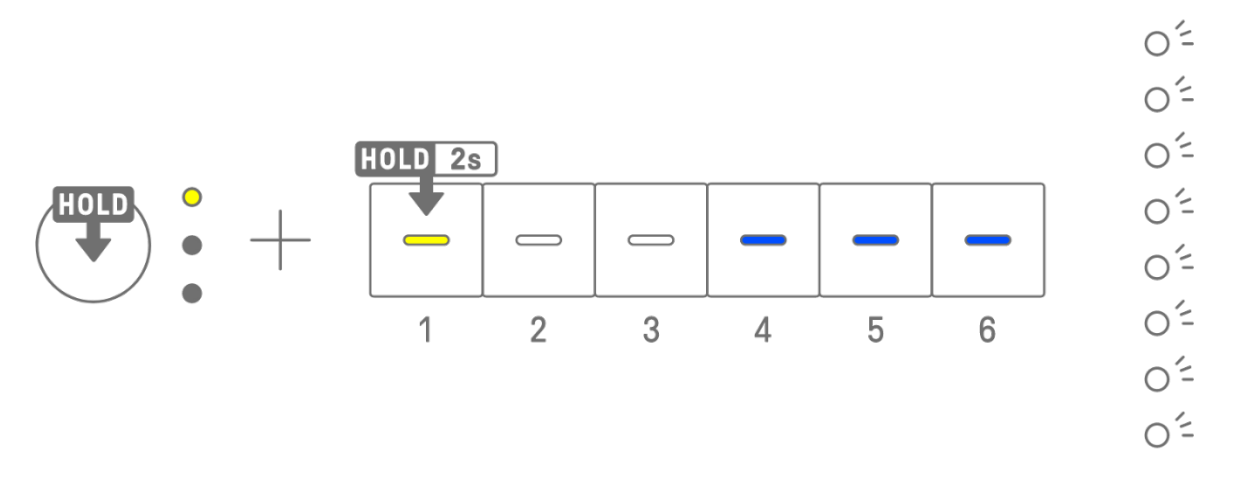

복사한 패턴을 붙여 넣으려면 [Page] 버튼과 트랙 노브 또는 [ALL] 노브를 [Page] 버튼과 함께 누른 상태에서 드럼 키를 누릅니다. 붙여넣기를 성공적으로 마치면 붙여넣기의 대상인 드럼 키가 1초 동안 깜박입니다.

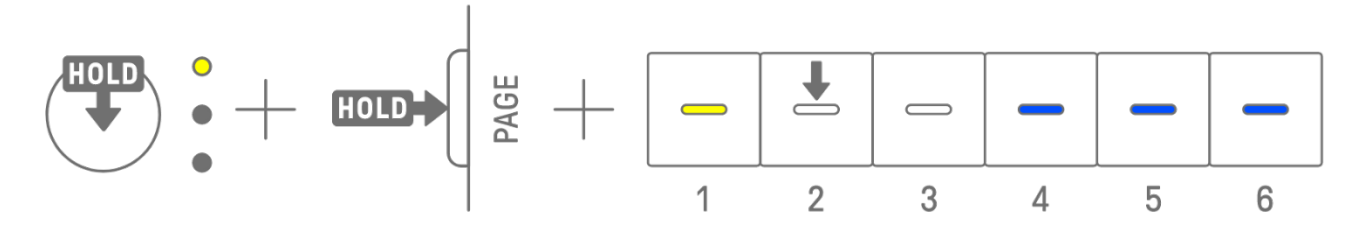

드럼 트랙 또는 신디 트랙(SYNTH1, SYNTH2, DX) 사이에서는 다양한 트랙을 복사 및 붙여넣기 할 수 있습니다.

**주**

・ 파라미터 잠금 및 모션 기록을 포함한 모든 파라미터는 그대로 복사 및 붙여넣기를 할 수 있습니다. 그러나 트랙 간의 이펙트 유형이 서로 다를 경우, 이펙트 파라미터를 붙여넣기 할 수 없습니다.

#### <span id="page-30-0"></span>**5.6 트랙 선택 및 오디션**

트랙 노브를 눌러 해당 트랙을 선택합니다. 재생이 정지한 상태에서 트랙 노브를 눌러 선택된 트랙의 사운드 오디션을 실행합니다.

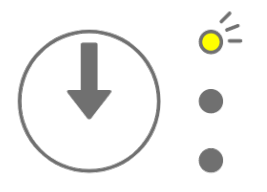

#### <span id="page-30-1"></span>**5.7 트랙 사운드 변경**

드럼 트랙 또는 신디 트랙(SYNTH 1, SYNTH 2, DX)의 사운드를 변경하려면 트랙 노브를 눌러 해당 트랙을 선택한 후, 사운드 디자인 페이지 1의 사운드 디자인 노브 1을 돌립니다.

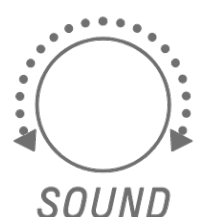

SAMPLER 트랙은 각 7개 신디 키에 샘플이 지정되어 있습니다. 샘플의 사운드를 변경하려면 [SAMPLER] 노브를 눌러 SAMPLER 트랙을 선택합니다. 그 다음 신디 키를 눌러 샘플을 선택한 후 사운드 디자인 페이지 1의 사운드 디자인 노브 1을 돌립니다.

**SAMPLER** 

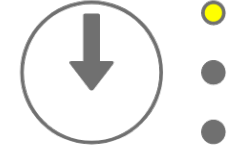

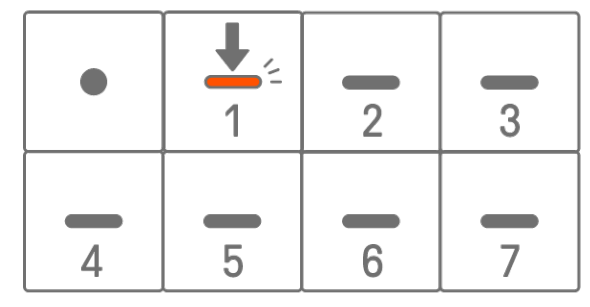

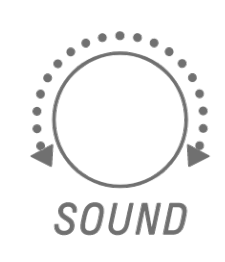

### <span id="page-31-0"></span>**5.7.1 사운드 카테고리 선택(카테고리 점프)**

사운드 디자인 페이지 1의 사운드 디자인 노브 1을 누른 상태에서 드럼 키를 누르면 해당 트랙에 설정된 사운드 카테고리의 첫 번째 사운드로 바로 이동합니다. 이 과정을 카테고리 점프라고 부릅니다.

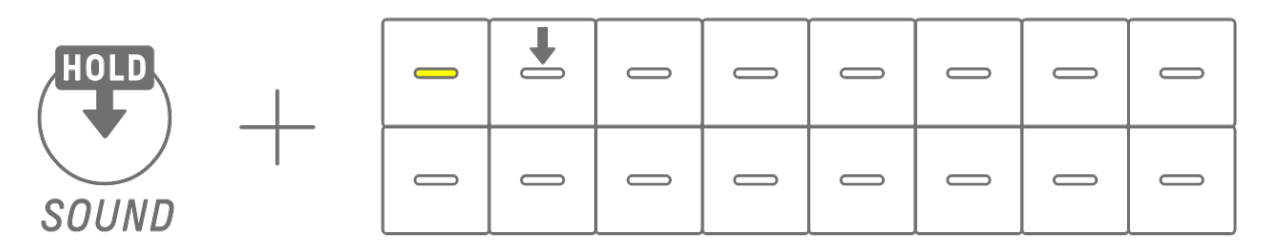

**주**

- ・ FAVORITE으로 카테고리 점프를 하면 즐겨찾기로 등록한 사운드를 선택할 수 있습니다. 즐겨찾기로 사운드를 등록하는 방법은 "9.5 [사운드](#page-59-1) [저장](#page-59-1)"을 참조하십시오.
- ・ 즐겨찾기로 등록된 사운드가 없을 경우, FAVORITE이 켜지지 않습니다.

#### <span id="page-31-1"></span>**5.7.2 드럼 트랙 사운드 카테고리**

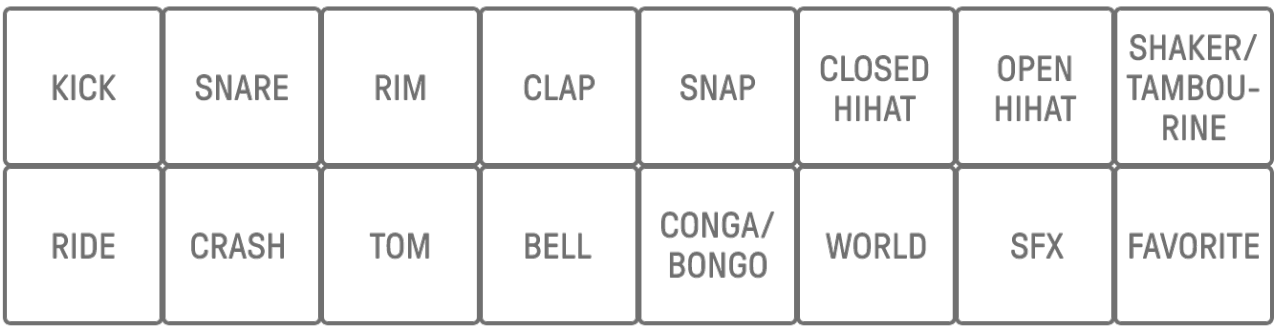

#### <span id="page-31-2"></span>**5.7.3 신디 트랙(SYNTH 1, SYNTH 2, DX) 사운드 카테고리**

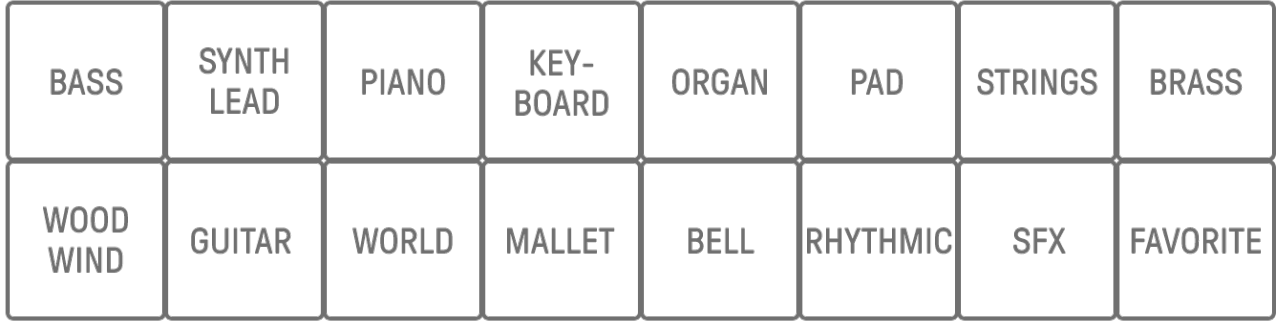

#### <span id="page-31-3"></span>**5.7.4 SAMPLER 트랙 사운드 카테고리**

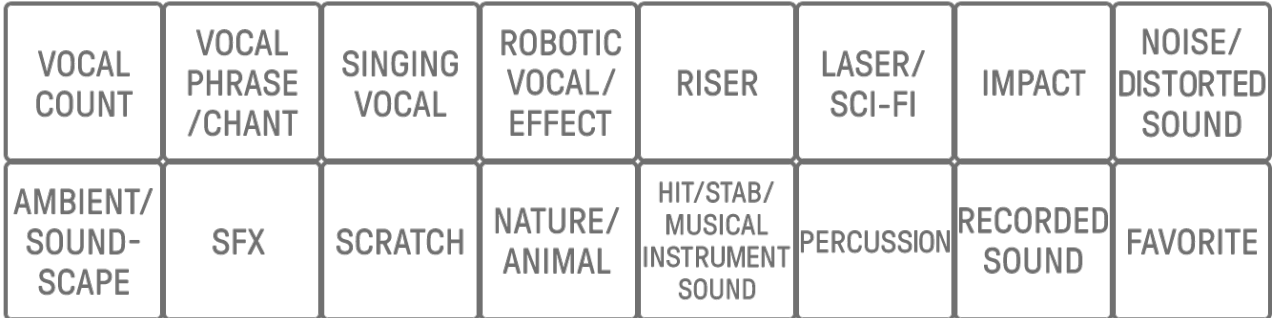

## <span id="page-32-0"></span>**5.8 트랙 음소거 및 솔로 연주**

#### <span id="page-32-1"></span>**5.8.1 음소거**

[MUTE] 버튼을 누른 상태에서 트랙 노브를 누르면 현재 선택된 트랙이 음소거됩니다. 음소거된 트랙의 LED 램프가 초록색으로 켜집니다. 노브를 다시 누르면 음소거가 해제됩니다.

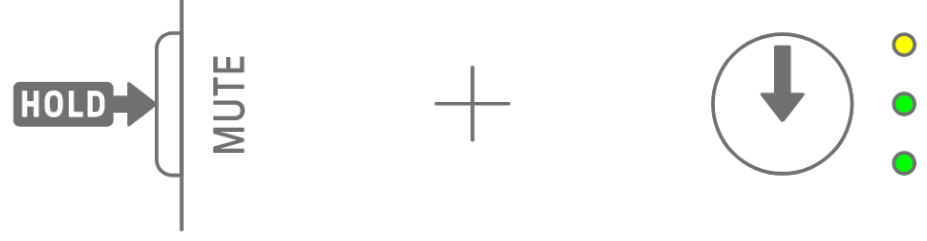

- **주**
- ・ 트랙이 음소거된 경우, [MUTE] 버튼을 누른 상태에서 [ALL] 노브를 누르면 모든 트랙의 음소거가 곧바로 해제됩니다.

#### <span id="page-32-2"></span>**5.8.2 솔로**

[SOLO] 버튼을 누른 상태에서 트랙 노브를 누르면 해당 트랙이 솔로 연주되고 나머지 모든 트랙은 음소거됩니다. 이때, 솔로 연주되는 트랙의 LED 램프는 청록색으로 켜집니다. 노브를 다시 누르면 솔로 연주가 해제됩니다.

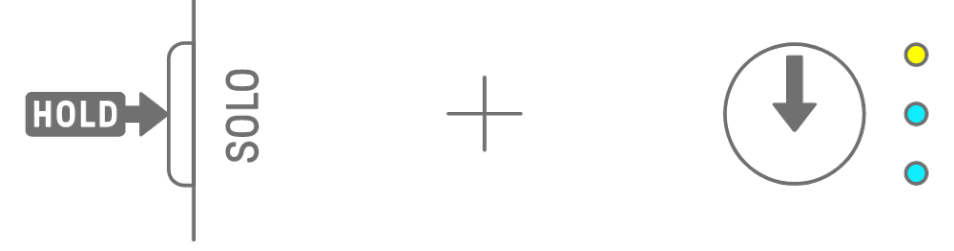

- **주**
- ・ 음소거 및 솔로는 믹서 [모드와](#page-66-0) 곡 [모드에](#page-69-0)서 사용할 수 있습니다.
- ・ 트랙이 음소거된 상태에서 솔로 연주를 실행하면 솔로 연주가 우선합니다. 트랙의 솔로 연주를 해제하면 음소거 상태가 다시 설정됩니다.

## <span id="page-33-0"></span>**5.9 트랙 스텝 복사 및 붙여넣기 [OS V1.10]**

현재 선택된 트랙의 스텝을 복사하려면 드럼 키를 2초 이상 누릅니다. 복사를 성공적으로 마치면 글로벌 미터가 흰색으로 깜박입니다.

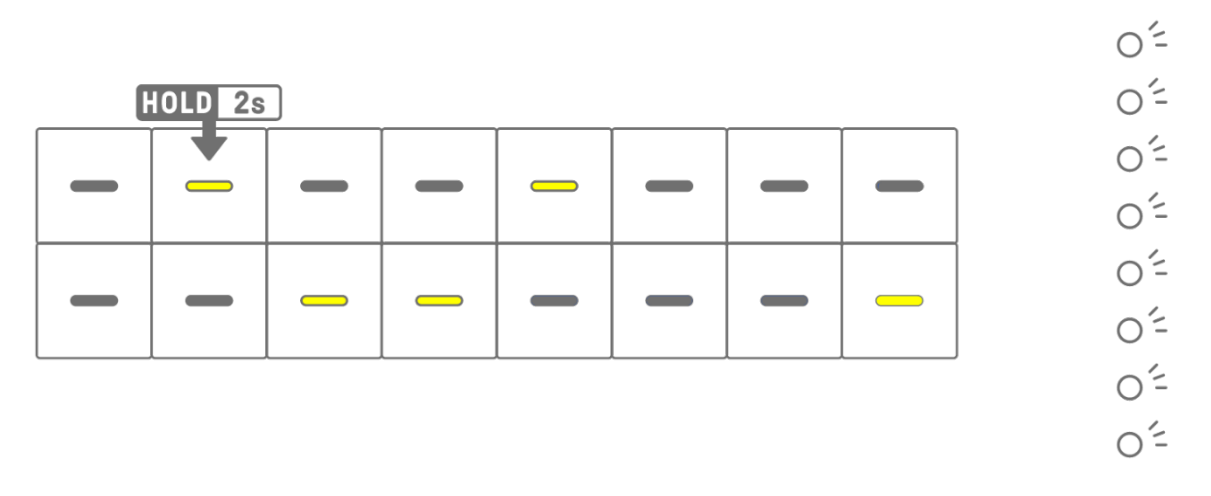

복사한 스텝을 붙여 넣으려면 [Page] 버튼을 누른 상태에서 드럼 키를 누릅니다.

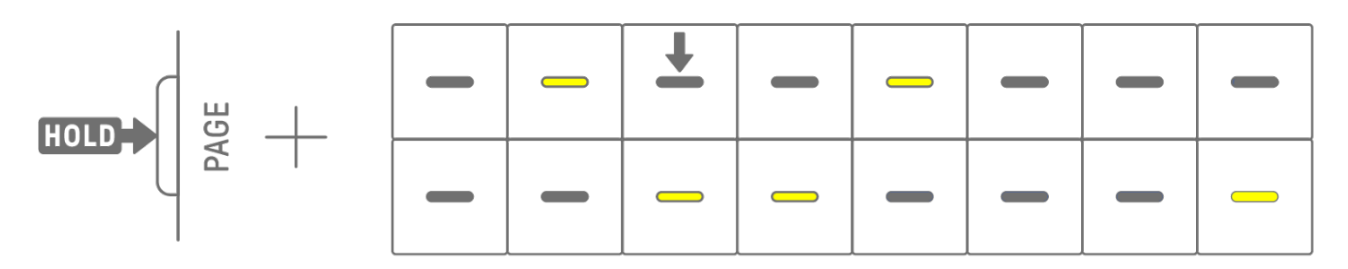

드럼 트랙 또는 신디 트랙(SYNTH1, SYNTH2, DX) 사이에서는 다양한 트랙을 복사 및 붙여넣기 할 수 있습니다.

**주**

・ 파라미터 잠금 및 모션 기록을 포함한 모든 파라미터는 그대로 복사 및 붙여넣기를 할 수 있습니다. 그러나 트랙 간의 이펙트 유형이 서로 다를 경우, 이펙트 파라미터를 붙여넣기 할 수 없습니다.

## <span id="page-34-0"></span>**6. 드럼 트랙**

7개의 드럼 트랙, 즉 KICK, SNARE, CLAP, HAT 1, HAT 2, PERC 1, PERC 2가 사용됩니다. 해당되는 트랙 노브와 드럼 키를 조작하여 비트를 생성할 수 있습니다.

### <span id="page-34-1"></span>**6.1 스텝 입력**

드럼 트랙 노브를 눌러 편집하고자 하는 드럼 트랙을 선택합니다. 드럼 키를 눌러 해당 스텝을 켜거나 끕니다.

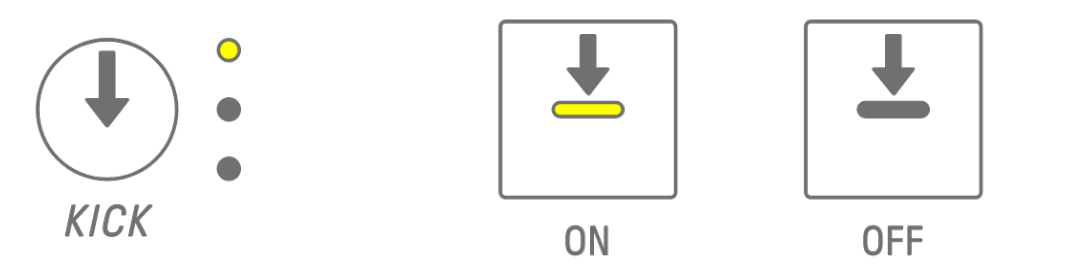

#### <span id="page-34-2"></span>**6.2 페이지 전환**

최대 16개의 패턴 스텝을 동시에 드럼 키에 표시할 수 있습니다. 이를 페이지라고 부릅니다. 패턴의 길이가 17개 스텝 이상인 경우, 페이지를 전환할 수 있습니다. [PAGE] 버튼을 눌러 페이지를 전환합니다. 글로벌 미터가 청록색으로 깜박이며 현재 페이지를 표시합니다.

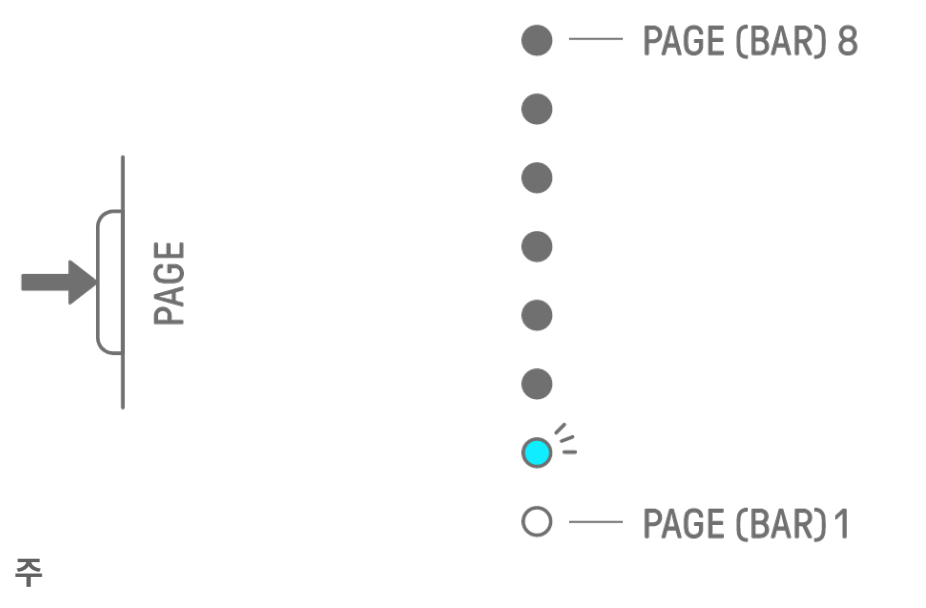

・ 패턴 길이 변경에 대한 내용은 "5.2 [패턴](#page-27-0) 길이 [변경](#page-27-0)"을 참조하십시오.

## <span id="page-35-0"></span>**6.3 스텝의 리듬 타이밍 미세 튜닝(마이크로 타이밍)**

켜져 있는 드럼 키를 누른 상태에서 트랙 노브를 돌려 해당 스텝의 리듬 타이밍을 미세 튜닝합니다. 이때 인덱스의 [MICRO TIMING]이 켜집니다. 리듬 타이밍은 −60 틱~+58 틱 범위로 조절할 수 있습니다.

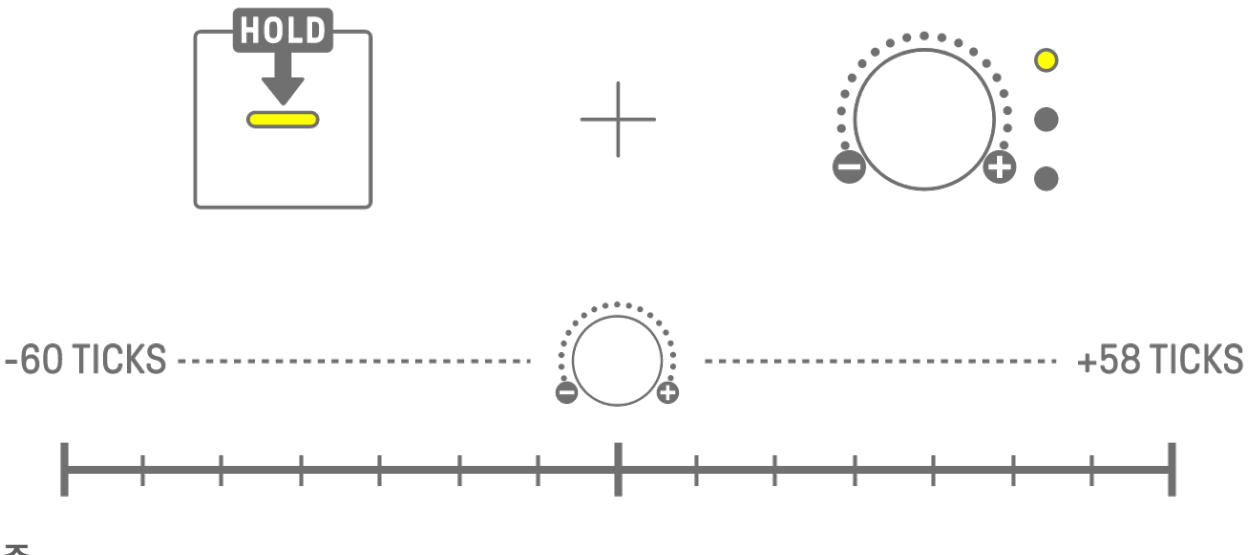

- **주**
- ・ 1 스텝은 120 틱입니다.
- 여러 드럼 키를 동시에 누른 상태에서 트랙 노브를 돌려 여러 스텝의 리듬 타이밍을 조절합니다.

## <span id="page-35-1"></span>**6.4 연속 스텝 트리거 횟수 설정(서브 스텝)**

1개 스텝을 여러 번 트리거하는 것을 서브 스텝이라고 합니다. 드럼 키를 2초 이상 누를 경우, 서브 스텝 설정을 위해 5개 드럼 키가 켜집니다. 서브 스텝 없음(기본), 2회, 3회(8분 음표의 셋잇단음표)[OS V1.10], 3회, 4회 중 하나를 선택할 수 있습니다.

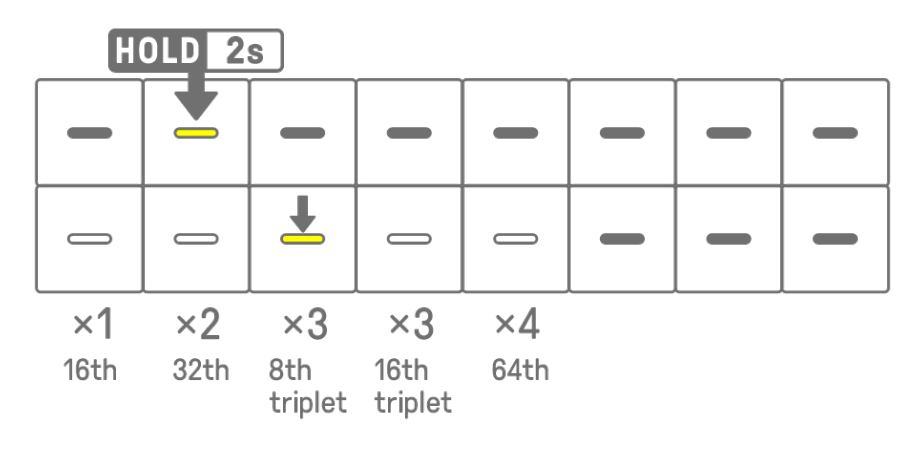

**주**

• 서브 스텝을 설정하려는 드럼 키가 상단 행에 위치할 경우, 하단 행의 5개 드럼 키가 켜집니다. 하단 행에 위치할 경우, 상단 행의 5개 드럼 키가 켜집니다.
### **6.5 실시간 입력**

드럼 트랙 노브 중 하나를 누른 상태에서 신디 키를 누르면 실시간 입력 모드가 실행됩니다. 실시간 입력 모드에서 신디 키를 사용하여 실시간으로 드럼 트랙을 연주할 수 있습니다. 실시간 입력 모드를 종료하려면 같은 절차를 반복합니다.

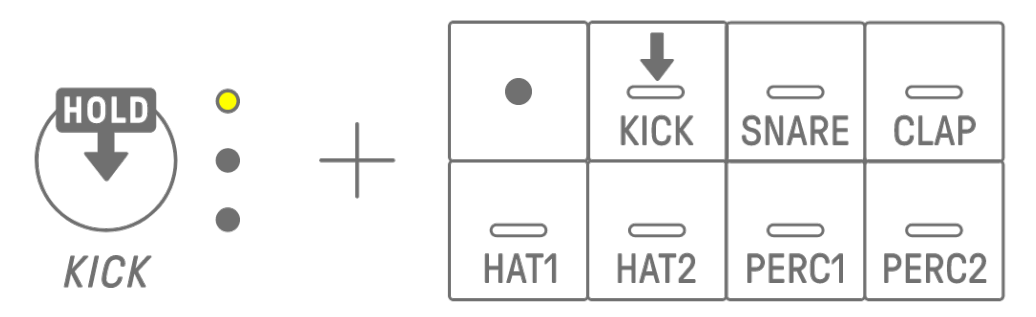

실시간 입력 모드에서 녹음 키를 누르면 녹음이 시작됩니다. 사용자가 누르는 신디 키의 드럼 트랙 사운드(음)를 녹음할 수 있습니다. 녹음 시 녹음 키가 빨간색으로 깜박이고, 패턴이 드럼 키에 표시됩니다.

#### **주**

・ 전원을 끄면 실시간 입력 모드는 자동으로 해제됩니다.

### **6.6 스텝 트리거 확률 변경 [OS V1.10]**

드럼 트랙 스텝의 트리거 확률은 8개 단계로 설정할 수 있습니다. 켜져 있는 드럼 키를 누른 상태에서 [MUTE] 버튼을 누르면 해당 스텝의 트리거 확률이 한 단계 낮아집니다. 이때 해당 스텝의 트리거 확률이 글로벌 미터에 켜진 불빛 수로 표시됩니다.

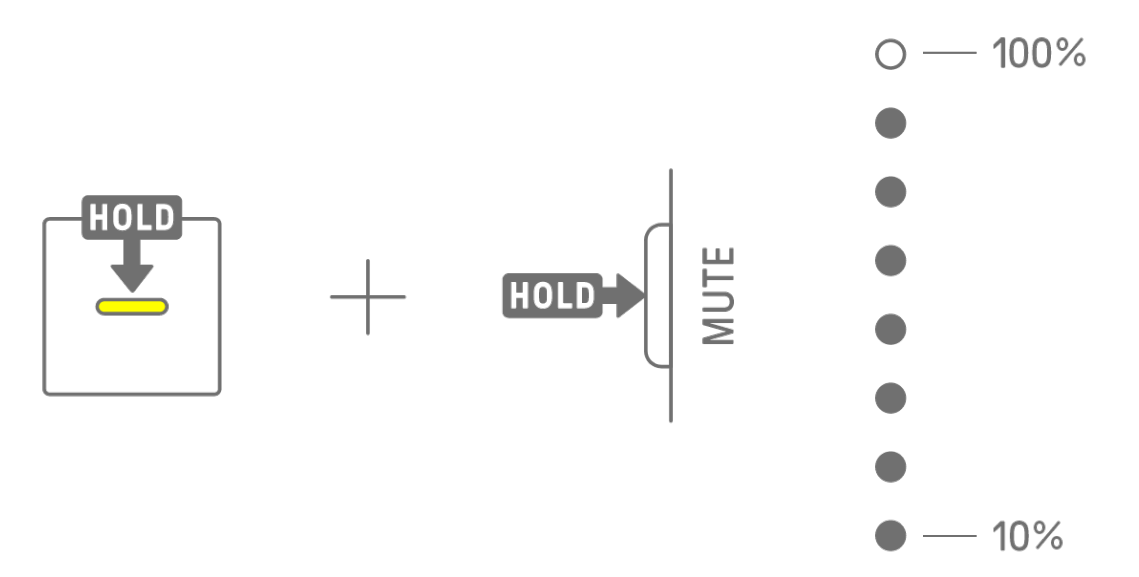

켜져 있는 드럼 키 여러 개를 동시에 누른 상태에서 [MUTE] 버튼을 누르면 해당 스텝들의 트리거 확률이 한 단계 낮아집니다.

**주**

- 스텝 트리거 확률 단계가 가장 낮은 상태에서 변경할 경우, 가장 높은 단계로 변경됩니다.
- 여러 스텝을 동시에 변경할 경우, 글로벌 미터는 가장 높은 확률 단계를 표시합니다.

# **7. 신디 트랙(SYNTH 1, SYNTH 2, DX)**

3개 신디 트랙, 즉 SYNTH 1, SYNTH 2, DX가 사용됩니다. 해당되는 트랙 노브와 신디 키를 조작하여 멜로디를 생성할 수 있습니다.

# **7.1 실시간 입력**

[SYNTH 1] 노브, [SYNTH 2] 노브 또는 [DX] 노브를 눌러 신디 트랙을 선택합니다. 신디 키를 눌러 실시간으로 연주합니다.

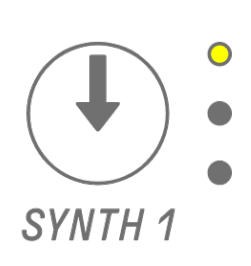

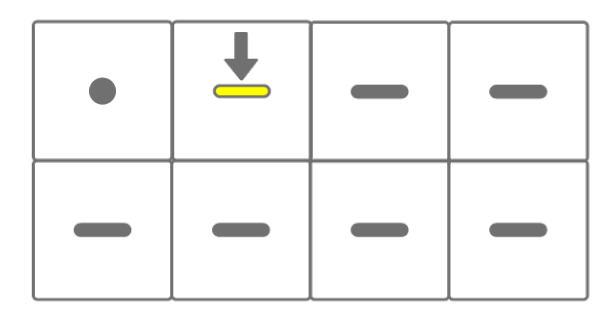

녹음 키를 누르면 녹음을 시작합니다. 사용자가 누르는 신디 키의 사운드(음)를 녹음할 수 있습니다.

녹음 시 녹음 키가 빨간색으로 깜박이고, 패턴 내 현재 위치가 드럼 키에 표시됩니다.

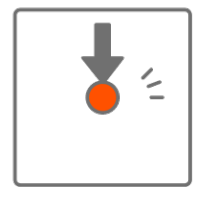

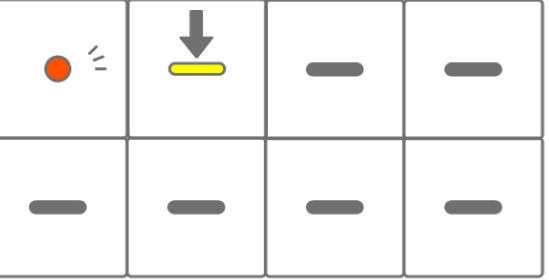

**주**

- ・ 실시간 입력은 외부 MIDI 장치에서도 가능합니다. 채널 지정에 대한 자세한 내용은 "17.2 [MIDI](#page-88-0) [채널](#page-88-0)"을 참조하십시오.
- ・ 이전에 녹음한 음을 그대로 둔 상태로 오버더빙으로 녹음할 수 있습니다. 그러나 이전에 녹음한 음과 피치가 동일한 음을 녹음할 경우, 이전에 녹음한 음의 길이가 덮어쓰기 됩니다.

# **7.2 퀀타이즈 켜기/끄기**

녹음 시 퀀타이즈를 켜거나 끄려면 [ALL] 노브를 누른 상태에서 녹음 키를 누릅니다. 퀀타이즈가 켜진 경우 글로벌 미터가 흰색으로 켜지고, 퀀타이즈가 꺼진 경우 글로벌 미터가 꺼집니다. 기본 설정은 켜짐입니다.

퀀타이즈가 켜진 경우, 연주 시 리듬 타이밍이 어긋나면 녹음 데이터가 자동으로 수정됩니다. 퀀타이즈는 이전에 녹음한 데이터에는 영향을 미치지 않습니다.

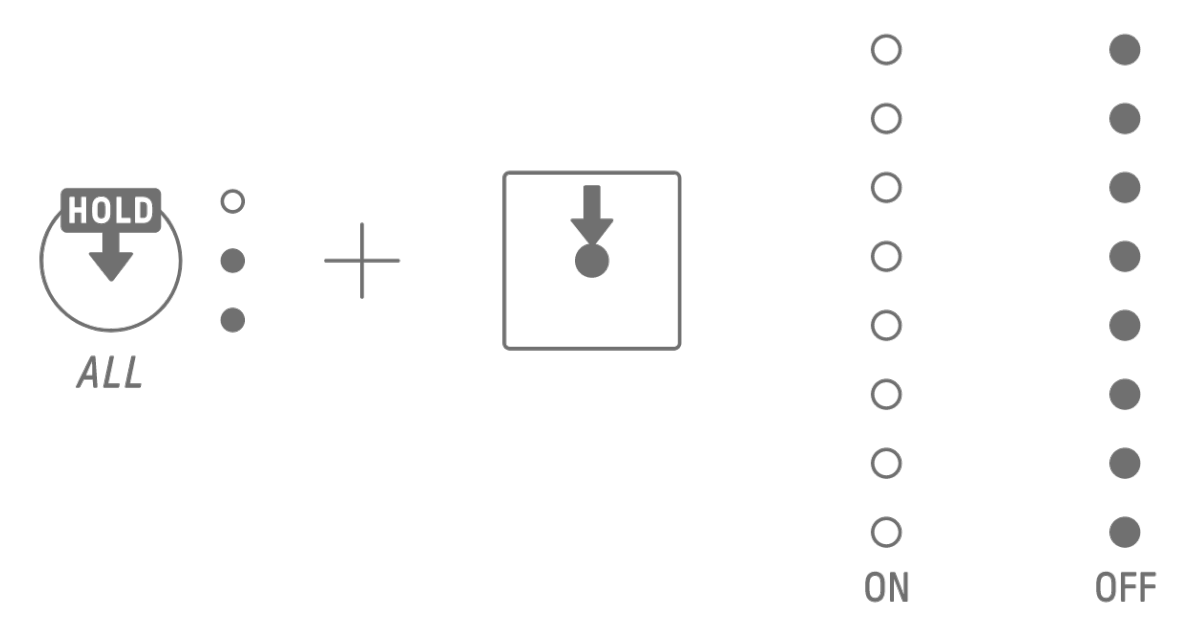

**주**

- ・ SEQTRAK 앱을 사용하여 고급 퀀타이즈 설정을 실시할 수 있습니다. 퀀타이즈는 1/32, 1/16T, 1/16(기본), 1/8T, 1/8, OFF 중 하나로 설정할 수 있습니다.
- ・ 퀀타이즈 설정은 드럼 트랙의 실시간 입력에도 적용됩니다.

### **7.3 옥타브 변경**

[OCTAVE] 버튼을 누르면 현재 선택된 신디 키의 피치가 1 옥타브씩 변경됩니다. +2 ~ -3 옥타브 범위 내에서 옥타브를 변경할 수 있습니다. 이 작업은 이전에 녹음한 데이터에는 영향을 미치지 않습니다.

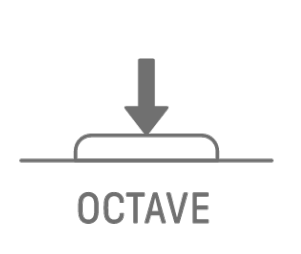

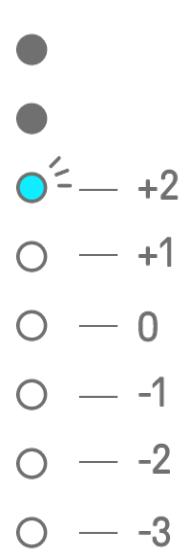

### **7.4 스케일 변경**

[SCALE] 버튼을 누르면 신디 키를 눌렀을 때 사용되는 스케일이 변경됩니다. 각 프로젝트별로 서로 다른 8개의 스케일이 저장됩니다. 기본 설정은 아래 그림을 참조하십시오. 이 작업은 이전에 녹음한 데이터에는 영향을 미치지 않습니다.

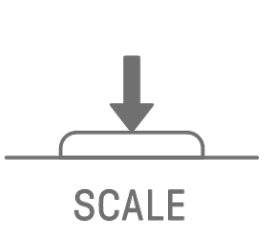

 $O^2$  – MINOR  $O$  - MAJOR  $\circ$  - MINOR PENTATONIC  $\bigcirc$  - MAJOR PENTATONIC  $O - LYDIAN$  $O - DORIAN$  $O$  - MIXOLYDIAN

 $\circ$  - PHRYGIAN

**주**

・ SEQTRAK 앱을 사용하여 현재 선택된 프로젝트의 스케일을 편집할 수 있습니다.

### **7.5 키 변경**

[KEY] 버튼을 누르면 신디 키를 눌렀을 때 사용되는 키가 반 스텝 단위로 변경됩니다. 이 작업은 이전에 녹음한 데이터에는 영향을 미치지 않습니다.

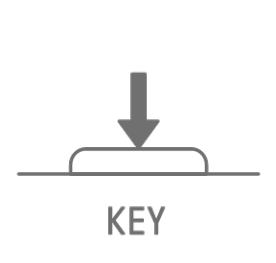

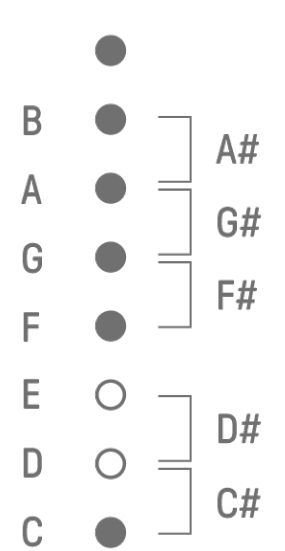

# **7.6 코드 연주**

사운드 디자인 페이지 1의 사운드 디자인 노브 2를 돌려 MONO, POLY, CHORD 설정 사이를 전환합니다. CHORD 설정에는 7개의 코드가 지정되어 있습니다. MONO/POLY/CHORD 설정은 SYNTH 1, SYNTH 2, DX 트랙에 사용할 수 있습니다.

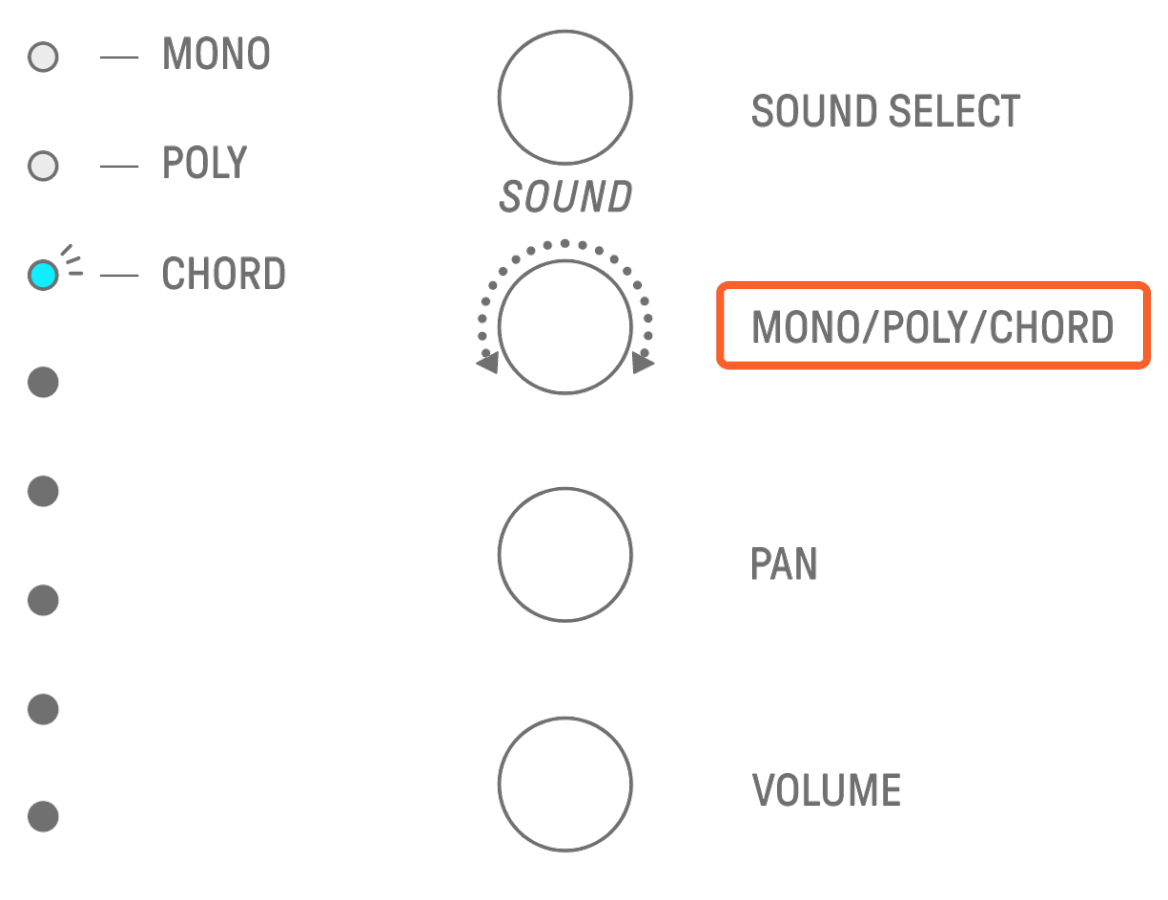

### **7.7 코드 편집**

다음 절차를 사용하여 코드를 편집합니다.

1. 사운드 디자인 페이지 1의 사운드 디자인 노브 2를 돌려 CHORD를 선택합니다.

- 2. [ALL] 노브를 누른 상태에서 편집하고자 하는 코드의 신디 키를 누릅니다. 해당 코드를 구성하는 음들이 드럼 키에 표시됩니다. [OCTAVE] 버튼을 눌러 표시되는 음의 범위를 전환합니다.
- 3. 드럼 키를 눌러 음을 추가하거나 삭제합니다. 최대 4개 음을 선택할 수 있습니다. 신디 키를 누르면 선택된 음의 코드 오디션을 실행할 수 있습니다.

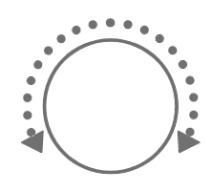

**PITCH** MONO/POLY **CHORD** PAN

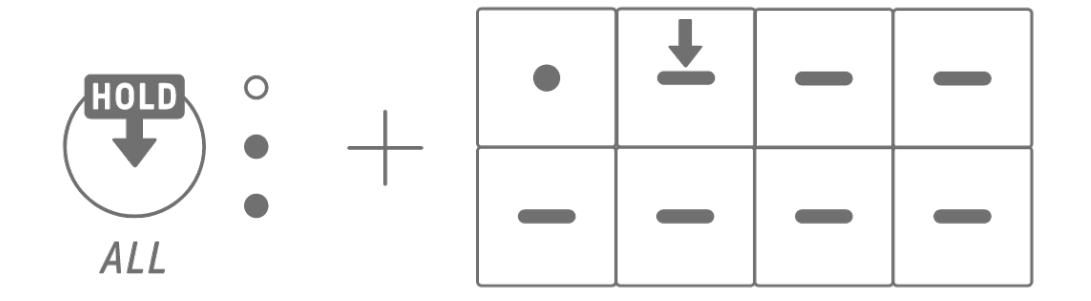

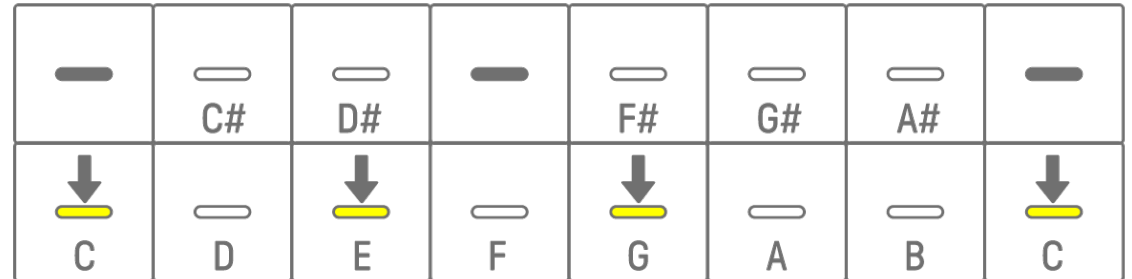

이 작업은 이전에 녹음한 데이터에는 영향을 미치지 않습니다.

**주**

- ・ 코드를 구성하는 음들은 SEQTRAK 앱에서도 편집할 수 있습니다.
- ・ 각 트랙에 코드를 설정할 수 있으며, 이는 해당 프로젝트의 스케일에 링크됩니다.
- ・ 키, 스케일, 코드의 음이 G8보다 높은 경우, 한 옥타브 낮은 음이 연주됩니다(예: A8의 경우 A7).

# **7.8 건반 입력 모드 전환**

건반 입력 모드에서 드럼 키를 건반처럼 연주할 수 있습니다.

[ALL] 노브를 누른 상태에서 [KEY] 버튼을 누르면 건반 입력 모드로 전환됩니다. 이때 드럼 키는 건반 모양으로 흰색으로 켜집니다.

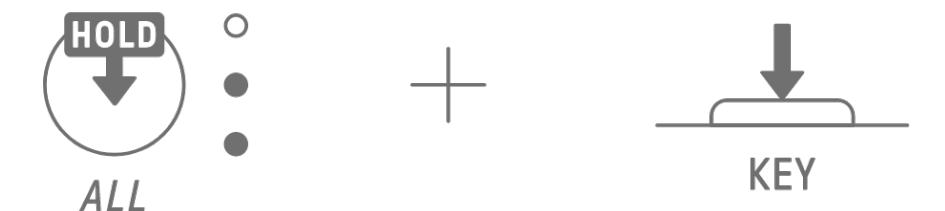

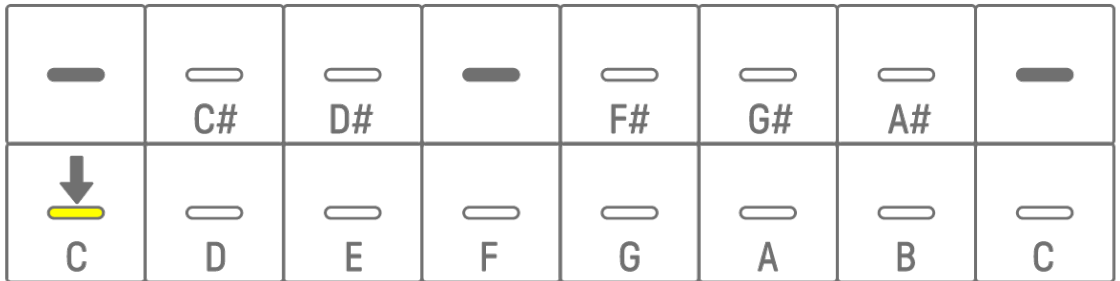

# <span id="page-43-0"></span>**7.9 스텝 입력 [OS V1.10]**

신디 트랙은 스텝을 입력하여 편집할 수 있습니다. [PAGE] 버튼을 누른 상태에서 신디 트랙 노브 또는 [SAMPLER] 노브를 눌러 스텝 입력 모드를 실행합니다. 스텝 입력 모드를 종료하려면 같은 절차를 반복합니다.

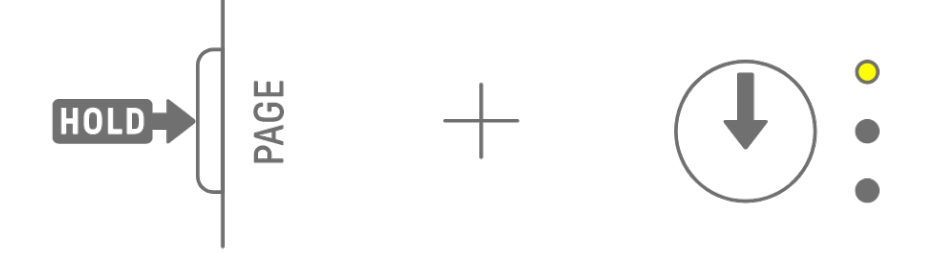

드럼 키를 눌러 해당 스텝을 켜거나 끕니다. 스텝은 현재 선택된 트랙에서 신디 키/건반 입력 모드/외부 MIDI 장치가 마지막으로 연주하는 음을 포함하고 있습니다. MONO/POLY/CHORD가 CHORD로 설정된 경우 등 여러 음이 동시에 연주되면 선택된 모든 음이 해당 스텝에 입력됩니다.

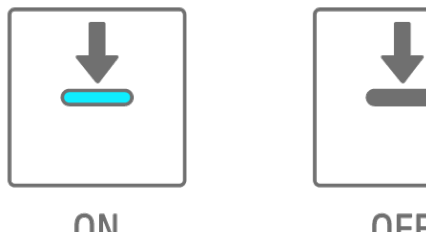

**ON** 

**OFF** 

드럼 키를 누른 상태에서 신디 키를 눌러 선택된 스텝의 신디 키에 음을 지정하거나 삭제합니다. MONO/POLY/CHORD가 CHORD로 설정된 경우, 이미 입력된 모든 음이 삭제되고 코드의 음이 추가됩니다. 입력된 음이 코드의 음과 정확히 일치할 경우, 모든 음이 삭제됩니다.

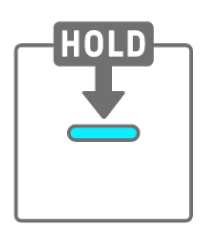

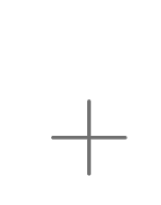

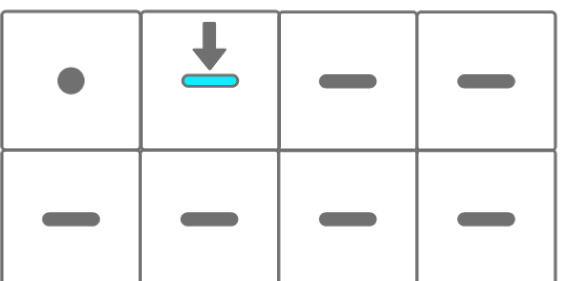

선택된 스텝의 음 길이를 변경하려면 켜져 있는 드럼 키를 누른 상태에서 [ALL] 노브를 돌립니다. 선택된 스텝에 여러 음이 있는 경우, 드럼 키와 신디 키를 동시에 누른 상태에서 [ALL] 노브를 돌려 개별 음의 길이를 변경합니다. 음의 길이는 드럼 키와 글로벌 미터에 표시됩니다.

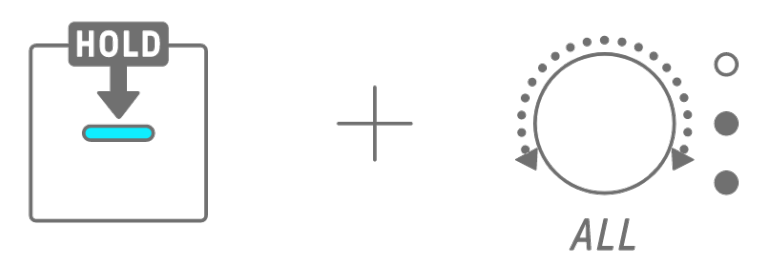

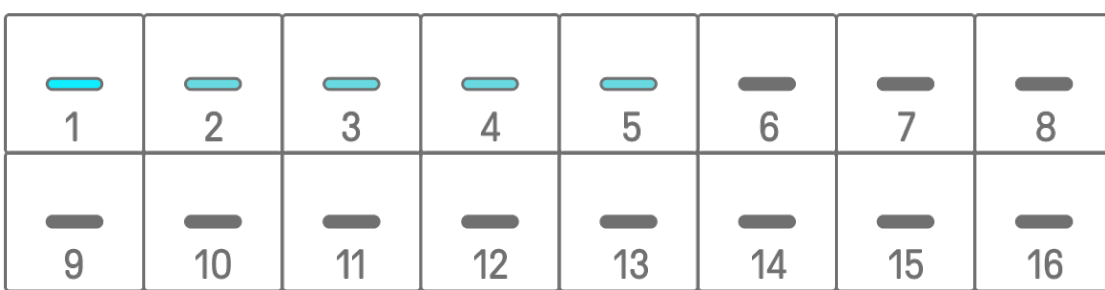

**주**

- ・ 전원을 끄면 스텝 입력 모드가 자동으로 해제됩니다.
- ・ 스텝 입력 모드에서는 음의 [마이크로](#page-35-0) 타이밍을 변경할 수 있습니다.

 $\bullet$ 

 $\bigcirc$ 

 $\circ$ 

 $\bigcirc$ 

 $\bigcirc$ 

 $\bigcirc$ 

# **8. SAMPLER 트랙**

SAMPLER 트랙은 오디오 샘플을 재생하는 데 사용됩니다. 프리셋 샘플 또는 내장 마이크로 녹음한 샘플 등의 옵션을 신디 키에 지정하여 재생할 수 있습니다.

### **8.1 실시간 입력**

[SAMPLER] 노브를 눌러 SAMPLER 트랙을 선택합니다.

SAMPLER 트랙은 최대 7개 샘플을 재생할 수 있습니다. 신디 키를 누르면 해당 키에 지정된 샘플이 재생됩니다.

### **SAMPLER**

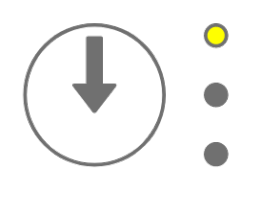

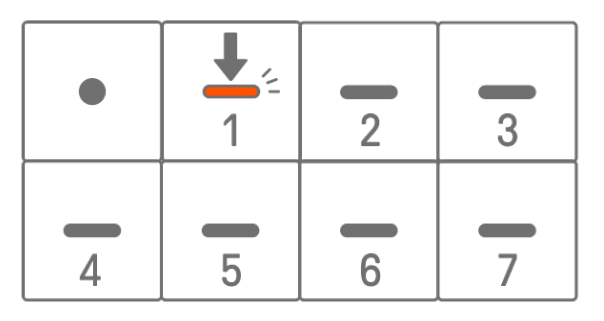

녹음 키를 누르면 녹음을 시작합니다. 신디 키에 지정된 샘플을 녹음할 수 있습니다. 녹음 시 녹음 키가 빨간색으로 깜박이고, 패턴 내 현재 위치가 드럼 키에 표시됩니다.

### <span id="page-45-0"></span>**8.2 샘플링(내장 마이크/AUDIO IN 및 USB 오디오 입력)**

내장 마이크로 녹음하거나 외부 장치에서 불러온 사운드를 SAMPLER 트랙에서 재생할 수 있습니다. [SAMPLER] 노브를 눌러 SAMPLER 트랙을 선택합니다. 신디 키를 눌러 샘플링 대상 사운드를 지정합니다. 이때 선택된 신디 키가 빨간색으로 깜박입니다.

[REC SAMPLE] 버튼을 눌러 마이크로 샘플링을 시작합니다. 각 샘플의 녹음 시간은 최대 16초입니다. 샘플링을 종료하려면 [REC SAMPLE] 버튼을 다시 누르거나 16초가 경과하도록 기다립니다.

[AUDIO IN] 잭에 케이블이 연결된 경우, AUDIO IN 입력에 대해 샘플링이 실행됩니다. 샘플링 소스가 USB 오디오 입력인 경우, USB 연결을 통해 입력되는 오디오가 샘플링됩니다.

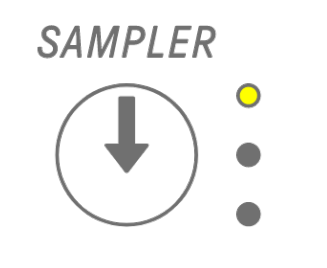

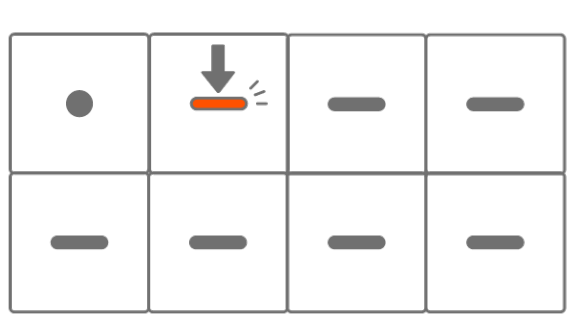

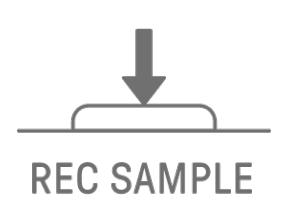

### <span id="page-46-0"></span>**8.3 샘플링 소스 변경**

세 가지 샘플링 소스, 즉 내장 마이크/AUDIO IN 입력, USB 오디오 입력, 리샘플링을 사용할 수 있습니다. 샘플링 소스를 변경하려면 [REC SAMPLE] 버튼을 2초 이상 누른 상태에서 흰색으로 켜진 드럼 키를 누릅니다.

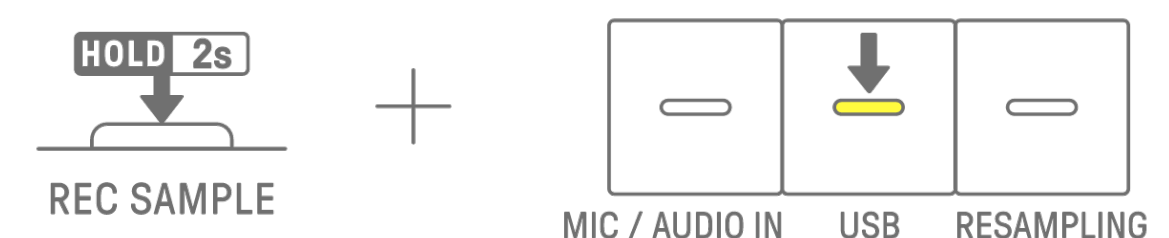

#### **8.4 리샘플링**

리샘플링은 SEQTRAK에서 연주하는 오디오를 직접 샘플링하는 프로세스입니다. 다음 절차를 통해 리샘플링을 진행합니다.

- 1. 샘플링 소스를 리샘플링으로 변경합니다. 샘플링 소스 변경 방법에 대한 자세한 내용은 "8.3 [샘플링](#page-46-0) 소스 [변경](#page-46-0)"을 참조하십시오.
- 2. 각 트랙의 패턴을 변경 및 조절합니다.
- 3. 샘플링을 시작합니다. 샘플링 방법에 대한 자세한 내용은 "8.2 샘플링(내장 마이크[/AUDIO IN](#page-45-0)  및 USB [오디오](#page-45-0) 입력)"을 참조하십시오.

#### **주**

・ 리샘플링 시 메트로놈은 설정에 관계없이 음소거됩니다.

### **8.5 샘플링 취소**

샘플링 진행 중에 샘플링을 취소할 수 있습니다. 샘플링을 취소하려면 [DELETE] 버튼을 누른 상태에서 [REC SAMPLE] 버튼을 누릅니다. 샘플링을 취소하면 사운드는 샘플링을 실행하기 전 상태로 돌아갑니다.

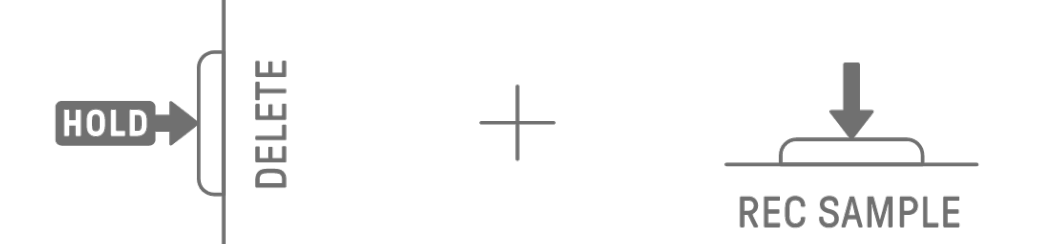

### **8.6 카운트인을 샘플링 시작으로 설정**

카운트인을 샘플링 시작으로 설정하려면 [ALL] 노브를 누른 상태에서 [REC SAMPLE] 버튼을 누릅니다. 카운트인 설정은 샘플링 소스가 내장 마이크/AUDIO IN 입력 또는 USB 오디오 입력으로 설정된 경우에 가능합니다. 카운트인이 켜진 경우 글로벌 미터가 흰색으로 켜지고, 카운트인이 꺼진 경우 글로벌 미터가 꺼집니다.

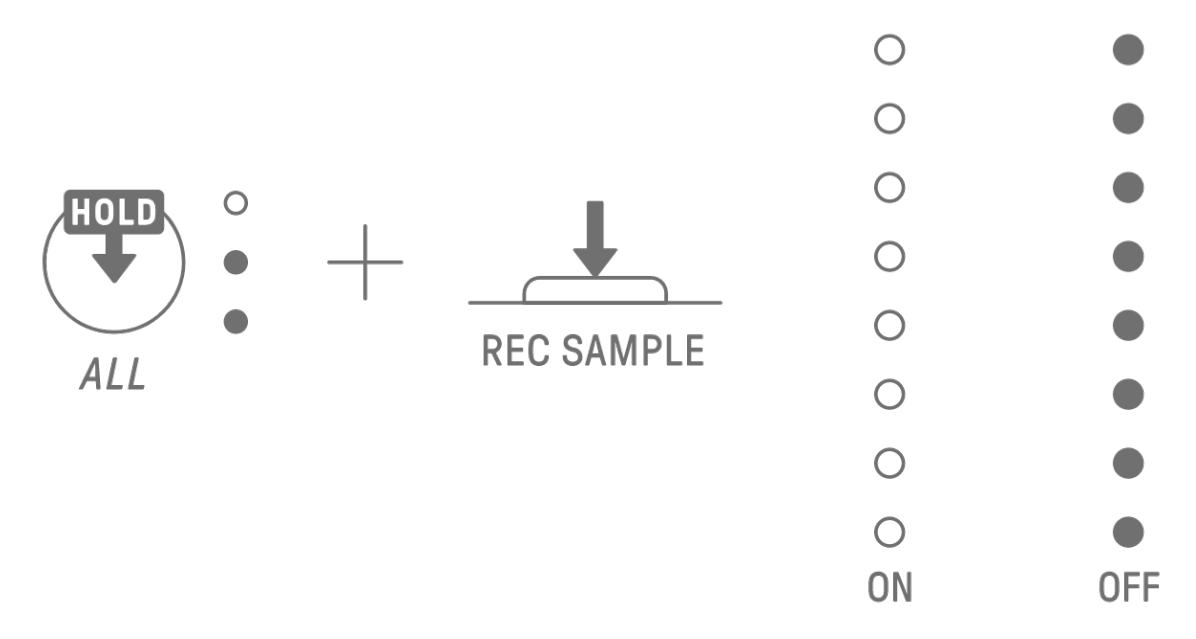

### **8.7 모니터링 모드 전환**

모니터링 모드에서는 글로벌 미터를 사용하여 샘플링 입력 오디오의 음량을 확인할 수 있습니다. [REC SAMPLE] 버튼을 누른 상태에서 [VOL+] 버튼을 누르면 모니터링 모드로 전환됩니다. 모니터링 모드로 전환되면 SAMPLER 트랙의 3개 LED가 흰색으로 깜박입니다. 모니터링 모드를 종료하려면 같은 절차를 반복합니다.

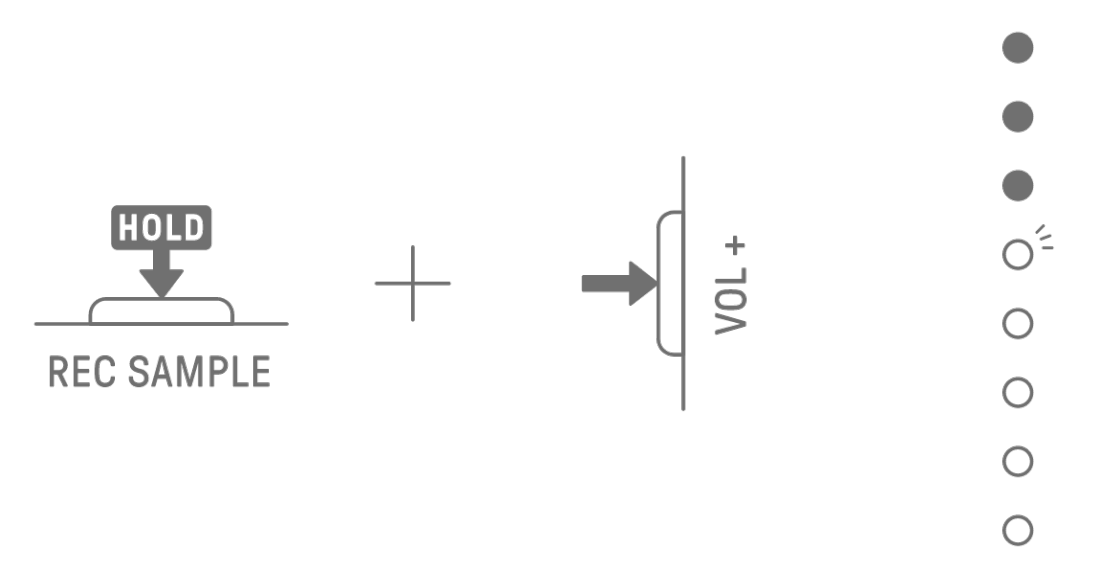

### **8.8 자동 표준화 켜기/끄기**

자동 표준화 기능은 자동으로 샘플링 오디오의 음량을 최대값으로 설정합니다. 기본 설정은 켜짐입니다. 자동 표준화 기능은 SEQTRAK 앱으로 켜거나 끌 수 있습니다.

## **8.9 각 샘플의 패턴 삭제 [OS V1.10]**

[SAMPLER] 노브를 눌러 SAMPLER 트랙을 선택합니다. [DELETE] 버튼을 누른 상태에서 신디 키를 눌러 해당 샘플의 패턴을 삭제합니다.

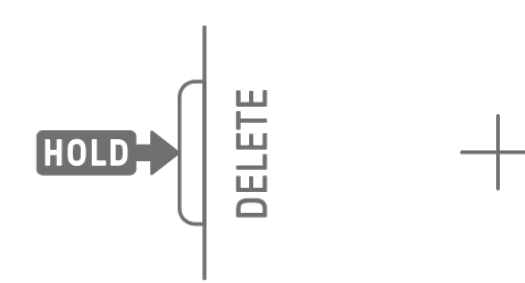

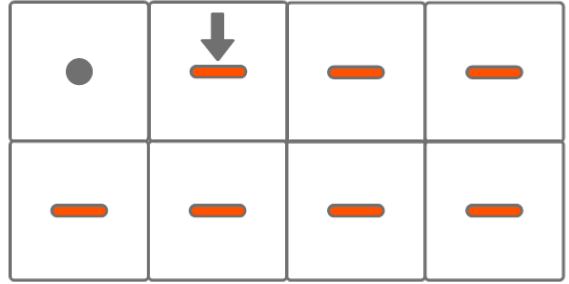

### **8.10 스텝 입력 [OS V1.10]**

SAMPLER 트랙은 스텝을 입력하여 편집할 수 있습니다. [PAGE] 버튼을 누른 상태에서 신디 트랙 노브 또는 [SAMPLER] 노브를 눌러 스텝 입력 모드를 실행합니다. 스텝 입력 모드를 종료하려면 같은 절차를 반복합니다.

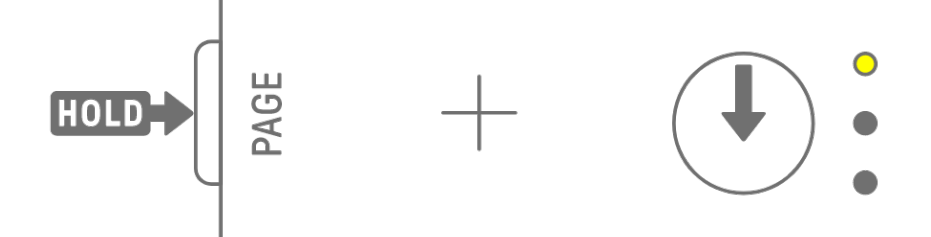

[SAMPLER] 노브를 눌러 SAMPLER 트랙을 선택합니다. 신디 키를 눌러 편집할 샘플을 선택합니다. 드럼 키를 눌러 해당 스텝을 켜거나 끕니다. 드럼 키는 선택된 샘플의 데이터만 표시합니다.

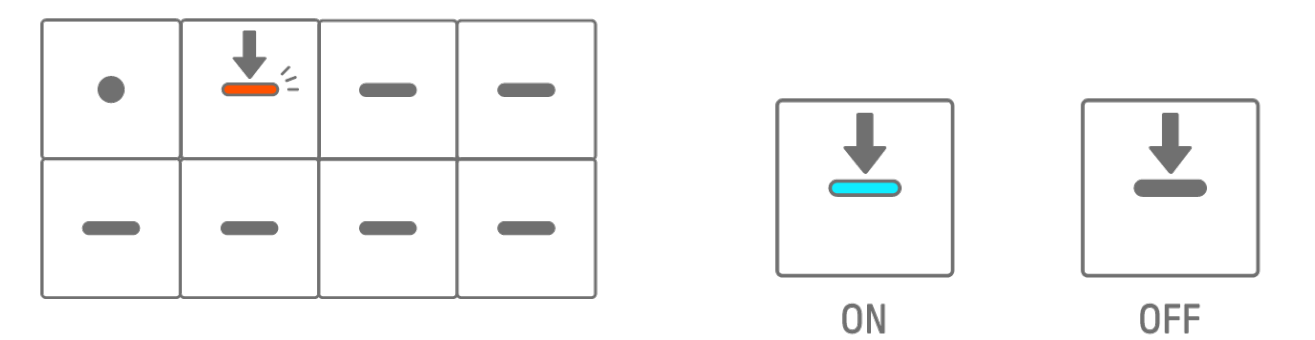

켜져 있는 드럼 키를 누른 상태에서 [ALL] 노브를 돌리면 선택된 스텝의 음 길이가 변경됩니다. 음의 길이는 드럼 키와 글로벌 미터에 표시됩니다.

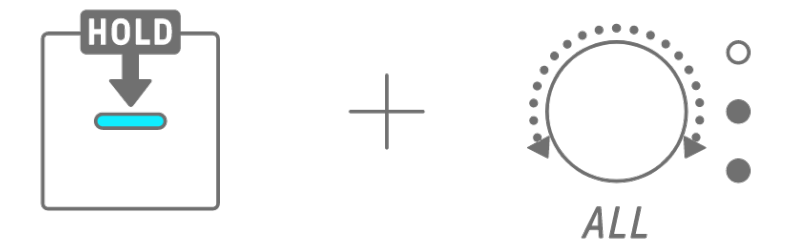

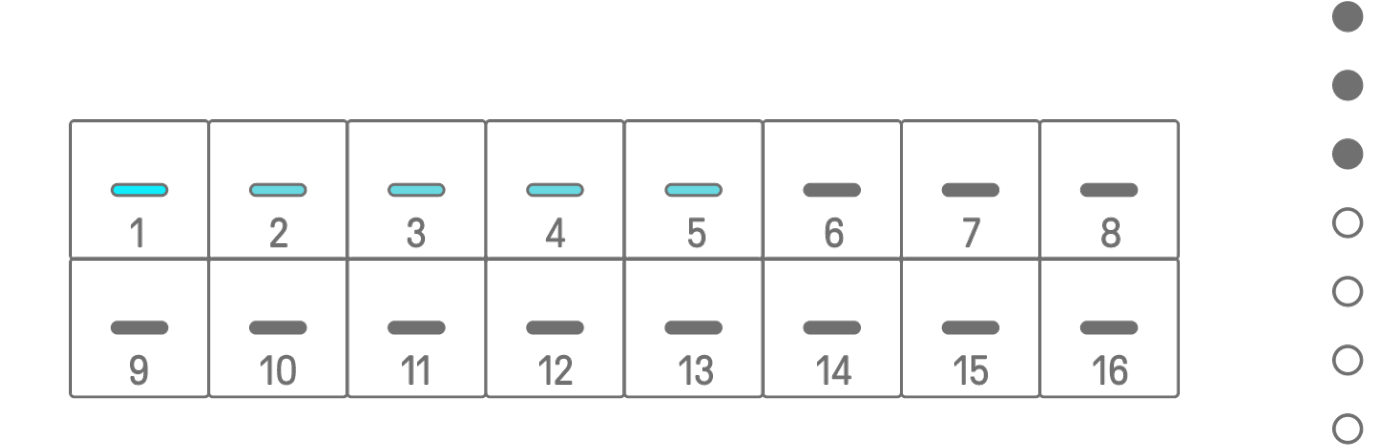

**주**

・ 전원을 끄면 스텝 입력 모드가 자동으로 해제됩니다.

・ 스텝 입력 모드에서는 음의 [마이크로](#page-35-0) 타이밍을 변경할 수 있습니다.

 $\circ$ 

# **9. 사운드 디자인**

# <span id="page-50-0"></span>**9.1 사운드 파라미터 조절**

트랙 노브를 눌러 사운드 파라미터를 조절할 트랙을 선택합니다. 사운드 디자인 노브를 놀려 선택된 트랙의 사운드 파라미터를 조절합니다. 파라미터 값을 많이 변경하려면 사운드 디자인 노브를 누르면서 돌립니다. 조절되는 사운드 파라미터는 인덱스에 표시됩니다.

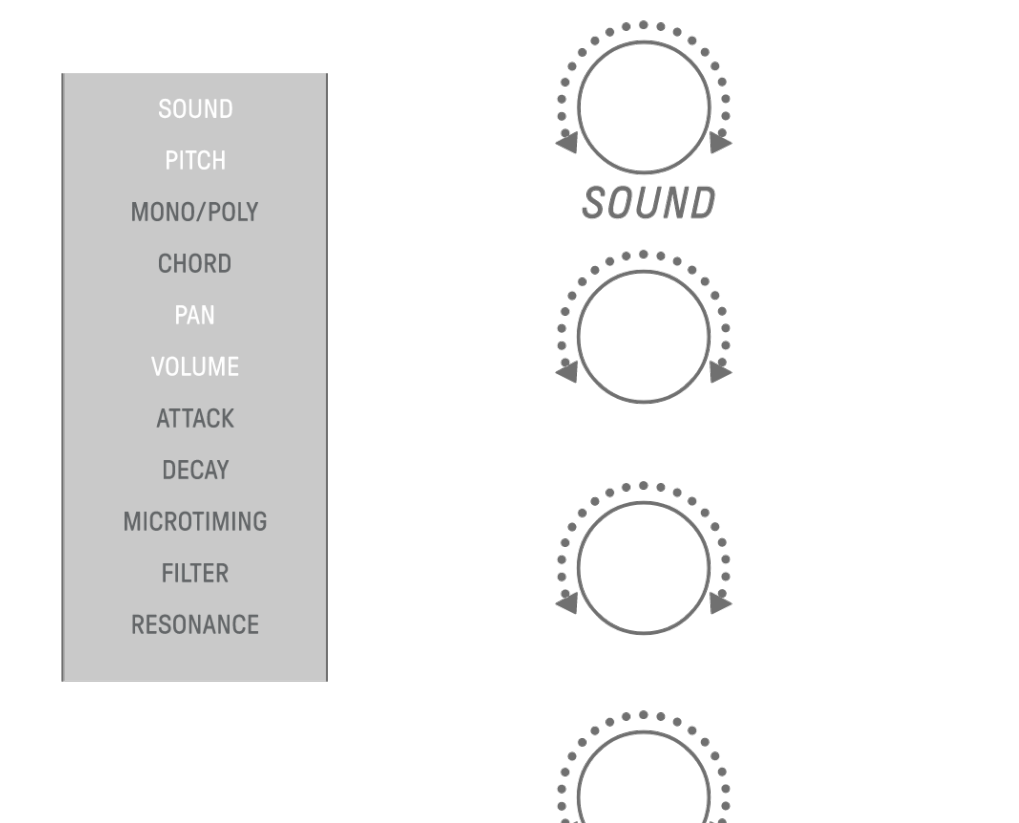

### **9.1.1 사운드 파라미터 작동 페이지 전환**

사운드 디자인 페이지 버튼을 눌러 사운드 파라미터 작동 페이지를 전환합니다. 각 페이지에 서로 다른 사운드 파라미터 조절 항목이 지정됩니다.

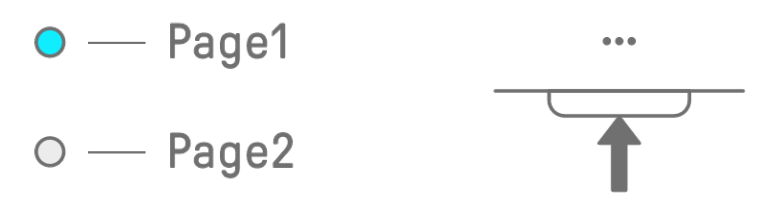

### $\bullet$

사운드 디자인 페이지 버튼을 2초 이상 누르면 고급 설정으로 이동합니다. 고급 설정을 종료하려면 같은 절차를 반복합니다. 고급 설정은 더 많은 작동 페이지와 사운드 파라미터 조절 항목을 제공합니다.

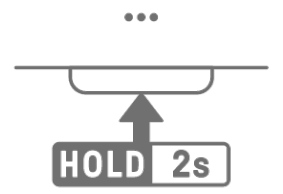

#### **9.1.2 드럼 트랙 사운드 파라미터 조절 항목**

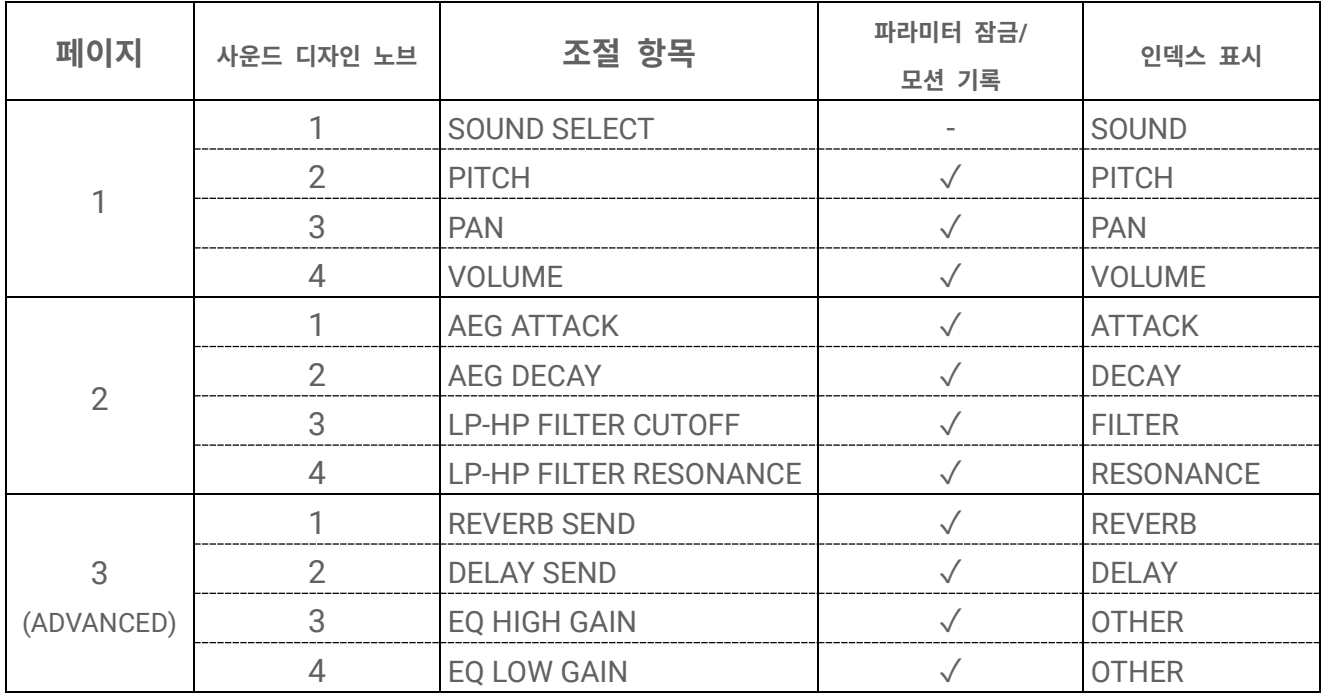

| 페이지            | 사운드 디자인 노브     | 조절 항목                         | 파라미터 잠금/<br>모션 기록 | 인덱스 표시                    |
|----------------|----------------|-------------------------------|-------------------|---------------------------|
|                | 1              | SOUND SELECT                  |                   | <b>SOUND</b>              |
|                | $\overline{2}$ | MONO/POLY/CHORD               |                   | MONO/POLY<br><b>CHORD</b> |
|                | 3              | <b>PAN</b>                    | $\sqrt{}$         | <b>PAN</b>                |
|                | 4              | <b>VOLUME</b>                 | $\checkmark$      | <b>VOLUME</b>             |
| $\overline{2}$ |                | AEG ATTACK                    | $\sqrt{}$         | <b>ATTACK</b>             |
|                | $\overline{2}$ | AEG DECAY/RELEASE             | $\checkmark$      | <b>DECAY</b>              |
|                | 3              | LP-HP FILTER CUTOFF           | $\sqrt{}$         | <b>FILTER</b>             |
|                | 4              | <b>LP-HP FILTER RESONANCE</b> | $\sqrt{}$         | <b>RESONANCE</b>          |
| 3              |                | <b>REVERB SEND</b>            | $\sqrt{}$         | <b>REVERB</b>             |
|                | $\overline{2}$ | <b>DELAY SEND</b>             | $\checkmark$      | <b>DELAY</b>              |
| (ADVANCED)     | 3              | EQ HIGH GAIN                  |                   | <b>OTHER</b>              |
|                | 4              | EQ LOW GAIN                   | $\checkmark$      | <b>OTHER</b>              |
|                |                | PORTAMENTO TIME               |                   | <b>OTHER</b>              |
| $\overline{4}$ | $\overline{2}$ | <b>ARPEGGIATOR TYPE</b>       |                   | <b>OTHER</b>              |
| (ADVANCED)     | 3              | ARPEGGIATOR GATE TIME         | $\sqrt{}$         | <b>OTHER</b>              |
|                | 4              | ARPEGGIATOR SPEED             |                   | <b>OTHER</b>              |

**9.1.3 신디 트랙(SYNTH 1, SYNTH 2) 사운드 파라미터 조절 항목**

**주**

・ 신디 트랙이 스텝 입력 [모드이](#page-43-0)고 [파라미터](#page-55-0) 잠금이 설정된 경우, [MONO/POLY]와 [CHORD]가 아닌 [PITCH]가 켜집니다. 이때 선택된 스텝의 음 피치(음 번호)를 반 스텝 단위로 변경할 수 있습니다.

### **9.1.4 신디 트랙(DX) 사운드 파라미터 조절 항목**

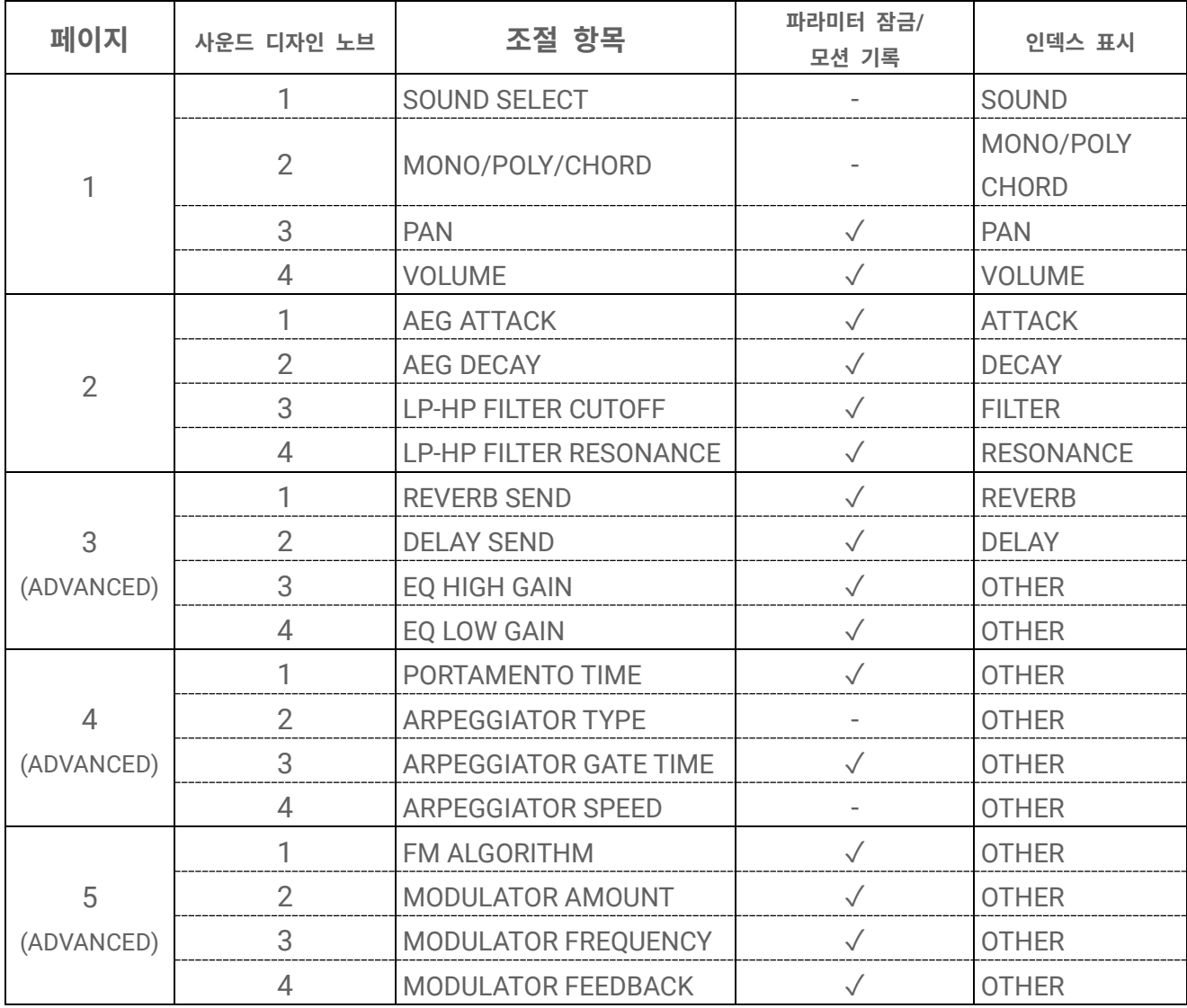

**주**

• 신디 트랙이 스텝 입력 [모드이](#page-43-0)고 [파라미터](#page-55-0) 잠금이 설정된 경우, [MONO/POLY]와 [CHORD]가 아닌 [PITCH]가 켜집니다. 이때 선택된 스텝의 음 피치(음 번호)를 반 스텝 단위로 변경할 수 있습니다.

| 페이지            | 사운드 디자인 노브     | 조절 항목                         | 파라미터 잠금/<br>모션 기록 | 인덱스 표시           |
|----------------|----------------|-------------------------------|-------------------|------------------|
|                |                | SOUND SELECT                  |                   | SOUND            |
|                | $\overline{2}$ | <b>PITCH</b>                  |                   | <b>PITCH</b>     |
|                | 3              | <b>PAN</b>                    | $\sqrt{}$         | <b>PAN</b>       |
|                | 4              | <b>VOLUME</b>                 | $\sqrt{}$         | <b>VOLUME</b>    |
| $\overline{2}$ |                | <b>AEG ATTACK</b>             |                   | <b>ATTACK</b>    |
|                | $\overline{2}$ | AEG DECAY                     | $\checkmark$      | <b>DECAY</b>     |
|                | 3              | LP-HP FILTER CUTOFF           | $\sqrt{}$         | <b>FILTER</b>    |
|                | 4              | <b>LP-HP FILTER RESONANCE</b> | $\sqrt{}$         | <b>RESONANCE</b> |
| 3              |                | <b>REVERB SEND</b>            |                   | <b>REVERB</b>    |
|                | $\overline{2}$ | <b>DELAY SEND</b>             | $\checkmark$      | <b>DELAY</b>     |
| (ADVANCED)     | 3              | EQ HIGH GAIN                  | $\sqrt{}$         | <b>OTHER</b>     |
|                | $\overline{4}$ | EQ LOW GAIN                   | $\sqrt{}$         | <b>OTHER</b>     |
|                |                | <b>START POINT</b>            |                   | <b>OTHER</b>     |
| $\overline{4}$ | $\overline{2}$ | END POINT                     |                   | <b>OTHER</b>     |
| (ADVANCED)     | 3              | PEG ATTACK LEVEL              |                   | <b>OTHER</b>     |
|                | 4              | PEG DECAY TIME                |                   | <b>OTHER</b>     |

**9.1.5 SAMPLER 트랙 사운드 파라미터 조절 항목**

**주**

• 각 사운드 [파라미터](#page-97-0) 조절 항목에 대한 [설명](#page-97-0)은 "17.7 사운드 파라미터 조절 항목 설명"을 참조하십시오.

# <span id="page-55-0"></span>**9.2 스텝별 사운드 및 이펙트 파라미터 설정(파라미터 잠금)**

각 스텝(파라미터 잠금)의 사운드 디자인과 싱글 이펙트 파라미터를 설정할 수 있습니다. 켜져 있는 드럼 키를 누른 상태에서 사운드 디자인 노브 1~4를 돌리거나 [FX LEVEL] 터치 슬라이더를 조작하면 해당 스텝에 파라미터 잠금이 설정됩니다. 파라미터 잠금이 설정된 스텝은 보라색으로 켜집니다.

파라미터 잠금을 설정할 수 있는 파라미터에 대한 자세한 내용은 "9.1 사운드 [파라미터](#page-50-0) [조절](#page-50-0)"을 참조하십시오.

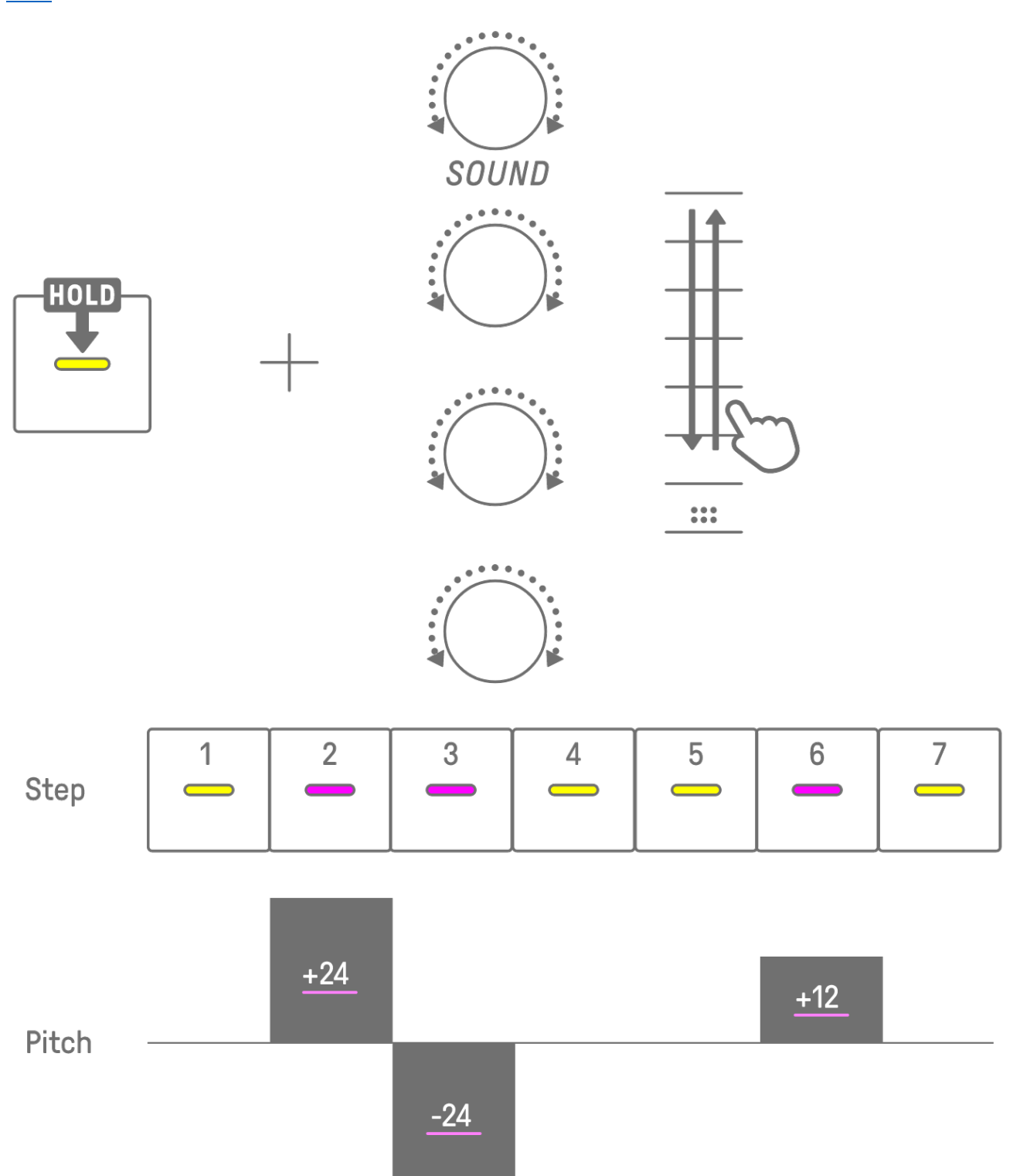

**주**

- ・ 여러 드럼 키를 누른 상태에서 사운드 디자인 노브 1~4를 돌리거나 [FX LEVEL] 터치 슬라이더를 조작하면 선택된 스텝에 파라미터 잠금이 설정됩니다.
- ・ VOLUME 파라미터 잠금을 설정한 경우, 음의 속도가 변합니다.

### **9.2.1 파라미터 잠금 삭제**

선택된 패턴의 파라미터 잠금을 삭제하려면 [DELETE] 버튼을 누른 상태에서 사운드 디자인 노브 또는 [FX] 노브를 누릅니다. 해당 노브의 파라미터가 삭제됩니다.

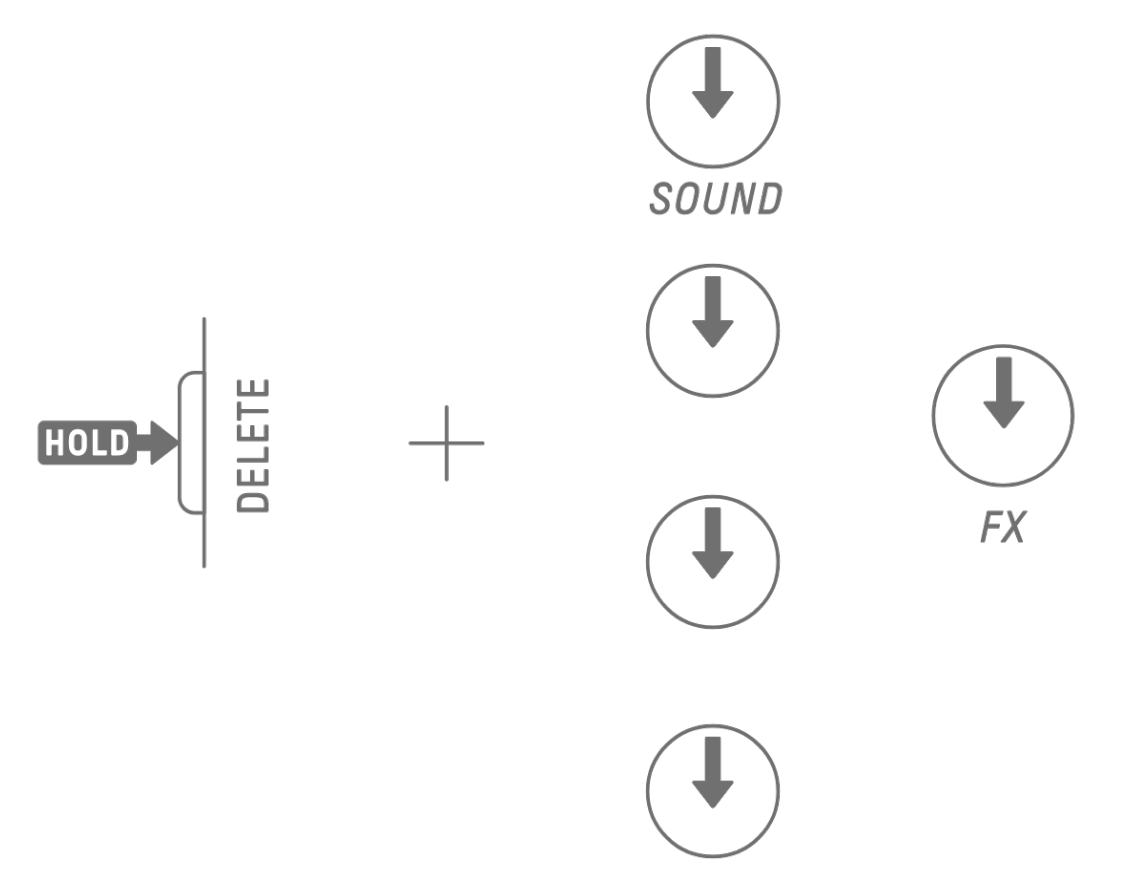

선택된 스텝의 파라미터 잠금을 삭제하려면 드럼 키를 누른 상태에서 [DELETE] 버튼과 사운드 디자인 노브 또는 [FX] 노브를 동시에 누릅니다. 선택된 스텝에 대해서만 해당 노브의 파라미터가 삭제됩니다. [OS V1.10]

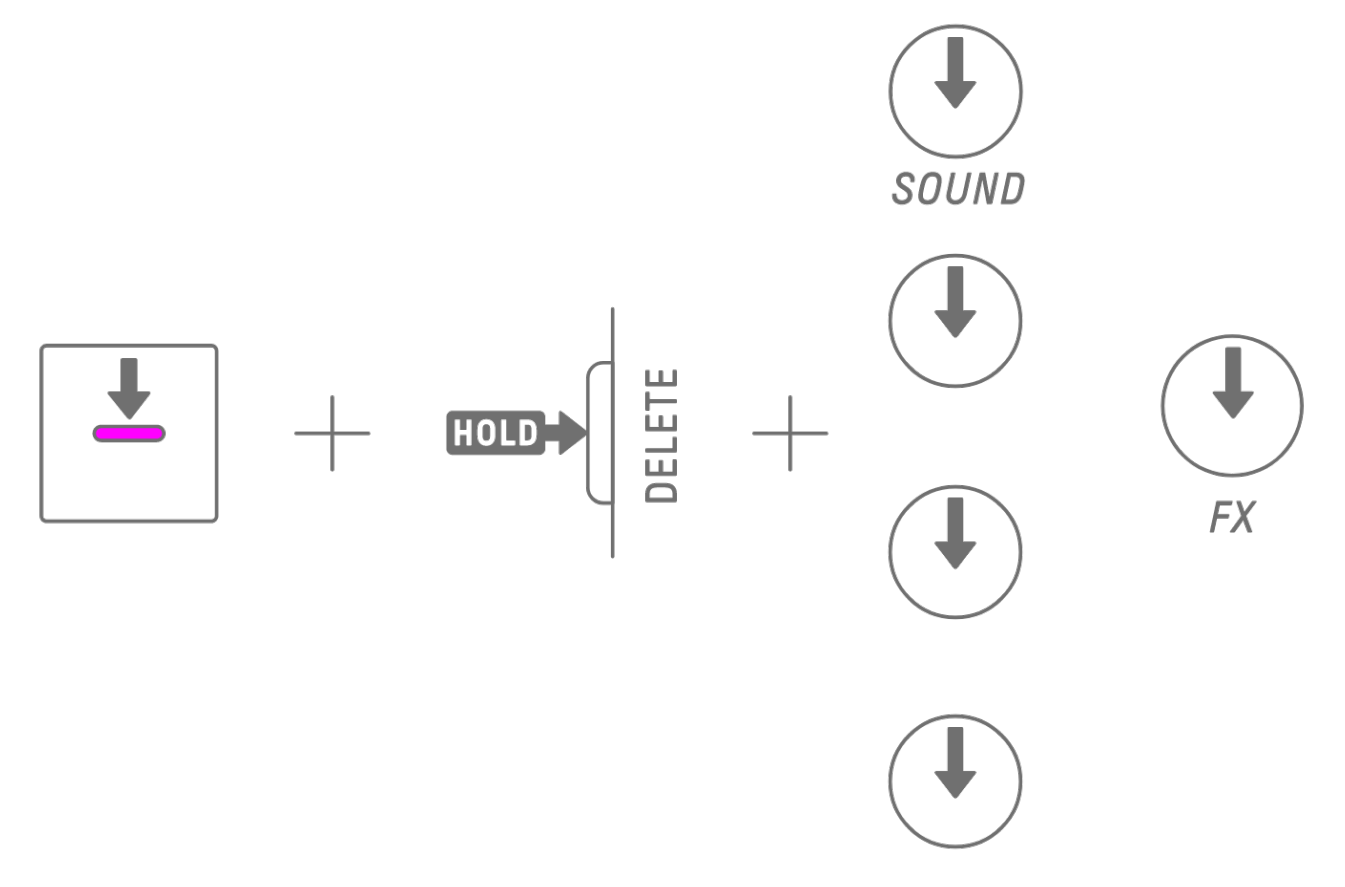

스텝을 끄면 선택된 스텝의 모든 파라미터 잠금이 삭제됩니다.

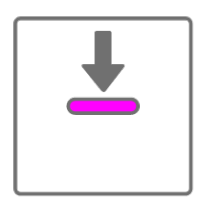

# **9.3 스텝의 사운드 무브먼트 및 이펙트 파라미터 기록(모션 기록)**

싱글 이펙트의 사운드 디자인 노브와 터치 슬라이더 조작을 실시간으로 기록(모션 기록)할 수 있습니다. 모션 기록을 실행하려면 [RECORD] 버튼을 누른 상태에서 사운드 디자인 노브 1~4를 돌리거나 터치 슬라이더를 조작합니다.

모션 기록을 사용할 수 있는 사운드 파라미터에 대한 자세한 내용은 "9.1 사운드 [파라미터](#page-50-0) [조절](#page-50-0)"을 참조하십시오.

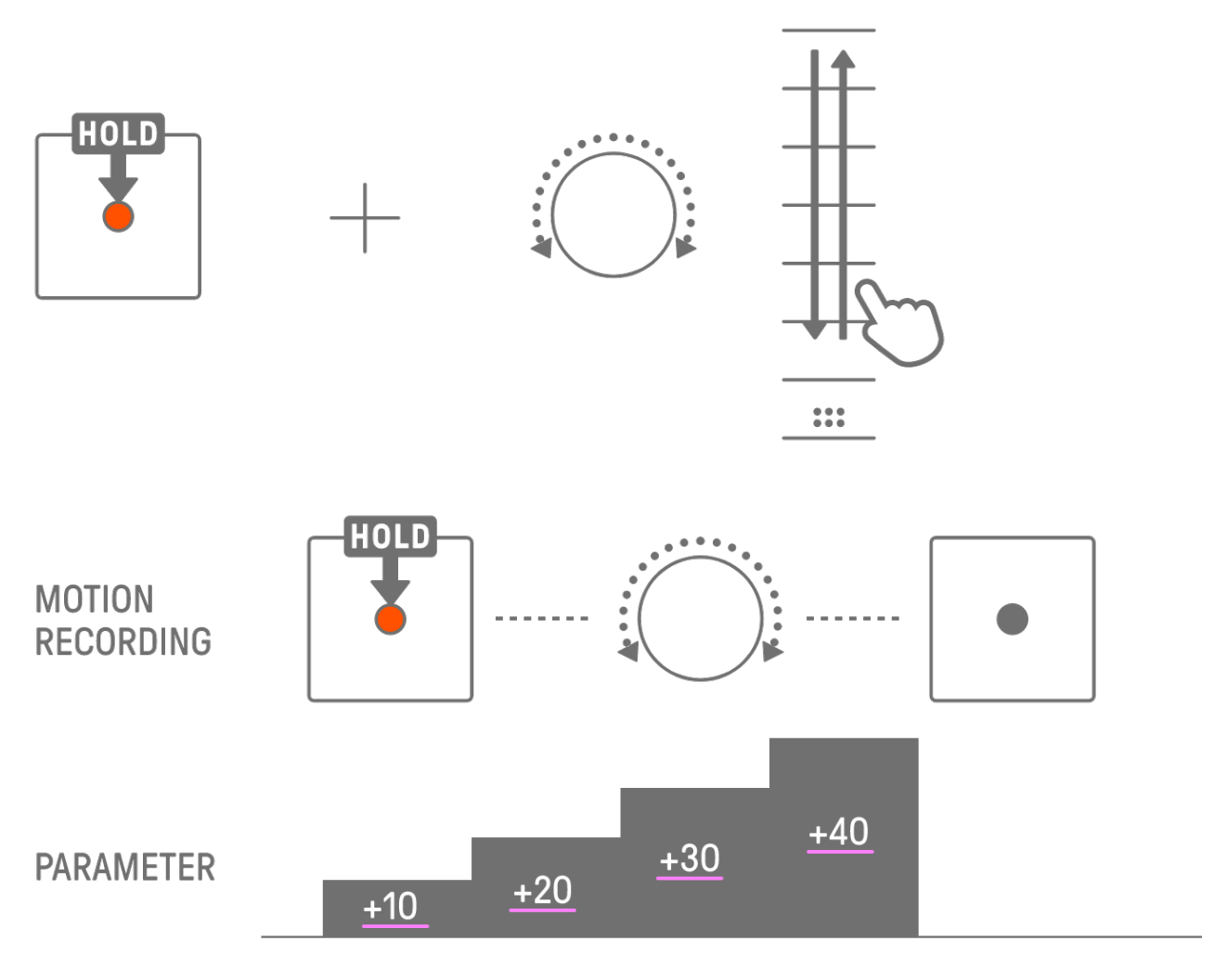

#### **주**

・ 파라미터 잠금 및 모션 기록으로 기록되는 데이터는 동일합니다. 데이터에 파라미터 잠금이 적용된 상태에서 모션 기록을 실행할 경우, 해당 데이터가 덮어쓰기됩니다.

### **9.3.1 모션 삭제**

모션을 삭제하려면 [DELETE] 버튼을 누른 상태에서 사운드 디자인 노브 또는 [FX] 노브를 누릅니다.

### **9.4 사운드 및 이펙트 파라미터 실행 취소/재실행**

UNDO 기능은 직전 작업을 취소하고 SEQTRAK을 해당 작업이 실행되기 전 상태로 되돌립니다. REDO 기능은 UNDO에 의해 취소된 작업을 재실행합니다. 사운드 및 이펙트 파라미터 UNDO/REDO를 실행하려면 [UNDO/REDO] 버튼을 누릅니다.

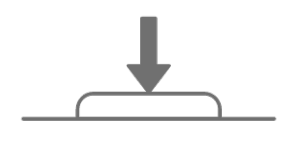

UNDO/REDO

**주**

・ UNDO/REDO는 사운드 및 이펙트 선택에는 사용할 수 없습니다.

### **9.5 사운드 저장**

사운드 파라미터를 조절한 후 사운드를 저장할 수 있습니다. 이 작업을 실행하려면 [ALL] 노브를 누른 상태에서 사운드 디자인 노브 1을 누릅니다. 사운드가 저장되면 글로벌 미터가 흰색으로 깜박입니다.

저장된 사운드는 오리지널 사운드 뒤에 삽입되며 사운드 선택 작업 시 선택할 수 있습니다. 이와 더불어 자동으로 즐겨찾기로 등록됩니다.

즐겨찾기로 등록된 사운드 선택 방법에 대한 자세한 내용은 "5.7.1 사운드 [카테고리](#page-31-0) 선택([카테고리](#page-31-0) 점프)"을 참조하십시오.

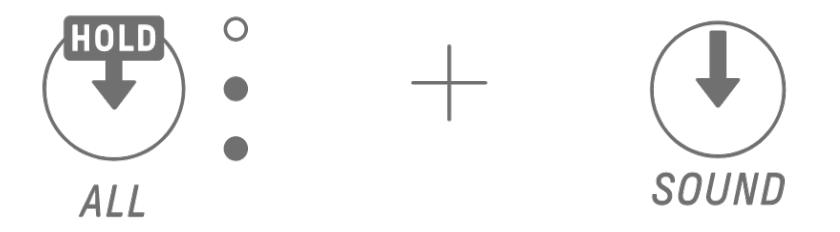

**주**

- ・ SEQTRAK 앱을 통해 즐겨찾기 사운드를 추가 및 삭제할 수 있습니다.
- ・ SEQTRAK에서 저장한 사운드의 경우, "\_editNN"(NN: 숫자값)이 오리지널 사운드의 이름 끝에 추가됩니다. [OS V1.10]

### **9.6 사운드 삭제**

SEQTRAK 앱을 통해 저장된 사운드를 삭제할 수 있습니다. 그러나 프리셋 사운드는 삭제할 수 없습니다.

## **9.7 사운드 불러오기**

SEQTRAK 앱에서는 다양한 사운드 유형을 포함한 추가 콘텐츠를 제공합니다. SEQTRAK 앱의 콘텐츠 관리 기능을 사용하여 이러한 추가 콘텐츠를 불러올 수 있습니다. 데스크톱 버전의 SEQTRAK 앱을 사용하여 자신만의 샘플을 SEQTRAK로 불러올 수도 있습니다.

**주**

・ 자신만의 샘플을 불러올 경우, 최대 16초 길이의 44.1 kHz / 16-bit 또는 24-bit WAV 데이터를 사용해야 합니다.

# **10. 이펙트**

### **10.1 이펙트 구성**

이펙트는 3가지 유형, 즉 트랙 이펙트, 전송 이펙트, 마스터 이펙트로 구분됩니다. 터치 슬라이더를 사용하여 이펙트 파라미터를 조절할 수 있습니다. 이 외에도 SEQTRAK 앱에서는 고급 설정을 제공합니다.

#### **10.1.1 트랙 이펙트**

트랙 이펙트는 트랙별로 설정합니다. 트랙 이펙트 파라미터는 사운드별로 녹음됩니다. 따라서 다른 사운드를 선택하면 파라미터가 변합니다.

트랙 이펙트는 아래의 순서에 따라 연결됩니다.

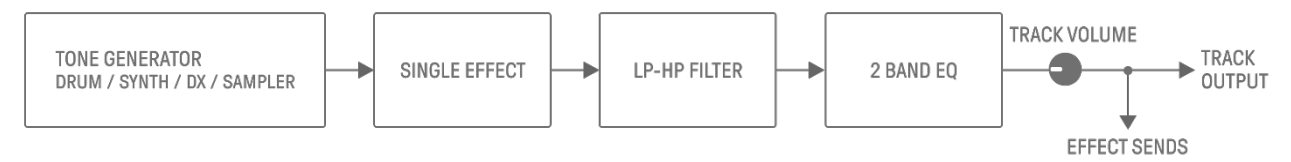

#### 1. SINGLE EFFECT

[MASTER/SINGLE] 스위치가 SINGLE로 설정된 경우, [FX] 노브를 사용하여 유형을 변경하고 터치 슬라이더를 사용하여 파라미터를 조절할 수 있습니다.

2. LP-HP FILTER

노브를 사용하여 LPF(로우 패스 필터) 또는 HPF(하이 패스 필터)를 제어할 수 있습니다. 사운드 디자인 페이지 2의 사운드 디자인 노브 3 및 노브 4를 사용하여 파라미터를 조절합니다.

#### 3. 2 BAND EQ

이 이퀄라이저는 로우/하이와 같은 2개 주파수 범위의 사운드를 수정하는 데 사용됩니다. 사운드 디자인 페이지 3의 사운드 디자인 노브 3 및 노브 4를 사용하여 파라미터를 조절합니다.

#### **10.1.2 전송 이펙트**

사운드 이펙트는 모든 트랙이 공유합니다. 각 트랙의 SEND LEVEL 그리고 모든 트랙의 RETURN LEVEL을 설정할 수 있습니다. DELAY와 REVERB, 이 두 가지 전송 이펙트는 트랙 이펙트 이후 병렬로 연결됩니다.

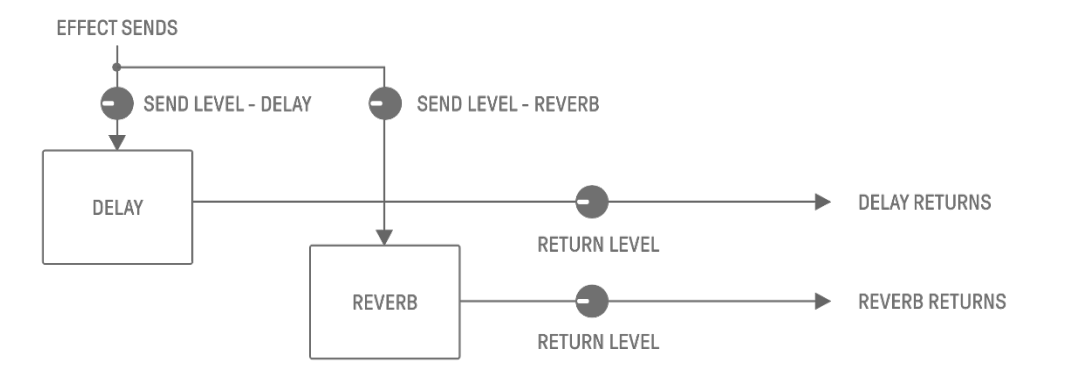

1. DELAY

앰비언트 또는 리듬 이펙트를 위해 오디오 신호를 지연하는 이펙트(또는 장치)입니다. 믹서 모드에서 딜레이의 유형을 변경하고 파라미터를 조절할 수 있습니다. SEND LEVEL은 사운드 디자인 페이지 3의 사운드 디자인 노브 2를 돌리거나 믹서 모드에서 사운드 디자인 노브 4를 누른 상태에서 각 트랙 노브를 돌려서 조절할 수 있습니다.

2. REVERB

이 이펙트는 인공적으로 복잡한 반향을 생성하여 사운드가 재생되는 다양한 공간의 앰비언스를 재현합니다. 사운드에 자연스러운 앰비언스를 부여하여 공간감과 깊이감을 생성합니다.

믹서 모드에서 리버브의 유형을 변경하고 파라미터를 조절할 수 있습니다.

SEND LEVEL은 사운드 디자인 페이지 3의 사운드 디자인 노브 1을 돌리거나 믹서 모드에서 사운드 디자인 노브 3을 누른 상태에서 각 트랙 노브를 돌려서 조절할 수 있습니다.

#### **10.1.3 마스터 이펙트**

마스터 이펙트는 오디오 출력의 최종 단계에서 전체 사운드에 적용됩니다. 마스터 이펙트는 아래의 순서로 연결됩니다.

HIGH PASS와 REPEATER 이펙트는 연주 시 주로 사용됩니다. 파라미터 조절 시 슬라이더에서 손을 떼면 이펙트가 꺼집니다.

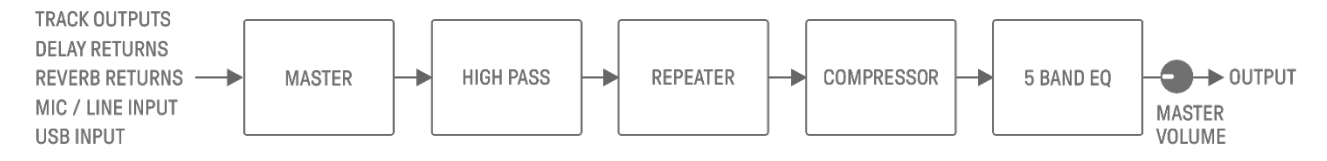

#### 1. MASTER

[MASTER/SINGLE] 스위치가 MASTER로 설정된 경우, [FX] 노브를 사용하여 유형을 변경하고 터치 슬라이더를 사용하여 파라미터를 조절할 수 있습니다.

2. HIGH PASS

[HIGH PASS] 터치 슬라이더를 사용하여 파라미터를 조절합니다. 기본 설정은 하이 패스 필터입니다. SEQTRAK 앱을 통해 이펙트 유형을 변경할 수 있습니다.

3. REPEATER

[REPEATER] 터치 슬라이더를 사용하여 파라미터를 조절합니다. 기본 설정은 입력 사운드를 반복하는 BEAT REPEAT입니다. SEQTRAK 앱을 통해 이펙트 유형을 변경할 수 있습니다.

4. COMPRESSOR

이 이펙트는 큰 음량의 음색을 압축하고 작은 음량의 음색을 확대하여 보다 역동적으로 일관되고 강력한 사운드를 만들어냅니다. SEQTRAK 앱을 통해 이펙트 유형을 변경하고 파라미터를 조절할 수 있습니다.

5. 5 BAND EQ

이 이퀄라이저는 로우부터 하이까지 5개 주파수 범위를 수정하는 데 사용됩니다. SEQTRAK 앱을 통해 파라미터를 조절할 수 있습니다.

### **10.2 이펙트 변경 및 조절**

### **10.2.1 제어 대상 이펙트 전환**

[MASTER/SINGLE] 스위치를 사용하여 제어할 이펙트를 전환할 수 있습니다. MASTER는 모든 트랙에 적용되는 이펙트에 사용되며, SINGLE은 현재 선택된 트랙에만 적용되는 이펙트에 사용됩니다.

$$
\bigcap_{\substack{p \mid p \text{ (}p \text{) } \text{}}}
$$

### **10.2.2 이펙트 유형 변경**

[FX] 노브를 돌려 선택된 트랙의 이펙트 유형을 변경합니다. [MASTER/SINGLE] 스위치가 MASTER로 설정된 경우, 마스터 이펙트를 변경할 수 있습니다. SINGLE로 설정된 경우, 선택된 트랙의 이펙트 유형을 변경할 수 있습니다.

이펙트는 8개 카테고리로 구분되며, 각 카테고리는 8개 프리셋으로 구성됩니다. 현재 선택된 이펙트 카테고리는 인덱스에 표시되고, 프리셋 번호는 글로벌 미터에 표시됩니다. 프리셋 목록은 ["17.4 MASTER EFFECT](#page-91-0) [프리셋](#page-91-0)" 및 ["17.5 SINGLE EFFECT](#page-94-0) [프리셋](#page-94-0)"을 참조하십시오.

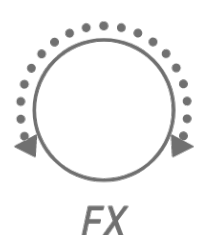

#### **10.2.3 이펙트 파라미터 조절**

[FX LEVEL]/[HIGH PASS]/[REPEATER] 터치 슬라이더를 조작하여 이펙트 파라미터를 조절합니다. 각 터치 슬라이더에는 각 페이지에 지정된 서로 다른 이펙트 파라미터 조절 항목이 있습니다. FX 페이지 버튼을 눌러 이펙트 페이지를 전환합니다.

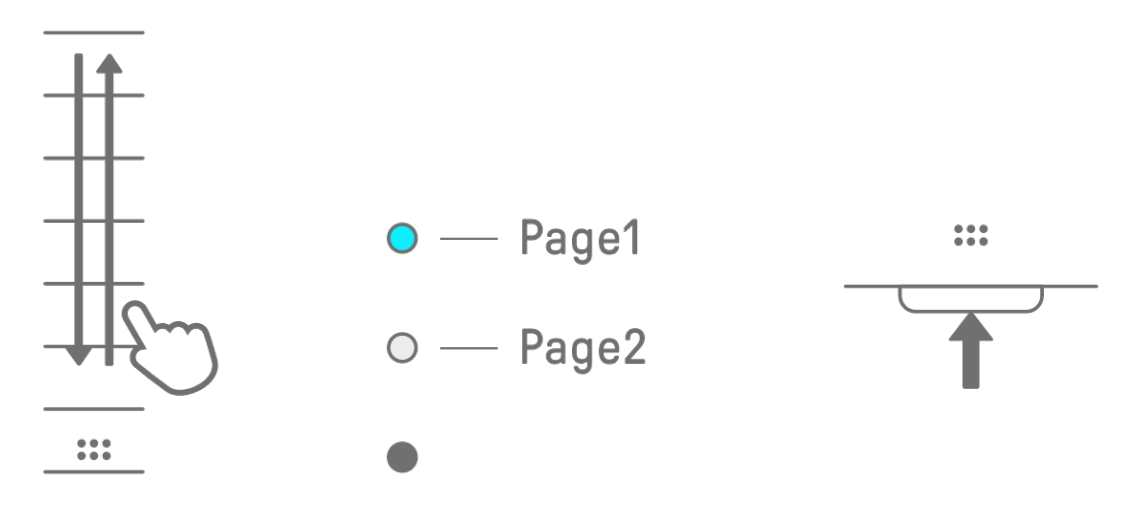

**10.2.4 MASTER 선택 시 이펙트 파라미터**

| 페이지 | 터치 슬라이더          | 파라미터                             |
|-----|------------------|----------------------------------|
|     | <b>FX LEVEL</b>  | <b>MASTER EFFECT PARAMETER 1</b> |
|     | <b>HIGH PASS</b> | <b>HIGH PASS FILTER CUTOFF</b>   |
|     | <b>REPEATER</b>  | <b>BEAT REPEAT LENGTH</b>        |
|     | <b>FX LEVEL</b>  | <b>MASTER EFFECT PARAMETER 1</b> |
|     | <b>HIGH PASS</b> | <b>MASTER EFFECT PARAMETER 2</b> |
|     | <b>REPEATER</b>  | <b>MASTER EFFECT PARAMETER 3</b> |

**10.2.5 SINGLE 선택 시 이펙트 파라미터**

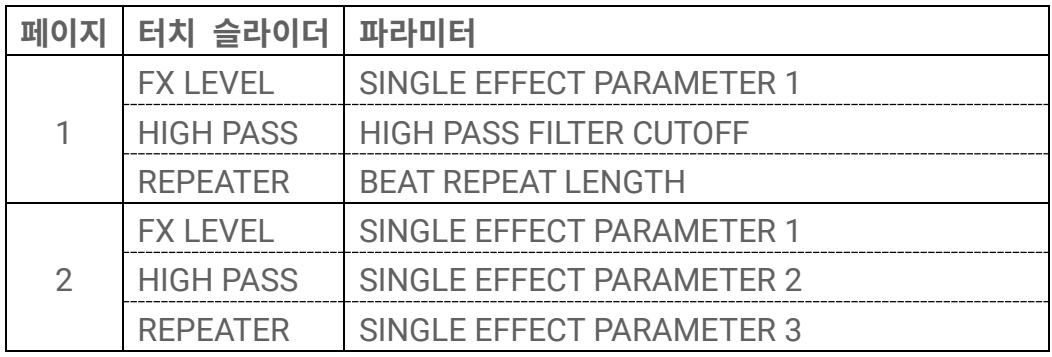

**10.2.6 예: MASTER 및 FILTER 프리셋 1번 [LPF - NO RESONANCE] 선택 시 파라미터**

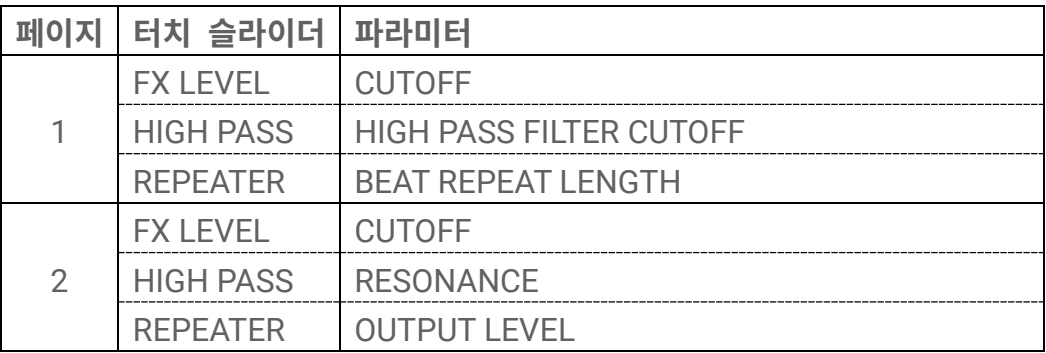

**주**

・ 프리셋 목록은 ["17.4 MASTER EFFECT](#page-91-0) [프리셋](#page-91-0)" 및 ["17.5 SINGLE EFFECT](#page-94-0) [프리셋](#page-94-0)"을 참조하십시오.

# **10.3 이펙트 파라미터 레벨 최소화(CLEAR FX)**

[CLEAR FX] 버튼을 누르면 현재 선택된 이펙트 파라미터의 레벨을 최소값으로 설정합니다.

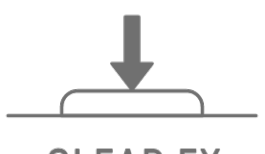

**CLEAR FX** 

# **11. 믹서 모드**

이 모드에서 트랙 노브와 터치 슬라이더를 사용하여 모든 트랙의 사운드 파라미터를 조절할 수 있습니다. 사운드 파라미터는 트랙 노브의 LED 램프를 통해 표시됩니다.

### **11.1 믹서 모드 전환**

[ALL] 노브를 누른 상태에서 [VOL+] 버튼을 누르면 믹서 모드로 전환됩니다. 믹서 모드를 종료하려면 같은 절차를 반복합니다.

믹서 모드로 전환되면 인덱스의 [MIXER]가 켜집니다.

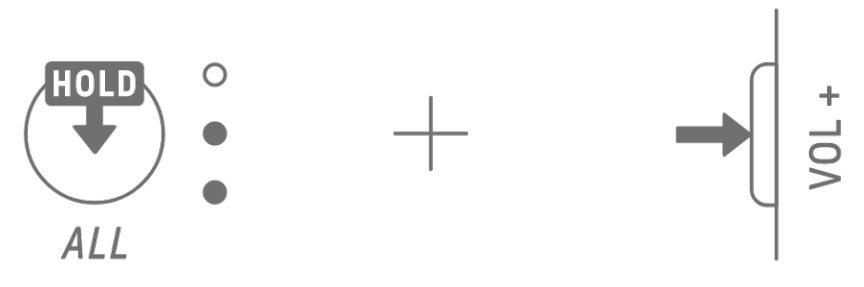

# **11.2 사운드 파라미터 조절**

사운드 디자인 노브 1~4를 눌러 조절할 사운드 파라미터를 선택합니다. 사운드 파라미터는 사운드 디자인 노브 1~4에 해당합니다. 위에서부터 PAN, VOLUME, REVERB SEND, DELAY SEND의 순서로 설정되어 있습니다. 선택된 파라미터의 인덱스가 켜집니다.

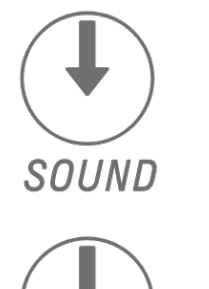

**VOLUME** 

**PAN** 

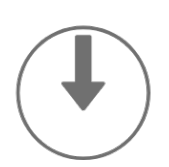

**REVERB SEND** 

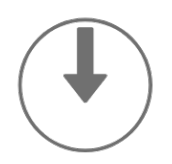

**DELAY SEND** 

트랙 노브를 돌려 각 트랙의 사운드 파라미터를 조절합니다. 트랙 노브와 글로벌 미터의 LED 램프가 해당 값을 표시합니다. 트랙 노브를 누르면서 돌려도 사운드 파라미터 값을 크게 변경할 수 있습니다.

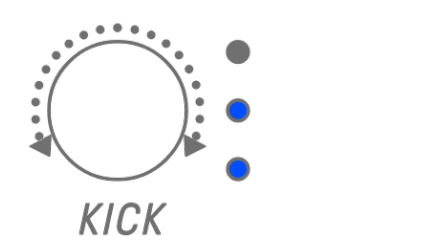

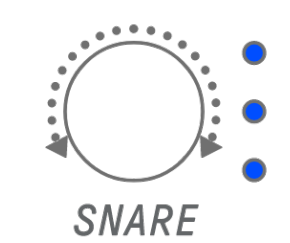

[ALL] 노브를 돌리면 현재 선택된 파라미터에 대해 전체 프로젝트의 PAN, 전체 프로젝트의 VOLUME, 전송 이펙트 REVERB의 RETURN LEVEL, 전송 이펙트 DELAY의 RETURN LEVEL이 조절됩니다.

# **11.3 전송 이펙트(REVERB, DELAY) 변경 및 조절**

### **11.3.1 전송 이펙트(REVERB, DELAY SEND) 유형 변경**

REVERB와 DELAY 모두에 8개 프리셋이 제공됩니다. REVERB SEND 또는 DELAY SEND를 조절할 때 [FX] 노브를 돌려 프리셋을 변경합니다. 프리셋 번호는 글로벌 미터에 표시됩니다. 프리셋 목록은 ["17.6 SEND EFFECT](#page-96-0) [프리셋](#page-96-0)"을 참조하십시오.

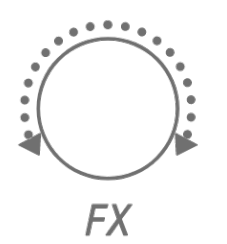

### **11.3.2 전송 이펙트(REVERB, DELAY) 파라미터 조절**

[FX LEVEL]/[HIGH PASS]/[REPEATER] 터치 슬라이더를 조작하여 파라미터를 조절합니다. 각 페이지에 서로 다른 전송 이펙트 파라미터 조절 항목이 지정됩니다. 페이지를 전환하려면 FX 페이지 버튼을 누릅니다.

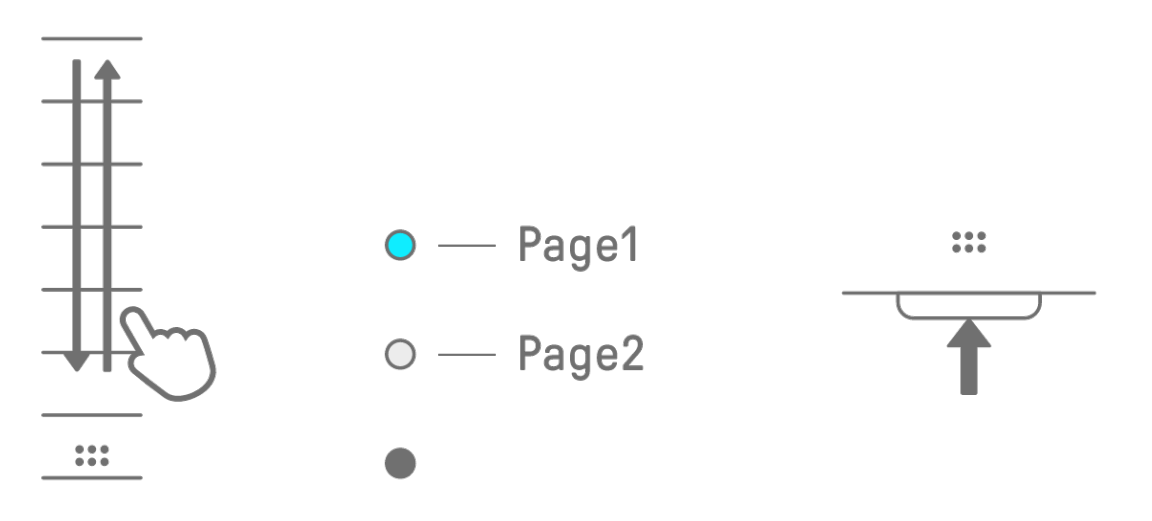

### **11.3.3 전송 이펙트(REVERB, DELAY) 파라미터**

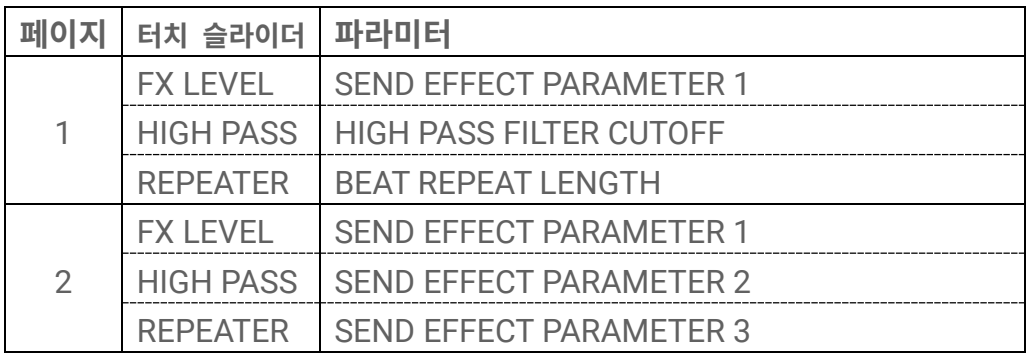

**11.3.4 예: REVERB 프리셋 1번 [HD Room]의 전송 이펙트 파라미터**

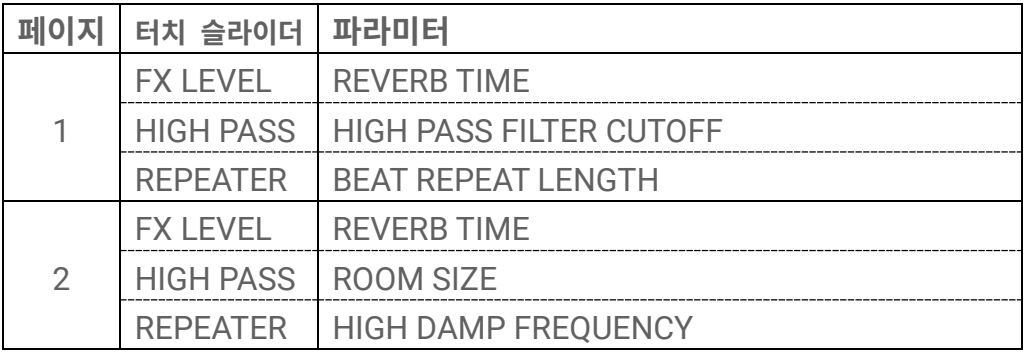

**주**

• 프리셋 목록은 ["17.6 SEND EFFECT](#page-96-0) [프리셋](#page-96-0)"을 참조하십시오.

# **12. 곡 모드**

이 모드는 프로젝트 내 패턴을 사전 설정된 순서로 연주하는 자동 연주 모드입니다. 각 프로젝트에는 한 곡이 있으며, 한 곡은 최대 16개의 Scene(모든 트랙의 패턴을 조합한 프레이즈)으로 구성됩니다.

OS V1.10의 경우, Scene 모드가 추가되었습니다. Scene 모드에서는 아무 때나 다른 Scene으로 전환하면서 싱글 Scene을 순환해서 계속 재생할 수 있습니다.

### **12.1 곡 모드 전환**

[ALL] 노브를 누른 상태에서 [PROJECT↑] 버튼을 누르면 곡 모드로 전환됩니다. 프로젝트 재생 중에 곡 모드로 전환하면 재생이 정지됩니다.

곡 모드로 전환되면 인덱스의 [SONG]이 켜집니다. 곡 모드를 종료하려면 먼저 [Scene](#page-69-0) 모드 [전환한](#page-69-0) 후 같은 절차를 반복합니다.

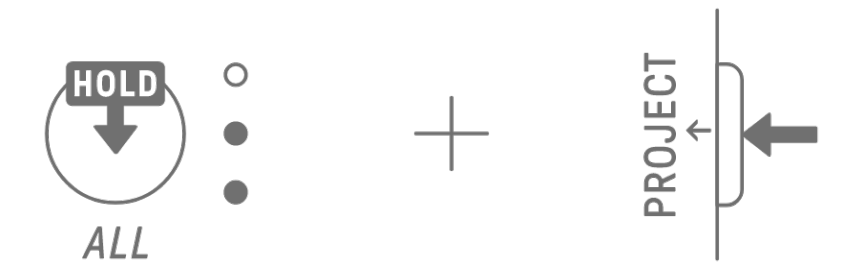

### <span id="page-69-0"></span>**12.1.1 Scene 모드 전환 [OS V1.10]**

곡 모드에서 [ALL] 노브를 누른 상태에서 [PROJECT↑] 버튼을 누르면 Scene 모드로 전환됩니다. Scene 모드를 종료하려면 같은 절차를 반복합니다.

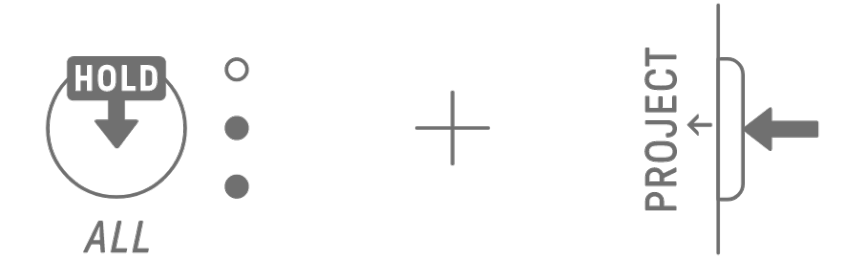

#### **주**

・ 곡 모드 또는 Scene 모드를 종료해도 재생은 정지되지 않습니다. 패턴 조합 및 음소거/솔로 상태는 곡 모드 및 Scene 모드를 종료해도 유지됩니다.

# **12.2 Scene 재생/정지**

곡 모드에서 [<sup>◎</sup>/PLAY] 버튼을 누르면 현재 선택된 Scene의 처음부터 순서대로 Scene이 재생됩니다. Scene이 재생 중일 때 [ <sup>◎</sup>/PLAY] 버튼을 눌러 재생을 정지할 수 있습니다.

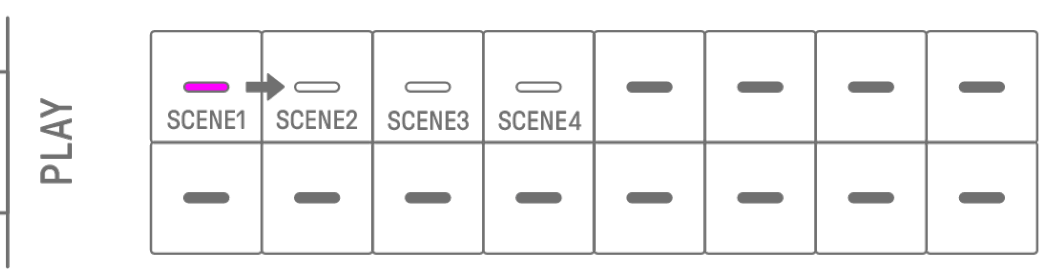

Scene 모드에서 [<sup>@</sup>/PLAY] 버튼을 누르면 선택된 Scene이 반복(루프 재생)됩니다. Scene이 재생 중일 때  $\Theta$ /PLAY] 버튼을 눌러 재생을 정지할 수 있습니다.

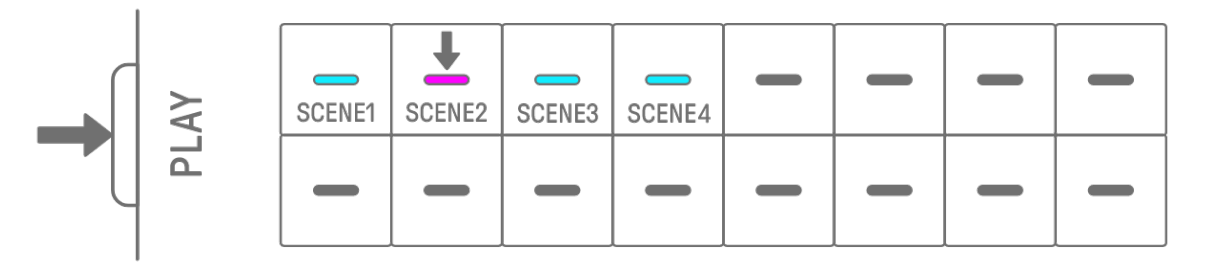

### **12.2.1 재생할 Scene 변경**

재생할 Scene을 변경하려면 Scene의 드럼 키를 누릅니다.

곡 모드에서 Scene이 재생되는 중에 재생할 Scene을 변경할 경우, 선택된 Scene은 현재 재생 중인 Scene이 끝까지 재생된 후에 시작됩니다. Scene 모드에서 선택된 Scene은 [퀀타이즈](#page-26-0) 실행 타이밍에 시작됩니다.

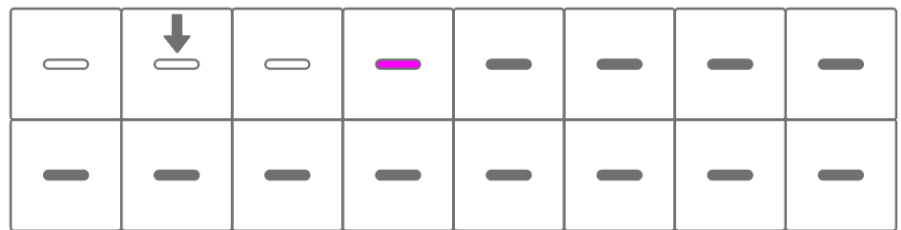

#### **12.2.2 Scene 반복(루프 재생)**

곡 모드에서 Scene이 재생 중일 때 드럼 키를 두 번 눌러서 해당 Scene을 루프 재생합니다. 루프 재생 시 해당 드럼 키가 보라색과 청록색으로 번갈아가며 켜집니다. Scene이 재생 중일 때 다른 Scene을 두 번 누르면 현재 재생 중인 Scene이 끝까지 재생된 후에 선택한 다른 Scene이 루프 재생됩니다.

루프 재생을 취소하려면 드럼 키를 누르거나 다른 Scene을 선택합니다.

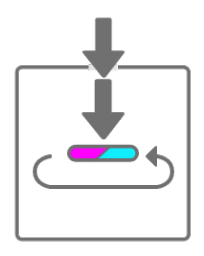

#### **12.2.3 곡 전체 반복(루프 재생)**

SEQTRAK 앱을 통해 곡 전체를 루프 재생할 수 있습니다. 기본 설정은 꺼짐이며, 마지막 Scene의 재생이 완료되면 곡 재생이 정지됩니다.
## **12.3 Scene 추가**

Scene을 추가하려면 켜지지 않은 드럼 키(빈 Scene)를 누릅니다. 최대 16개 Scene을 추가할 수 있습니다. 선택된 Scene이 새로운 Scene에 복사됩니다.

## **곡 모드**

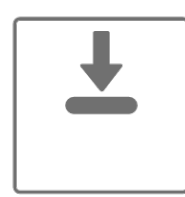

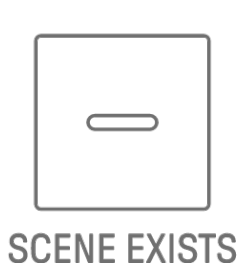

**SELECTED** 

NO SCENE

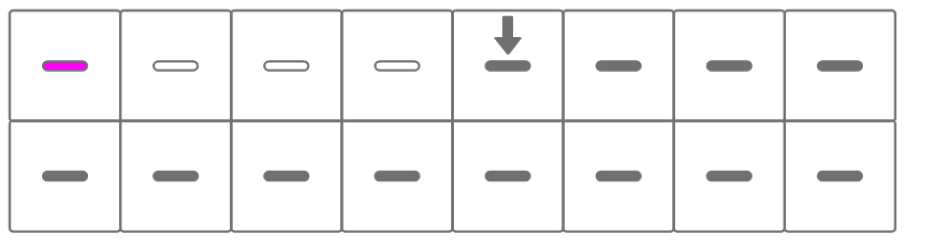

**Scene 모드 [OS V1.10]** 

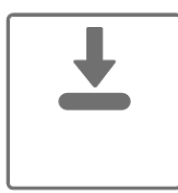

**NO SCENE** 

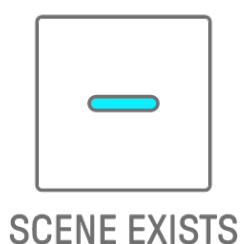

**SELECTED** 

| <b>Contract Contract</b> | $\Box$ $\Box$ $\Box$            |                | $\hskip1cm\hskip1cm$ $\hskip1cm\hskip1cm\hskip1cm$ $\hskip1cm\hskip1cm\hskip1cm$ $\hskip1cm\hskip1cm\hskip1cm$ $\hskip1cm\hskip1cm$ $\hskip1cm\hskip1cm$ $\hskip1cm$ $\hskip1cm$ $\hskip1cm$ $\hskip1cm$ $\hskip1cm$ $\hskip1cm$ $\hskip1cm$ $\hskip1cm$ $\hskip1cm$ $\hskip1cm$ $\hskip1cm$ $\hskip1cm$ $\hskip1cm$ $\hskip1cm$ $\hskip1cm$ $\hskip1cm$ | <b>Contract Contract Contract</b> | $\blacksquare$ | <b>Contract Contract Contract</b> |
|--------------------------|---------------------------------|----------------|----------------------------------------------------------------------------------------------------|-----------------------------------|----------------|-----------------------------------|
| $\overline{\phantom{a}}$ | $\blacksquare$ . $\blacksquare$ | $\blacksquare$ | $\blacksquare$                                                                                                    | $\blacksquare$                    | $\blacksquare$ | $\sim$                            |

## **12.4 Scene 삭제**

Scene을 삭제하려면 [DELETE] 버튼을 누른 상태에서 빨간색으로 켜진 드럼 키를 누릅니다. 삭제된 Scene 뒤에 위치한 Scene은 순서상 앞으로 이동합니다.

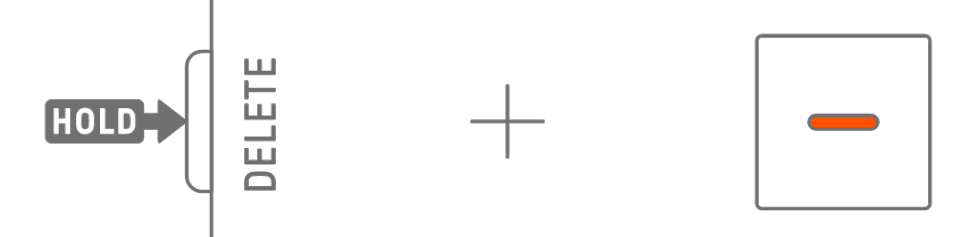

**주**

・ 재생 중인 Scene은 삭제되지 않습니다.

## **12.5 Scene 편집**

#### **12.5.1 Scene 패턴 조합 변경**

트랙 노브를 돌려 선택된 Scene의 패턴 조합을 변경합니다. [ALL] 노브를 돌리면 모든 트랙 11개를 동시에 변경합니다.

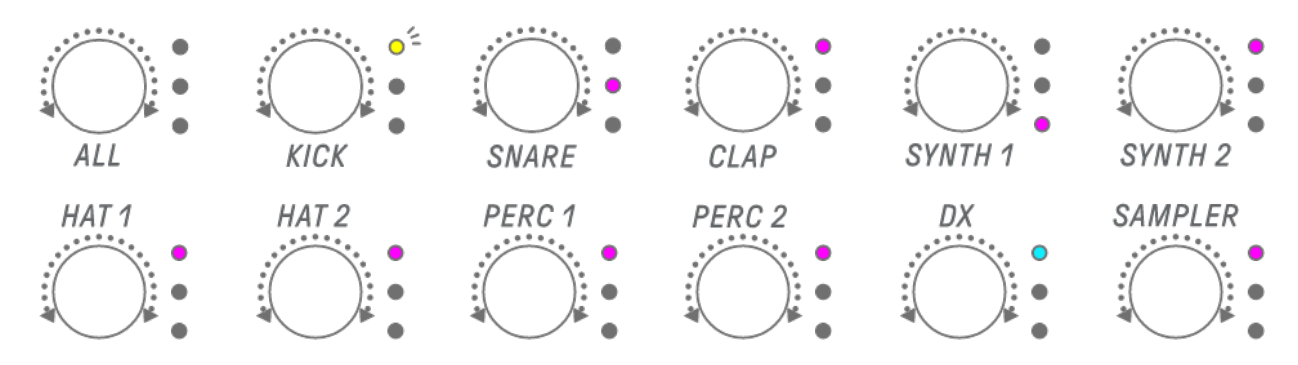

#### **주**

・ 음소거 및 솔로도 설정할 수 있습니다.

#### **12.5.2 Scene 길이 변경**

곡 모드에서 [PAGE] 버튼을 누른 상태에서 [ALL] 노브를 돌려 선택된 Scene의 길이를 변경합니다. [ALL] 노브를 누르면서 돌리면 Scene 길이가 1 소절(16 스텝) 단위로 변경됩니다. 소절의 수는 글로벌 미터에 표시되고, 스텝의 수는 드럼 키에 표시됩니다.

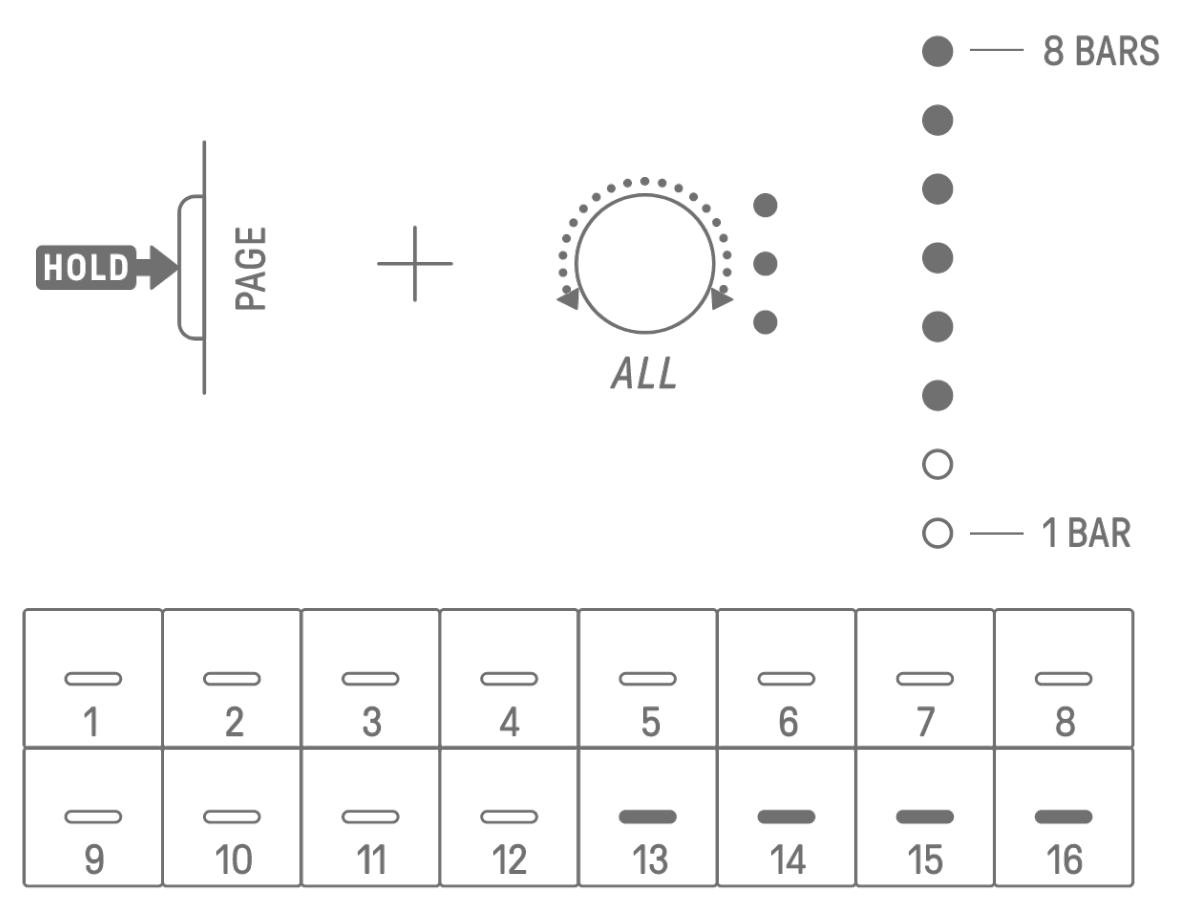

**주**

・ [ALL] 노브를 왼쪽 끝까지 돌리면 모든 드럼 키가 청록색으로 켜지고 Scene 길이가 AUTO로 설정됩니다. 이에 따라 Scene 길이가 자동으로 Scene에서 가장 긴 패턴의 길이로 설정됩니다.

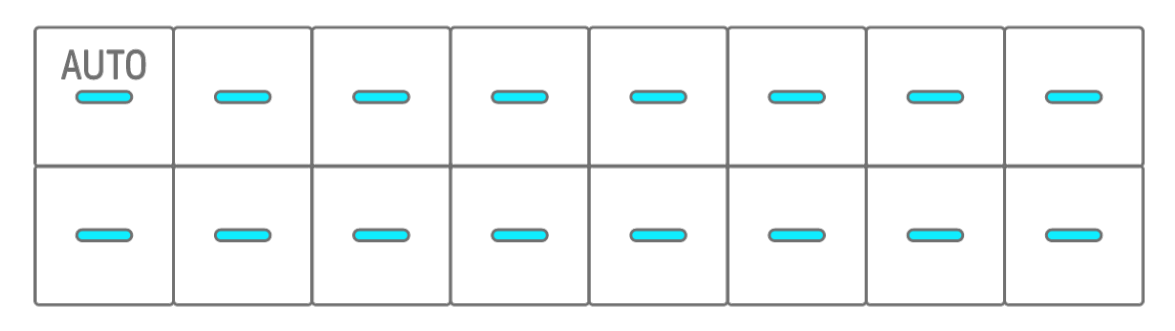

# **13. SEQTRAK 앱**

아래 내용은 SEQTRAK 앱의 네 가지 주요 기능을 소개합니다. SEQTRAK 앱을 구하는 방법에 대한 자세한 내용은 ["1.4.1 SEQTRAK](#page-11-0) 앱 [받기](#page-11-0)"를 참조하십시오. SEQTRAK 앱과 SEQTRAK을 연결하는 방법에 대한 자세한 내용은 ["14.1 SEQTRAK](#page-79-0) 앱 [연결](#page-79-0)"을 참조하십시오. \*여기에 제시된 SEQTRAK 앱 화면들은 iOS 버전을 기준으로 합니다. 앱의 디자인은 사전 통지 없이 변경될 수 있습니다.

## **13.1 GUI 기능 [GUI EDITOR]**

이 기능을 사용하여 사운드 디자인, 이펙트 파라미터 등의 고급 설정을 앱 화면에서 실시할 수 있습니다. SEQTRAK에서 이용할 수 있는 것보다 많은 파라미터를 제공합니다. 예를 들면, 각 트랙의 LFO를 조절하거나, 두 드럼 트랙(개방/폐쇄 하이햇 등) 사이에 특정 사운드를 중단시키는 대체 사운드 그룹을 지정하거나, DX 트랙의 FM 엔진에 대한 모든 파라미터를 조절할 수 있습니다.

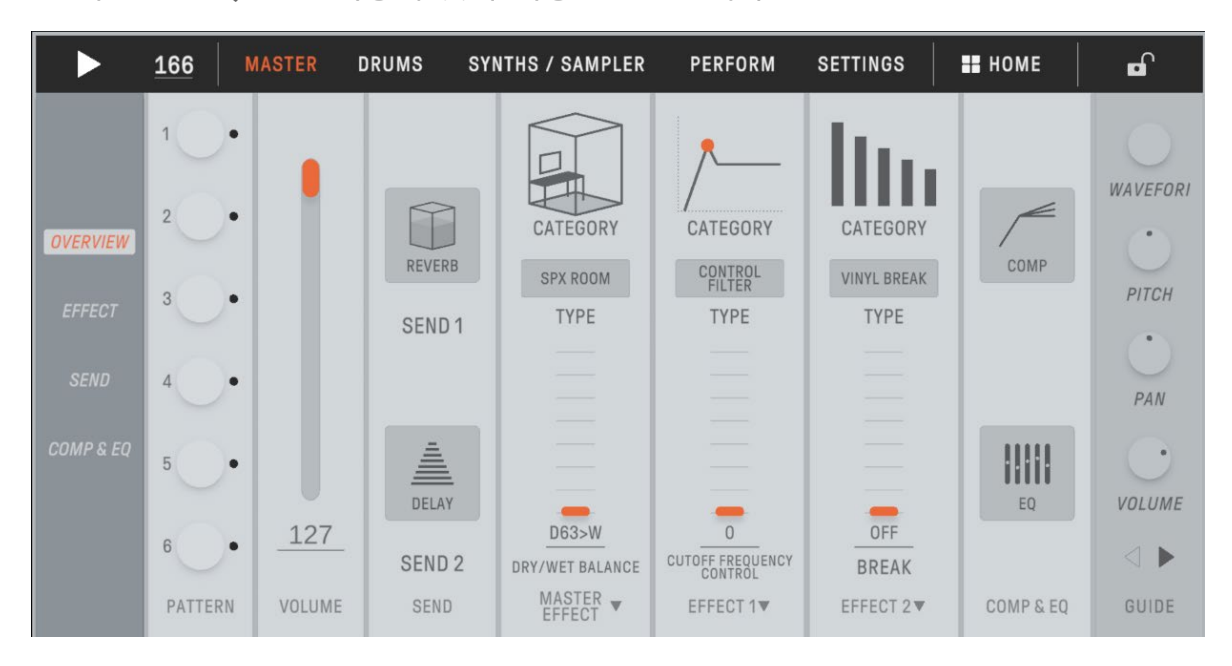

앱 화면은 SEQTRAK 작동에 맞춰 자동으로 변합니다.

**주**

・ 믹서 모드 및 곡 모드의 파라미터 고급 설정을 구성할 수도 있습니다.

## **13.2 콘텐츠 관리 기능 [PROJECT/SOUND MANAGER]**

세 가지 주요 기능이 있습니다.

- 프로젝트 관리(프로젝트 백업/복원)
- 사운드 관리(샘플 추가 및 삭제, 추가 콘텐츠 다운로드 등)
- 각 트랙에 특정 사운드를 지정한 새로운 프로젝트 생성

콘텐츠 관리 기능은 USB 또는 Wi-Fi 연결을 통해서도 실행할 수 있습니다.

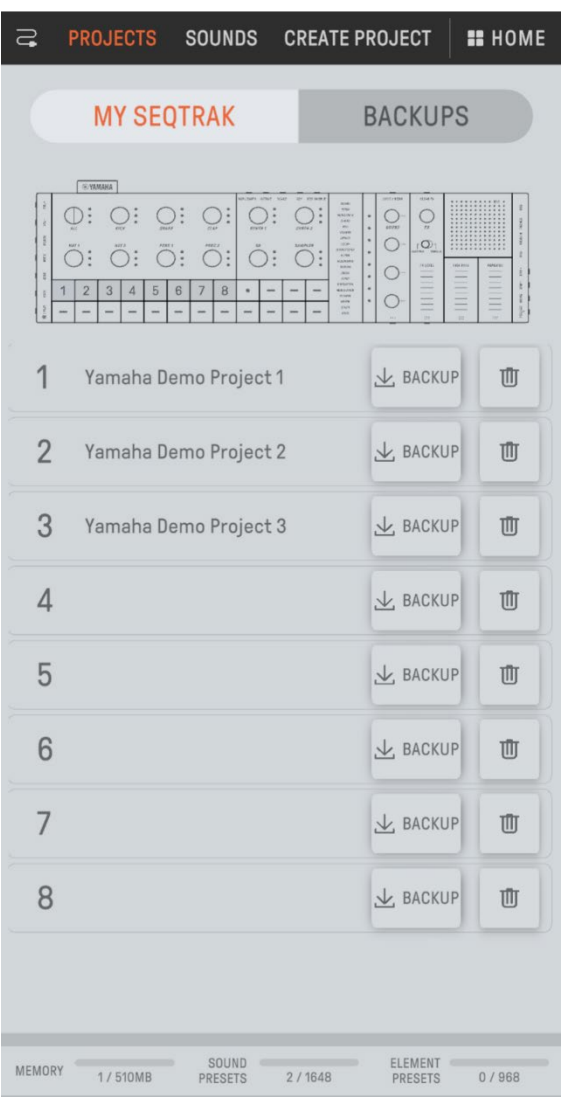

**주**

- ・ 콘텐츠 관리 기능을 선택하면 SEQTRAK [ALL] 노브의 LED 램프가 빨간색으로 켜지고, SEQTRAK이 콘텐츠 모드로 설정됩니다. SEQTRAK 앱과의 연결이 끊어진 경우, [ALL] 노브를 눌러 콘텐츠 모드를 종료할 수 있습니다.
- ・ 콘텐츠 모드에서 SEQTRAK은 두 작업, 즉 전원 끄기와 콘텐츠 모드 종료 작업만 수행할 수 있습니다.

## **13.3 비주얼라이저 기능 [VISUALIZER]**

이 기능을 사용하여 실시간으로 SEQTRAK 연주에 반응하는 3D 객체와 비주얼 이펙트를 생성합니다. 라이브 연주에 사용하거나 인터넷 또는 기타 미디어에서 생성한 비주얼을 기록 및 게시하는 데 사용할 수 있습니다. 이와 더불어 스마트 장치의 카메라를 사용하여 3D 객체 및 비주얼 이펙트를 실제 이미지에 오버레이할 수 있는 AR 모드도 제공됩니다.

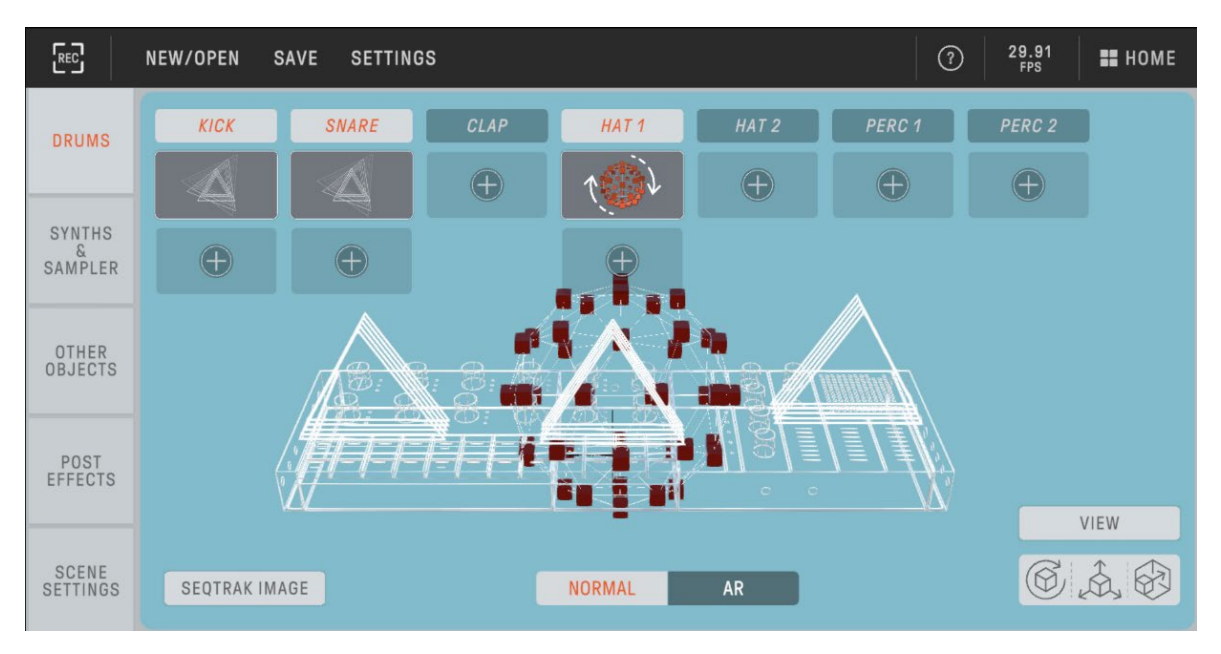

# **13.4 다이내믹 튜토리얼 기능 [DYNAMIC TUTORIAL]**

SEQTRAK에서 실행되는 작업이 앱 화면에 표시됩니다. 이 기능을 통해 SEQTRAK을 사용하면서 이해도를 높일 수 있습니다. SEQTRAK 작동과 관련된 정보는 [RELATED INFORMATION]에서 확인할 수 있습니다.

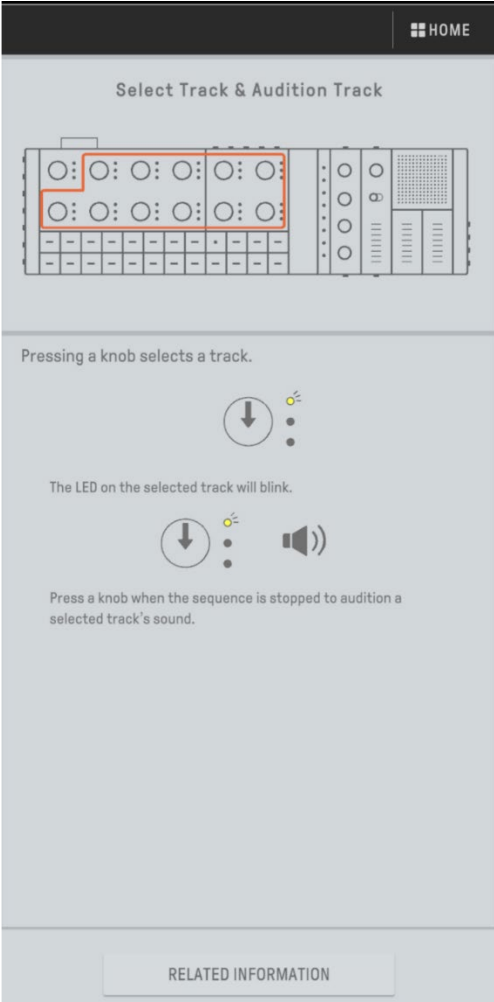

# **14. 연결**

## <span id="page-79-0"></span>**14.1 SEQTRAK 앱 연결**

SEQTRAK 앱을 연결하는 방법은 두 가지입니다. 유선 및 무선(Bluetooth 및 Wi-Fi) \*SEQTRAK의 무선 기능 사용 가능 여부는 국가별로 상이합니다. \*Windows용 SEQTRAK 앱은 무선 기능을 지원하지 않습니다.

### **14.1.1 유선 연결**

제공된 USB-C to USB-C 케이블을 사용하여 SEQTRAK을 스마트 기기 또는 컴퓨터에 연결합니다.

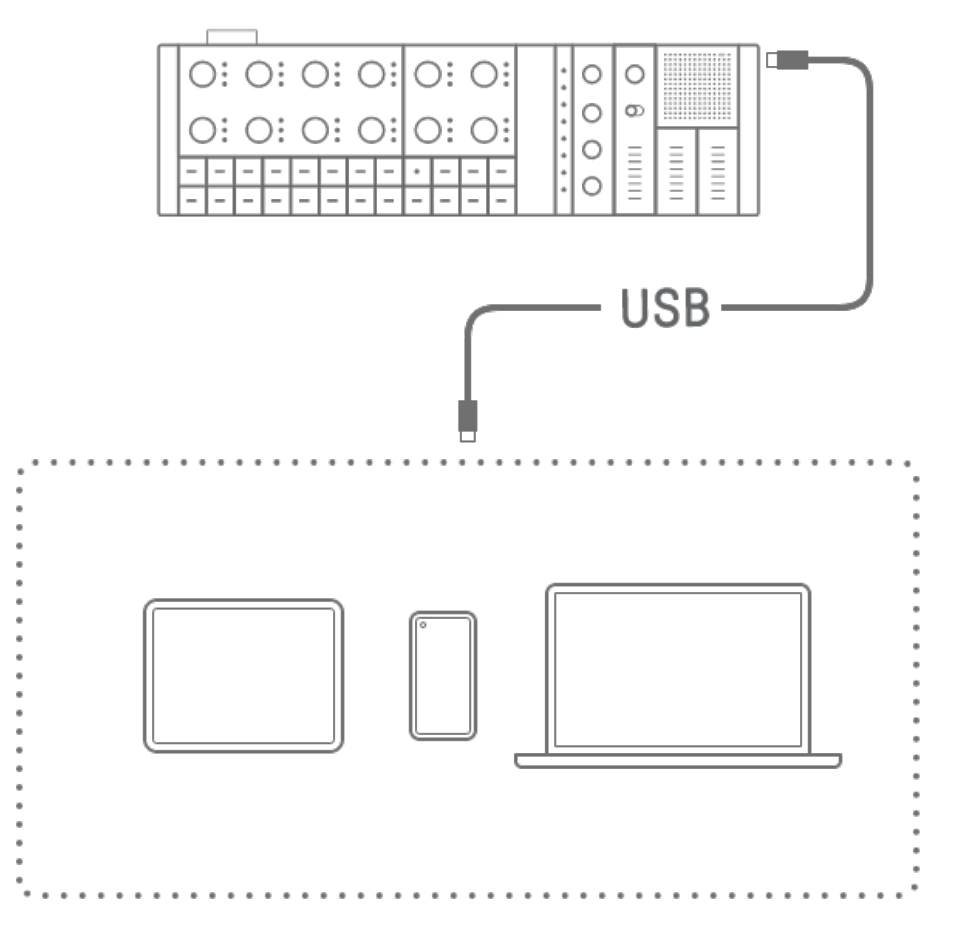

## **주**

・ Lightning 커넥터로 iPhone 또는 iPad에 연결하려면 Apple Lightning to USB 3 카메라 어댑터(별도 구매)와 USB-A to USB-C 케이블이 필요합니다.

### <span id="page-80-0"></span>**14.1.2 무선 연결(Bluetooth)**

SEQTRAK 앱에서 [DEVICE CONNECTION]을 실행합니다. SEQTRAK의 [ALL] 노브를 누른 상태에서 [SWING] 버튼을 누릅니다. 글로벌 미터가 흰색으로 2초 동안 켜지면 SEQTRAK은 이후 30초 동안 Bluetooth 연결을 기다립니다. SEQTRAK 앱의 [DEVICE CONNECTION]에서 [SEQTRAK\_6 해당 장치의 알파벳 숫자 코드]를 선택하여 연결을 완료합니다.

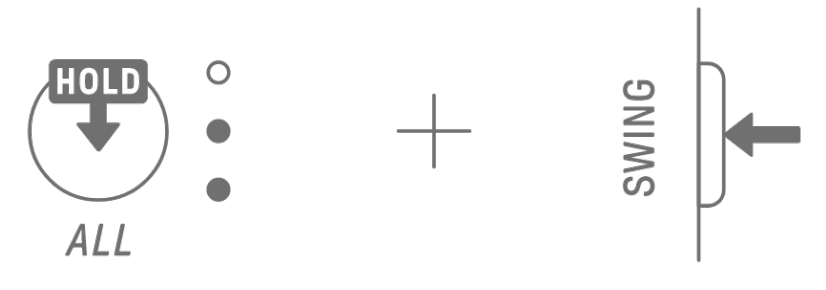

#### **주**

・ [ALL] 노브를 누른 상태에서 [SWING] 버튼을 누르면 장치 연결 상태를 확인할 수 있습니다. 장치가 Bluetooth를 통해 연결된 경우, 글로벌 미터가 청록색으로 2초 동안 켜집니다.

#### **14.1.3 무선 연결(Wi-Fi)**

Bluetooth 연결 후SEQTRAK 앱의 일부 기능(예:[PROJECT/SOUND MANAGER] 콘텐츠 관리 기능)은 Wi-Fi 연결이 필요합니다. Wi-Fi 연결이 필요한 경우, SEQTRAK 앱에 연결 설정 화면이 표시됩니다.

두 가지 모드를 사용할 수 있는데, SEQTRAK과 장치 간 직접 연결과 외부 액세스 포인트를 통한 SEQTRAK과 장치 간 연결이 있습니다. 네트워크 환경에 맞는 모드를 선택한 후 SEQTRAK 앱의 화면 지침에 따라 Wi-Fi 연결 절차를 진행합니다.

**주**

・ SEQTRAK은 2.4 GHz 대역을 지원합니다.

## **14.2 MIDI 장치 연결**

SEQTRAK을 MIDI 장치에 연결하여 MIDI 신호를 송수신할 수 있습니다.

#### **14.2.1 USB-C to USB-C 케이블 사용**

제공된 USB-C to USB-C 케이블을 사용하여 SEQTRAK을 MIDI 장치에 연결합니다. 전원 공급이 필요한 MIDI 장치의 경우, SEQTRAK은 최대 500 mA의 전류를 공급할 수 있습니다. 그러나 SEQTRAK의 배터리 전원이 너무 낮을 경우(글로벌 미터 LED 2개 이하), MIDI 장치에 전류가 공급되지 않습니다.

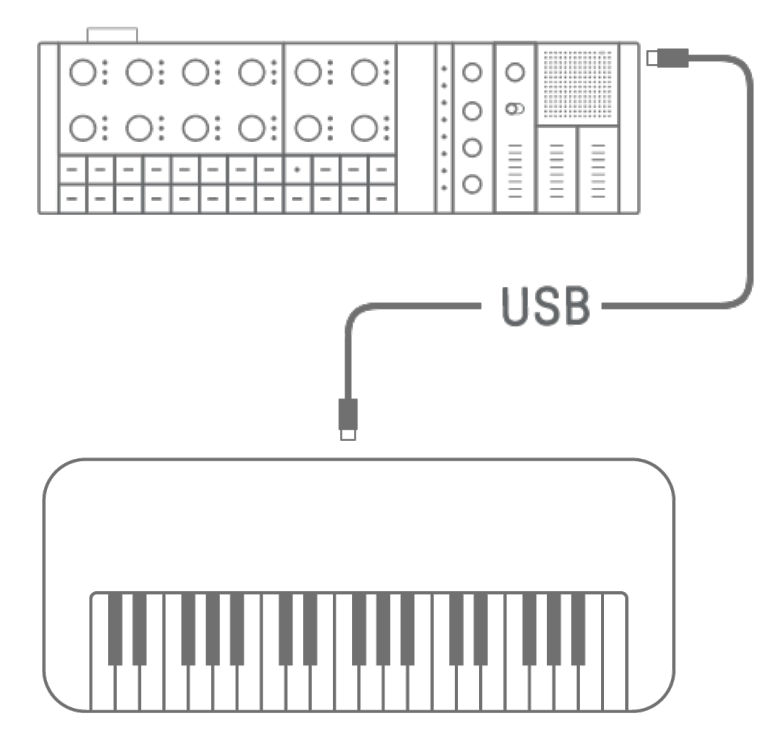

**주**

・ MIDI 장치에 연결되었을 때 SEQTRAK을 충전하려면 시중에서 구할 수 있는 USB 허브와 USB 충전 어댑터가 필요합니다. 아래 웹사이트의 다운로드 페이지에서 지원 장치 목록을 확인하십시오.

https://www.yamaha.com/2/seqtrak/

- ・ SEQTRAK은 USB 클래스를 준수하는 MIDI 장치 또는 호환성이 확인된 Yamaha MIDI 장치(reface series, MODX8+/7+/6+, CP88/73, YC88/73/61, CK88/61, MONTAGE M8x/M7/M6)와 연결할 수 있습니다.
- ・ 연결하는 MIDI 장치의 단자 모양이 다른 경우, 시중에서 구할 수 있는 적절한 변환 케이블을 사용하십시오.

#### **14.2.2 MIDI 변환 케이블 사용**

제공된 MIDI 변환 케이블을 사용하여 SEQTRAK을 MIDI 장치에 연결합니다. MIDI IN 단자는 MIDI 데이터 수신에 사용되고, MIDI OUT 단자는 MIDI 데이터 전송에 사용됩니다.

#### **주의사항**

・ 제공된 MIDI 변환 케이블을 연결할 때 SEQTRAK과 MIDI 장치의 전원을 끕니다. 전원이 켜진 상태에서 케이블을 연결할 경우, 템포와 음색에 영향을 미칠 수 있습니다.

#### **14.3 컴퓨터 연결**

SEQTRAK을 컴퓨터(Windows 또는 Mac)에 연결한 후 DAW 소프트웨어 등의 음악 제작 도구를 사용하여 음악 제작의 폭을 넓힐 수 있습니다.

#### **14.3.1 컴퓨터 연결(Windows)**

- 1. Yamaha Steinberg USB Driver를 컴퓨터에 설치합니다. Yamaha Steinberg USB Driver는 아래 웹사이트의 다운로드 페이지에서 받을 수 있습니다. https://www.yamaha.com/2/seqtrak/
- 2. 제공된 USB-C to USB-C 케이블을 사용하여 컴퓨터를 SEQTRAK에 연결합니다.

#### **14.3.2 컴퓨터 연결(Mac)**

제공된 USB-C to USB-C 케이블을 사용하여 컴퓨터를 SEQTRAK에 연결합니다.

**주**

- ・ 연결하려는 컴퓨터에 USB Type-A 단자만 있을 경우, USB-A to USB-C 케이블을 준비해야 합니다. 이때 다음에 주의하십시오.
- ・ 모든 컴퓨터와의 연결 안정성이 보장되지 않습니다.
- ・ 컴퓨터가 공급하는 전류는 500mA로 제한됩니다. 이로 인해 특정 사용 조건에서 내장 배터리가 소모될 수 있습니다.
- ・ 내장 배터리를 충전하면서 SEQTRAK을 사용하고자 할 경우, 제공된 USB-C to USB-C 케이블 사용하여 USB Type-C 포트가 있는 컴퓨터에 장치를 연결합니다.

# **15. 설정**

#### **15.1 출고 시 설정으로 복원(초기화)**

SEQTRAK 설정 및 데이터를 출고 시 설정(초기화)으로 복원하려면 [SAMPLER] 노브와 [UNDO/REDO] 버튼을 동시에 누른 상태에서 SEQTRAK을 켭니다.

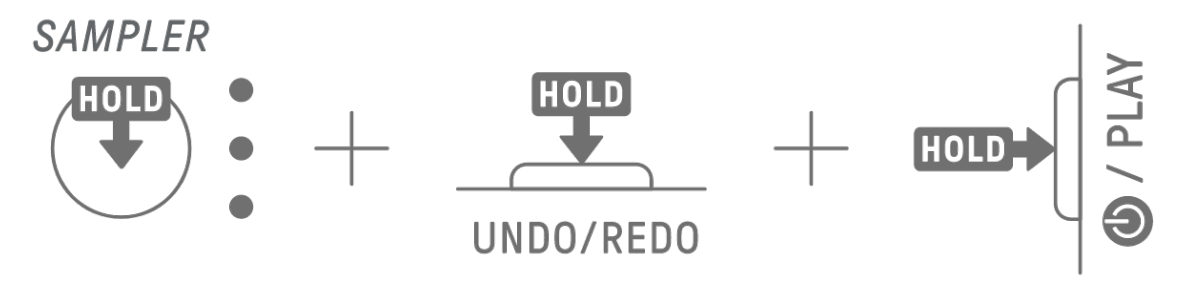

초기화 진행 중 글로벌 미터는 빨간색으로 켜집니다. 초기화가 완료되면 기기가 시작됩니다.

#### **15.2 트랙 노브의 민감도 설정 변경**

SEQTRAK 앱을 통해 트랙 노브의 민감도 설정을 변경할 수 있습니다.

**15.3 MIDI 설정 구성**

#### **15.3.1 MIDI 클록 설정**

MIDI 클록은 MIDI 시스템의 타이밍 정보를 제어합니다. 이를 통해 다른 MIDI 장치 또는 소프트웨어와 연결했을 때 동일한 템포와 타이밍에 맞춰 연주할 수 있습니다. SEQTRAK 앱을 통해 MIDI 클록을 설정할 수 있습니다.

#### **15.3.2 MIDI 출력 필터 설정**

SEQTRAK의 다양한 MIDI 데이터 출력을 선택적으로 켜거나 끌 수 있습니다. SEQTRAK 앱을 통해 MIDI 출력 필터를 설정할 수 있습니다.

# **16. 펌웨어 업데이트**

펌웨어 업데이트를 통해 SEQTRAK의 기능 및 작동성을 향상시킬 수 있습니다. SEQTRAK의 기능을 최대한으로 활용하려면 펌웨어를 최신 버전으로 업데이트하는 것이 권장됩니다. 펌웨어 업데이트 방법은 세 가지 중에 선택할 수 있습니다. 펌웨어 업데이트는 SEQTRAK을 완전히 충전한 상태에서만 실행해야 합니다. 설치된 펌웨어 버전은 SEQTRAK 앱에서 확인할 수 있습니다.

## **16.1 USB 플래시 드라이브 사용**

USB 플래시 드라이브에 저장된 업데이트 파일을 사용하여 펌웨어를 업데이트합니다. 아래 웹사이트의 다운로드 페이지에서 지원되는 USB 플래시 드라이브 목록을 확인하십시오.

#### https://www.yamaha.com/2/seqtrak/

USB 플래시 드라이브로 펌웨어를 업데이트하려면 USB 플래시 드라이브를 포맷해야 합니다. 펌웨어 업데이트에 사용할 USB 플래시 드라이브에 데이터가 있을 경우, 데이터를 다른 USB 플래시 드라이브 또는 컴퓨터에 옮긴 후 플래시 드라이브를 포맷합니다.

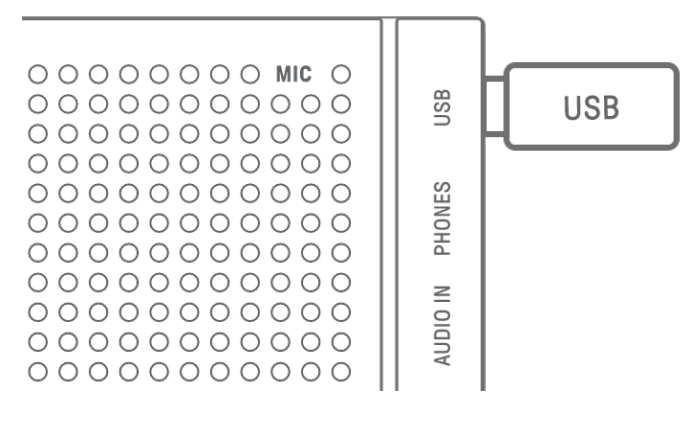

#### **주의사항**

- ・ 포맷 작업을 실시하면 기존 파일이 모두 삭제됩니다. 포맷 중인 USB 플래시 드라이브에 중요한 파일이 없는지 반드시 확인하십시오.
- ・ 포맷 또는 펌웨어 업데이트를 진행하는 동안 USB 플래시 드라이브를 제거 또는 삽입하지 마십시오. 이 경우 기기가 작동을 멈추거나 USB 플래시 드라이브 및/또는 파일이 손상될 수 있습니다.
- ・ USB 플래시 드라이브 삽입 후 몇 초 기다린 뒤 제거하십시오.
- ・ USB 플래시 드라이브 연결 시 USB 연장 케이블을 사용하지 않고 직접 연결해야 합니다.

#### **16.1.1 USB 플래시 드라이브 포맷**

[DX] 노브와 [UNDO/REDO] 버튼을 누른 상태에서 SEQTRAK을 켜면 연결된 USB 플래시 드라이브 포맷이 진행됩니다. 포맷이 완료되면 모든 인덱스가 흰색으로 켜집니다. 포맷이 완료되면 [<sup>●</sup>/PLAY] 버튼을 눌러 전원을 끕니다.

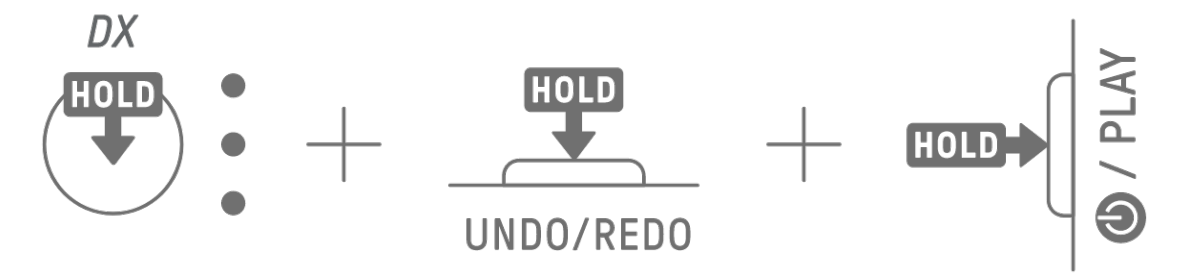

#### **16.1.2 펌웨어 업데이트**

1. 컴퓨터 또는 기타 장치를 사용하여 최신 SEQTRAK 펌웨어를 아래 웹사이트의 다운로드 페이지에서 다운로드합니다.

https://www.yamaha.com/2/seqtrak/

- 2. 다운로드한 .zip 파일에 있는 업데이트 파일(8Z33OS\_.PGM)을 USB 플래시 드라이브에 저장합니다.
- 3. SEQTRAK의 전원을 끕니다.
- 4. 업데이트 파일을 포함한 USB 플래시 드라이브를 SEQTRAK에 연결합니다.
- 5. [KICK] 노브와 [BAR LENGTH] 버튼을 누른 상태에서 SEQTRAK을 켭니다.

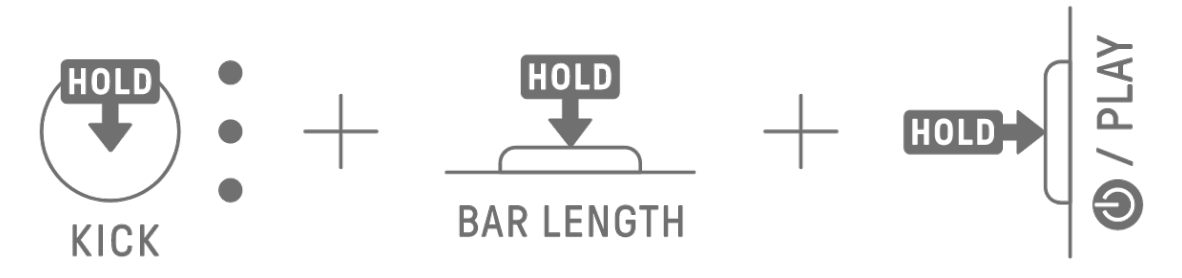

업데이트가 진행되면 SEQTRAK의 LED 램프가 깜박입니다.

업데이트가 성공적으로 완료되면 모든 인덱스가 잠시 동안 켜지고, 그 후 SEQTRAK이 자동으로 다시 시작됩니다. 다시 시작된 후에는 평소와 같이 SEQTRAK을 사용할 수 있습니다. 업데이트가 실패한 경우, 글로벌 미터가 빨간색으로 깜박입니다. 이 경우 업데이트를 다시 실행합니다.

## **16.2 SEQTRAK 앱 사용(유선 연결)**

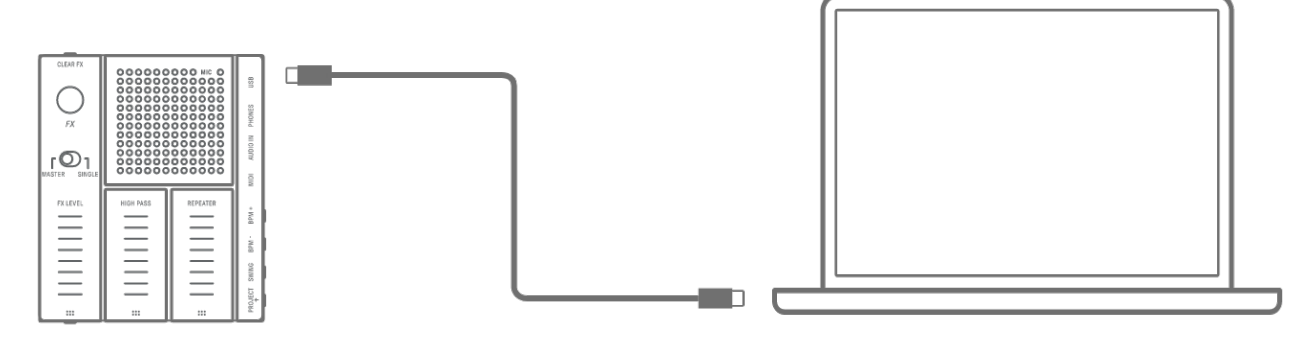

#### **업데이트 절차**

- 1. 제공된 USB-C to USB-C 케이블을 사용하여 스마트 기기 또는 컴퓨터를 SEQTRAK에 연결합니다.
- 2. 스마트 기기 또는 컴퓨터에서 SEQTRAK 앱을 실행합니다.
- 3. SEQTRAK 앱의 화면 지시에 맞춰 업데이트를 실행합니다. 업데이트를 실패할 경우, 다시 시도합니다.

## **16.3 SEQTRAK 앱 사용(무선 연결)**

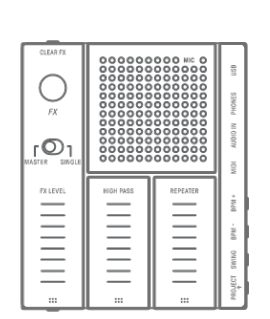

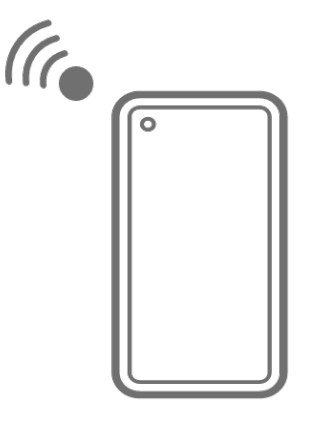

#### **업데이트 절차**

1. 스마트 기기에서 SEQTRAK 앱을 실행합니다.

- 2. Bluetooth를 통해 SEQTRAK과 스마트 기기를 연결합니다. 무선 연결 방법에 대한 자세한 내용은 "14.1.2 무선 연결[\(Bluetooth\)"](#page-80-0)을 참조하십시오.
- 3. SEQTRAK 앱의 화면 지시에 맞춰 업데이트를 실행합니다. 업데이트를 실패할 경우, 다시 시도합니다.

# **17. 문서**

# **17.1 제품 사양**

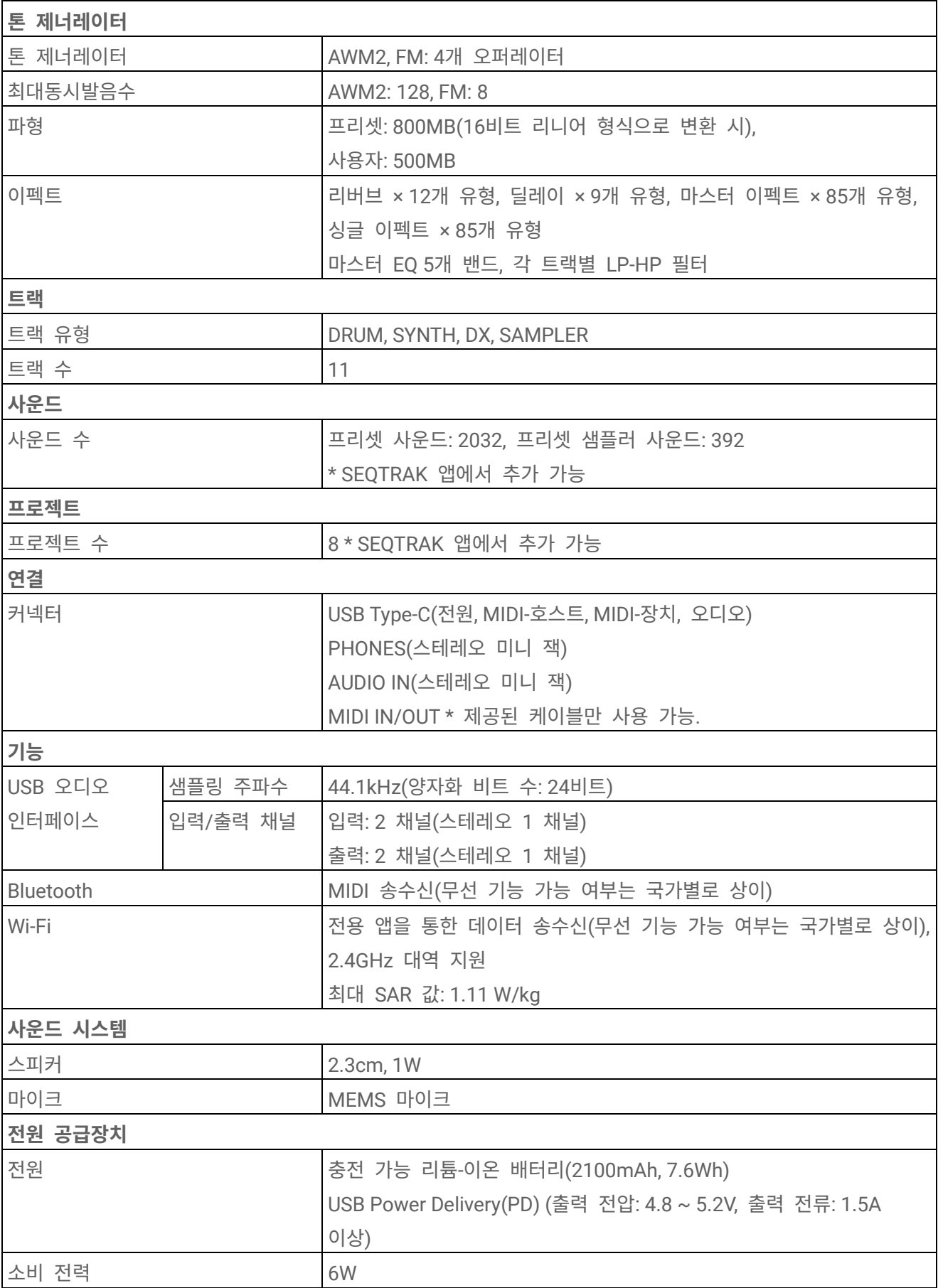

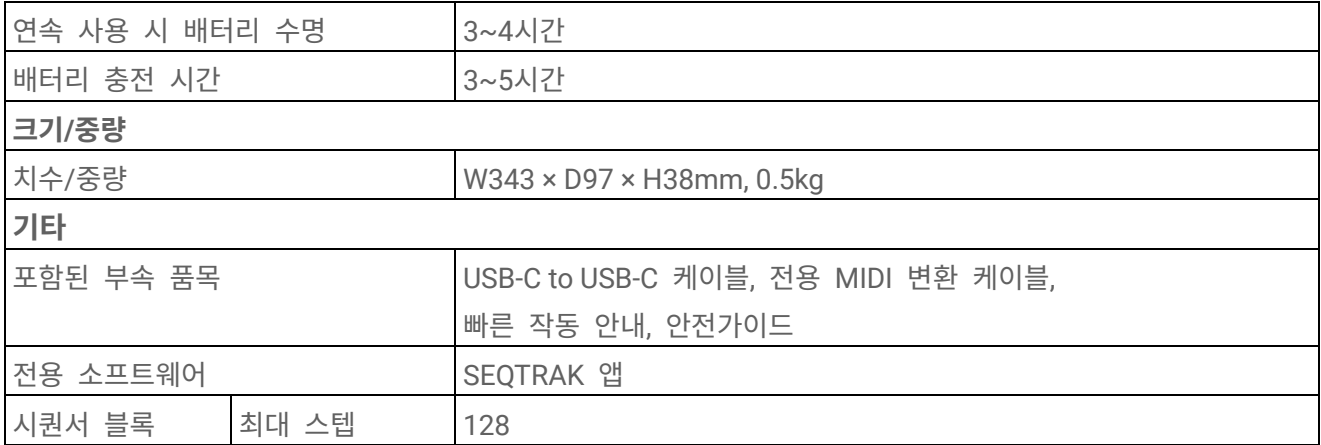

\* 본 설명서의 내용은 발행일 현재 최신 사양을 기준으로 하고 있습니다. 최신 설명서를 가져오려면 Yamaha 웹사이트에 접속 후 해당 설명서 파일을 다운로드받으십시오. 제품 사양, 장비 또는 별도로 판매되는 선택 품목은 지역에 따라 변경될 수 있으므로, 해당 지역의 Yamaha 구입처에 문의하시기 바랍니다.

#### **주의사항**

- ・ Android 장치의 경우, SEQTRAK 앱이 아닌 다른 앱을 사용하면 USB 오디오 인터페이스 기능이 올바르게 작동하지 않을 수 있습니다.
- ・ Windows에서는 Bluetooth와 Wi-Fi를 지원하지 않습니다.

## **17.2 MIDI 채널**

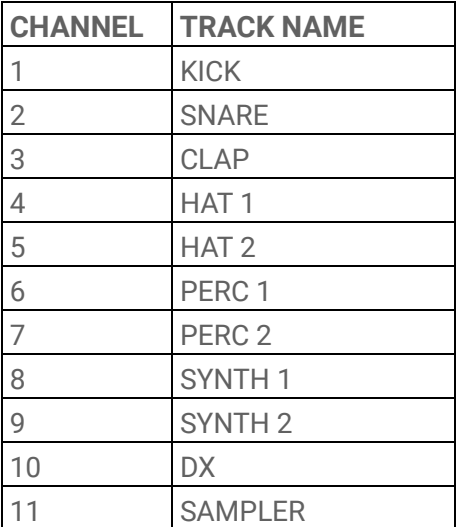

# **17.3 MIDI 컨트롤 변경 파라미터**

## **17.3.1 사운드 디자인 파라미터**

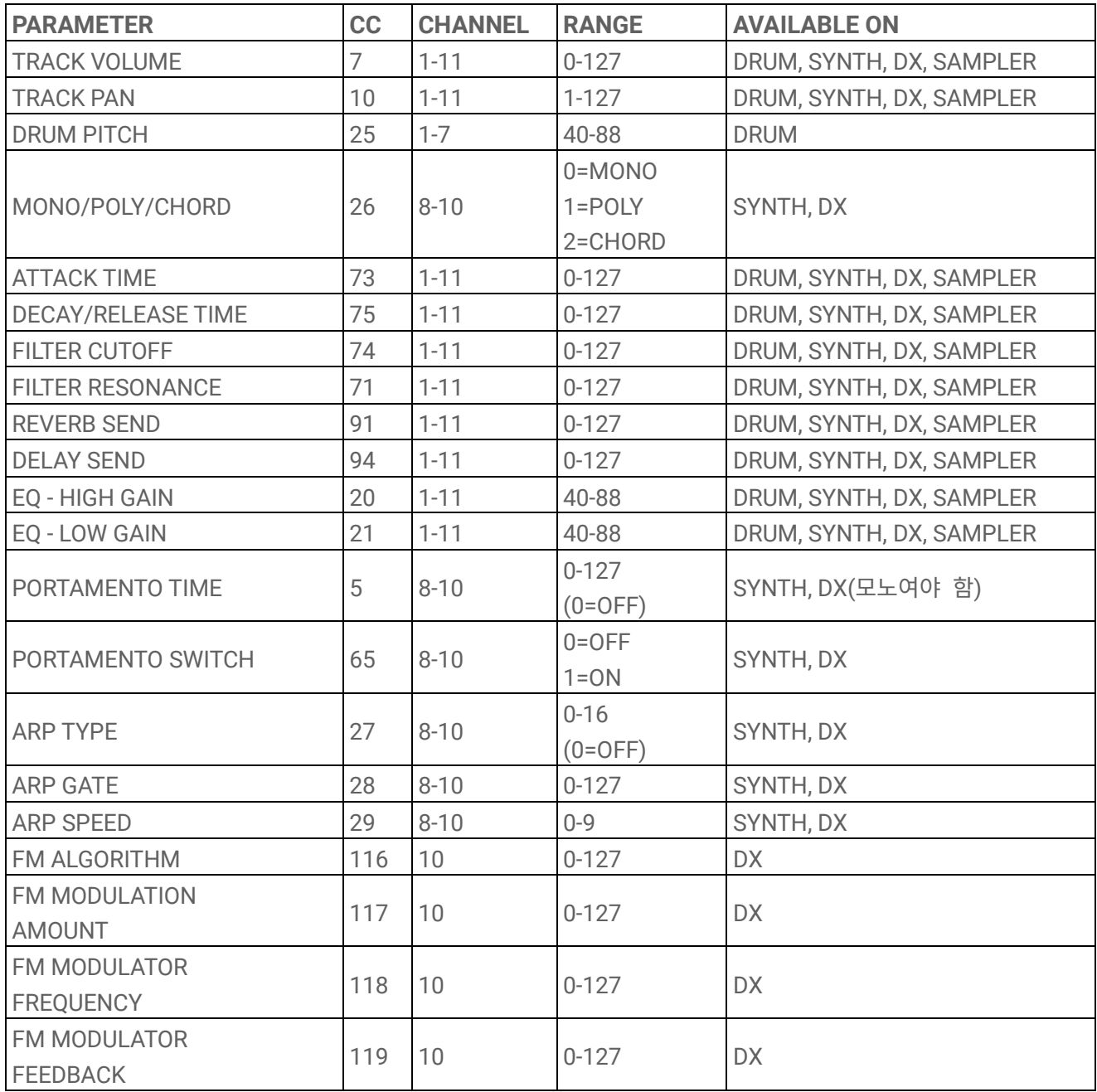

**17.3.2 이펙트 파라미터**

| <b>PARAMETER</b>       | cc  | <b>CHANNEL</b> | <b>RANGE</b> | <b>AVAILABLE ON</b>      |  |
|------------------------|-----|----------------|--------------|--------------------------|--|
| <b>MASTER EFFECT 1</b> | 102 | $\mathbf{1}$   | $0 - 127$    |                          |  |
| -ASSIGNED PARAMETER 1  |     |                |              |                          |  |
| <b>MASTER EFFECT 1</b> | 103 | $\mathbf{1}$   | $0 - 127$    |                          |  |
| -ASSIGNED PARAMETER 2  |     |                |              |                          |  |
| <b>MASTER EFFECT 1</b> | 104 | $\mathbf{1}$   | $0 - 127$    |                          |  |
| -ASSIGNED PARAMETER 3  |     |                |              |                          |  |
| <b>MASTER EFFECT 2</b> | 105 | $\mathbf{1}$   | $0 - 127$    |                          |  |
| -ASSIGNED PARAMETER    |     |                |              |                          |  |
| <b>MASTER EFFECT 3</b> | 106 | 1              | $0 - 127$    |                          |  |
| -ASSIGNED PARAMETER    |     |                |              |                          |  |
| SINGLE EFFECT          | 107 | $1 - 11$       | $0 - 127$    | DRUM, SYNTH, DX, SAMPLER |  |
| -ASSIGNED PARAMETER 1  |     |                |              |                          |  |
| SINGLE EFFECT          | 108 | $1 - 11$       | $0 - 127$    | DRUM, SYNTH, DX, SAMPLER |  |
| -ASSIGNED PARAMETER 2  |     |                |              |                          |  |
| SINGLE EFFECT          | 109 | $1 - 11$       | $0 - 127$    | DRUM, SYNTH, DX, SAMPLER |  |
| -ASSIGNED PARAMETER 3  |     |                |              |                          |  |
| <b>SEND REVERB</b>     | 110 | $\mathbf{1}$   | $0 - 127$    |                          |  |
| -ASSIGNED PARAMETER 1  |     |                |              |                          |  |
| <b>SEND REVERB</b>     | 111 | $\mathbf{1}$   | $0 - 127$    |                          |  |
| -ASSIGNED PARAMETER 2  |     |                |              |                          |  |
| <b>SEND REVERB</b>     | 112 | $\mathbf{1}$   | $0 - 127$    |                          |  |
| -ASSIGNED PARAMETER 3  |     |                |              |                          |  |
| <b>SEND DELAY</b>      | 113 | 1              | $0 - 127$    |                          |  |
| -ASSIGNED PARAMETER 1  |     |                |              |                          |  |
| <b>SEND DELAY</b>      | 114 | $\mathbf{1}$   | $0 - 127$    |                          |  |
| -ASSIGNED PARAMETER 2  |     |                |              |                          |  |
| <b>SEND DELAY</b>      | 115 | 1              | $0 - 127$    |                          |  |
| -ASSIGNED PARAMETER 3  |     |                |              |                          |  |

## **17.3.3 음소거/솔로**

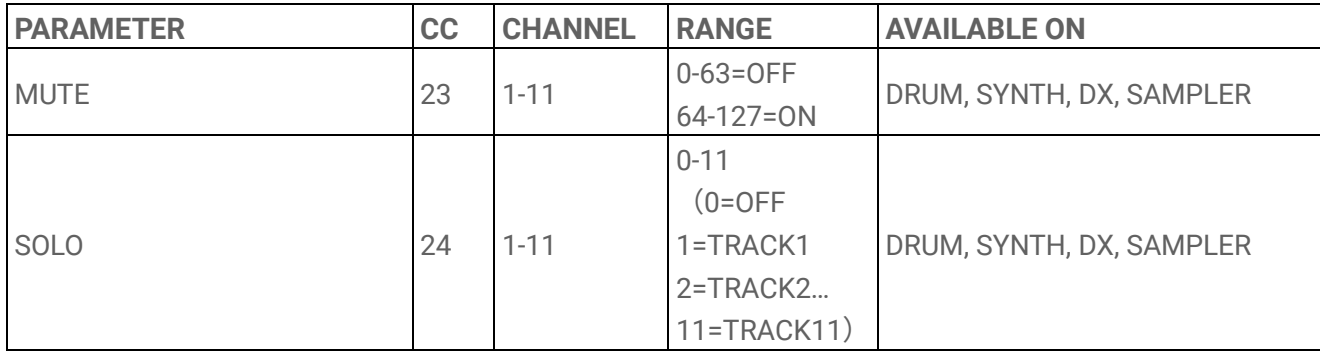

**주**

・ MUTE와 SOLO는 수신 전용입니다.

## **17.3.4 기타**

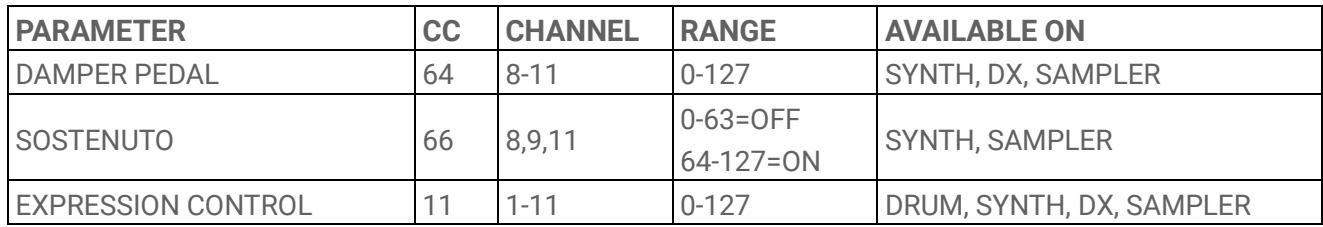

**주**

・ 이 항목들은 수신 전용입니다.

## **17.4 MASTER EFFECT 프리셋**

### **17.4.1 FILTER**

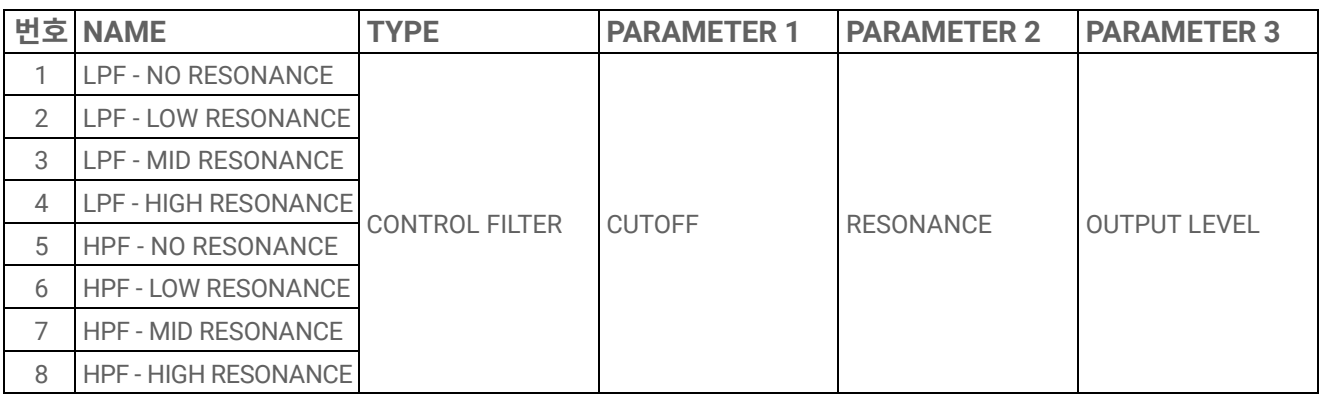

#### **17.4.2 REVERB**

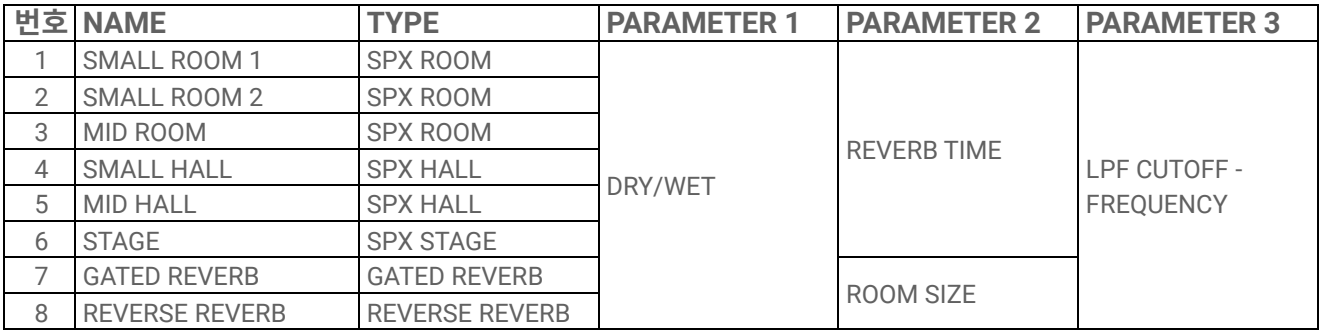

### **17.4.3 DELAY**

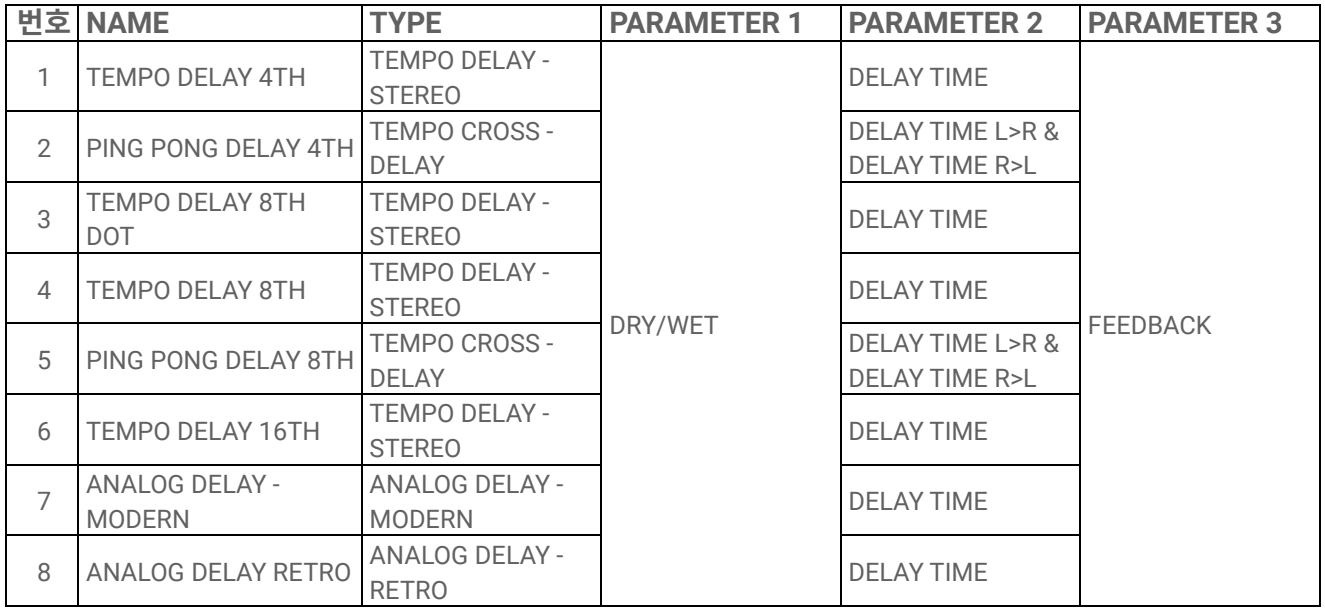

## **17.4.4 COMPRESSOR**

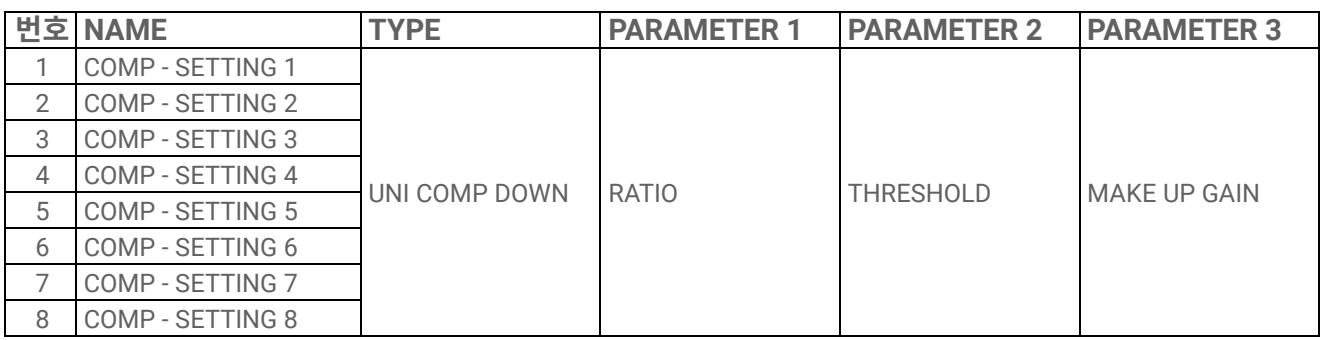

## **17.4.5 DISTORTION**

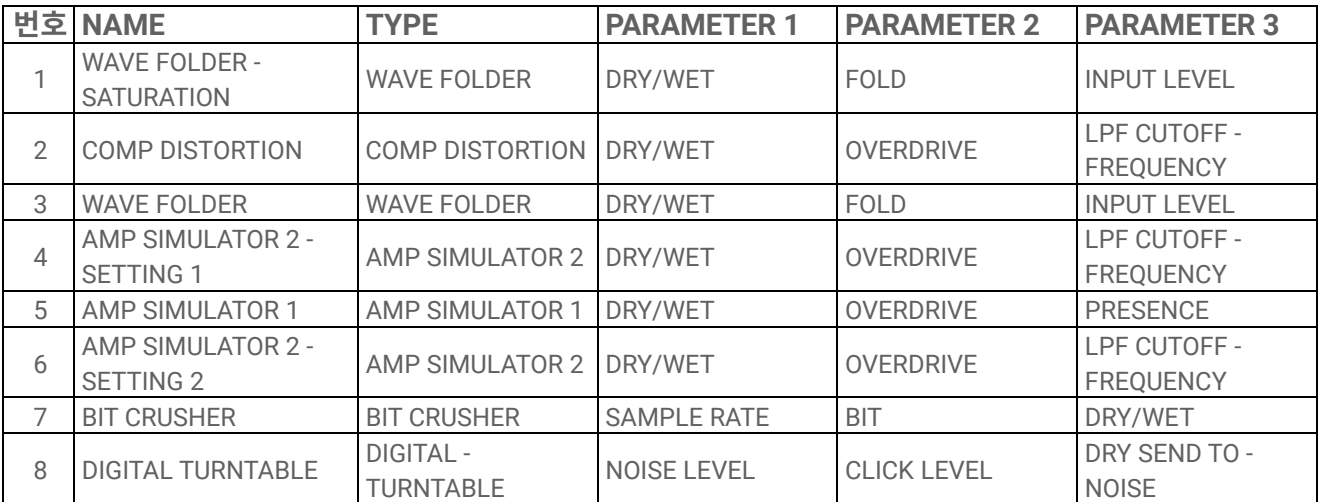

## **17.4.6 MODULATION**

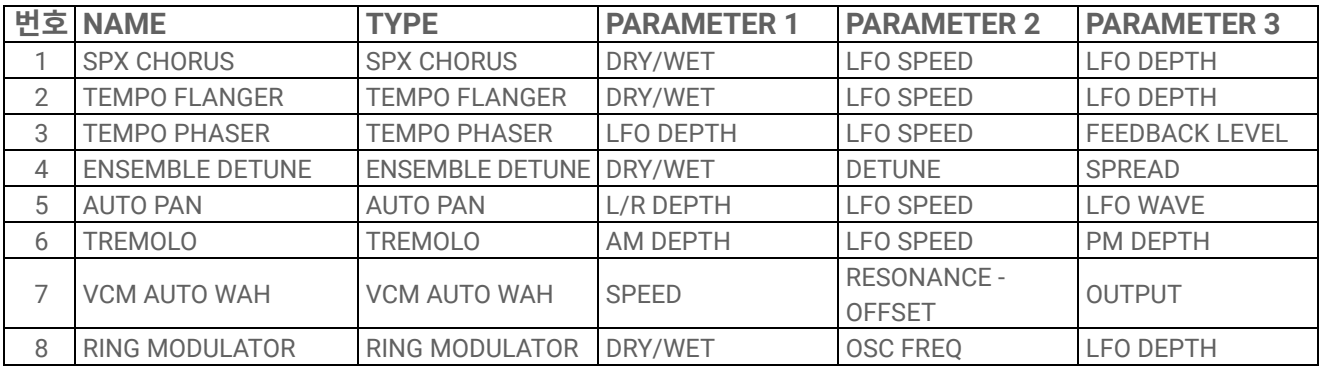

## **17.4.7 DUCKER**

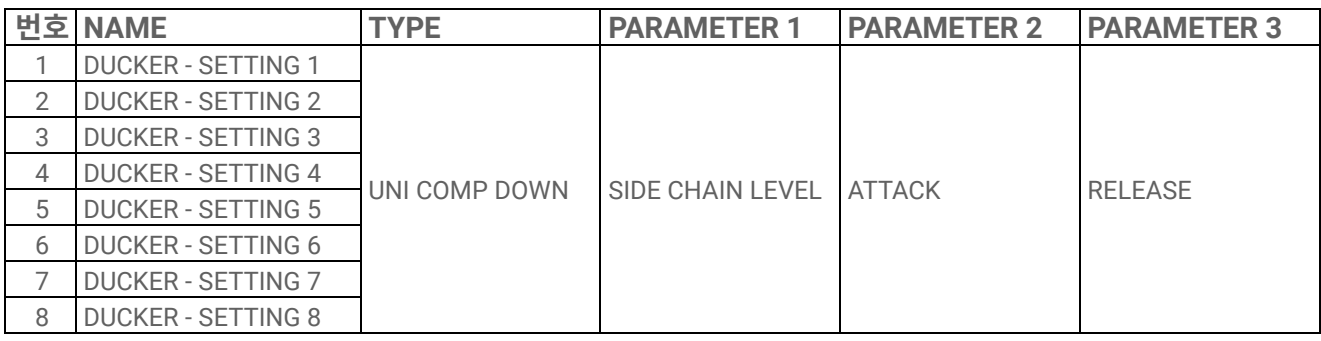

### **17.4.8 OTHER**

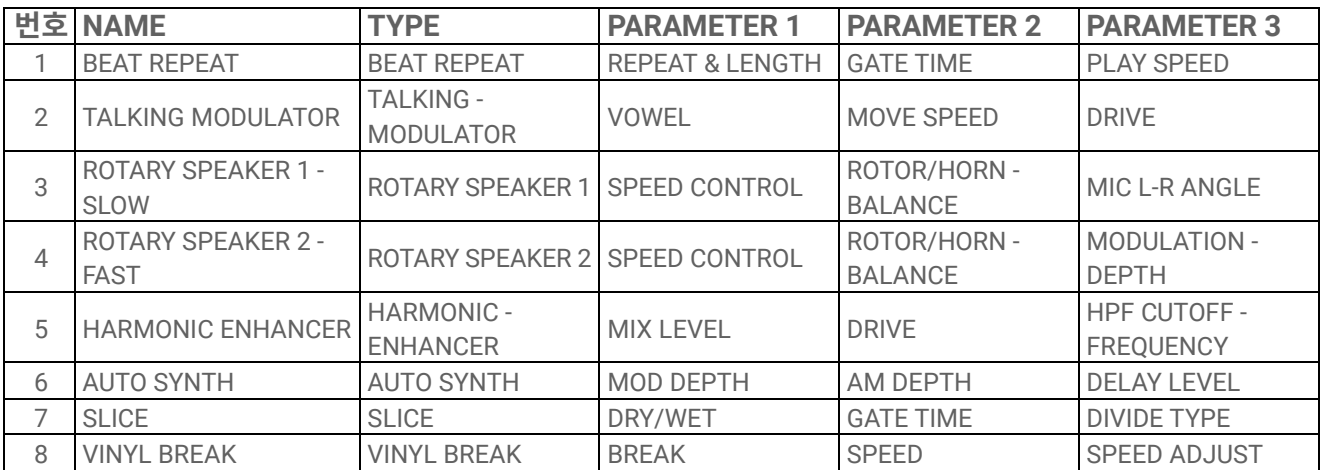

# **17.5 SINGLE EFFECT 프리셋**

## **17.5.1 FILTER**

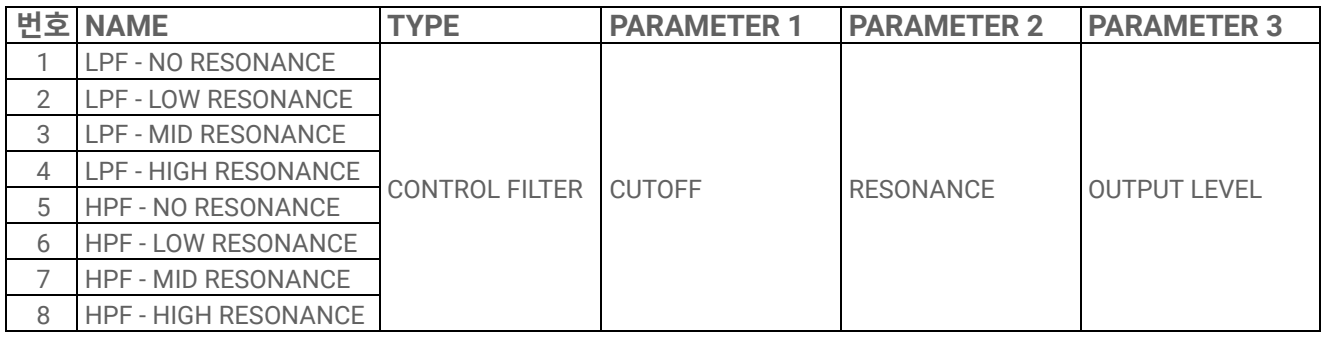

#### **17.5.2 REVERB**

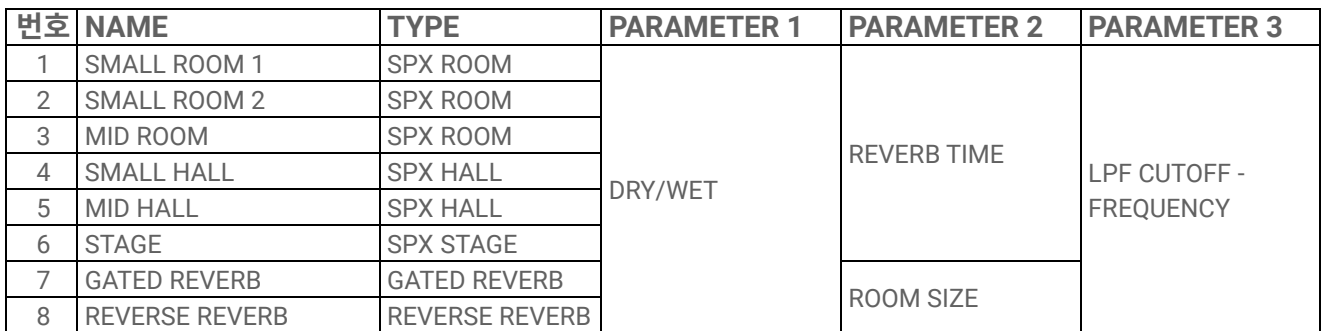

## **17.5.3 DELAY**

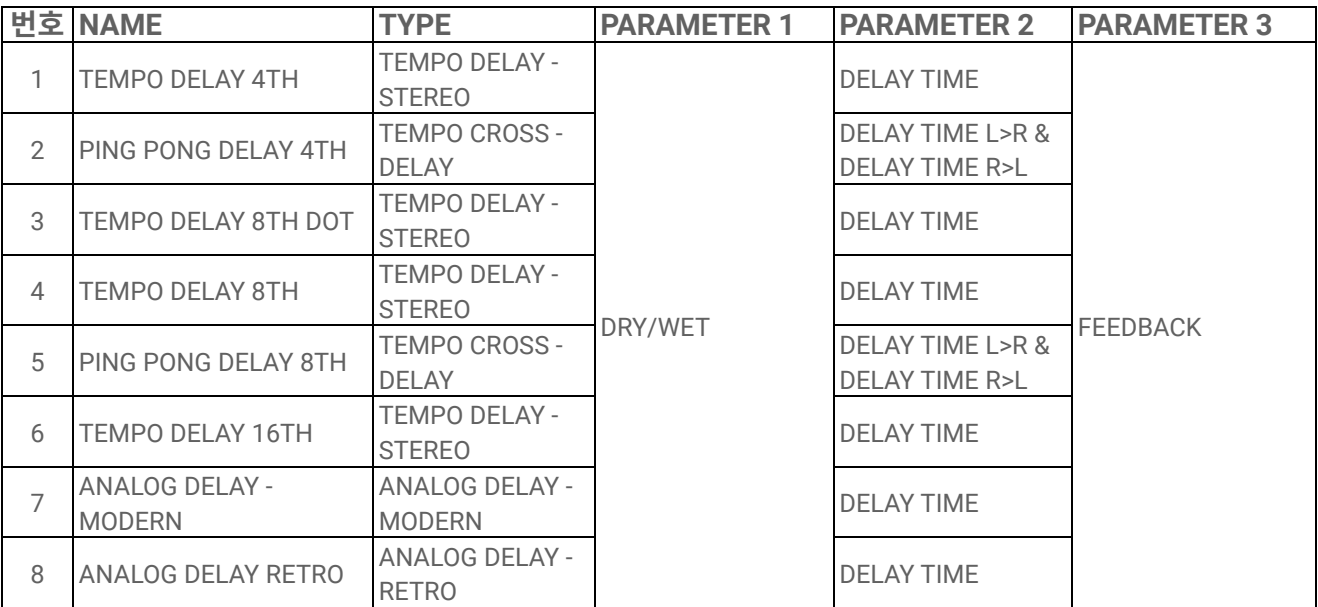

### **17.5.4 COMPRESSOR**

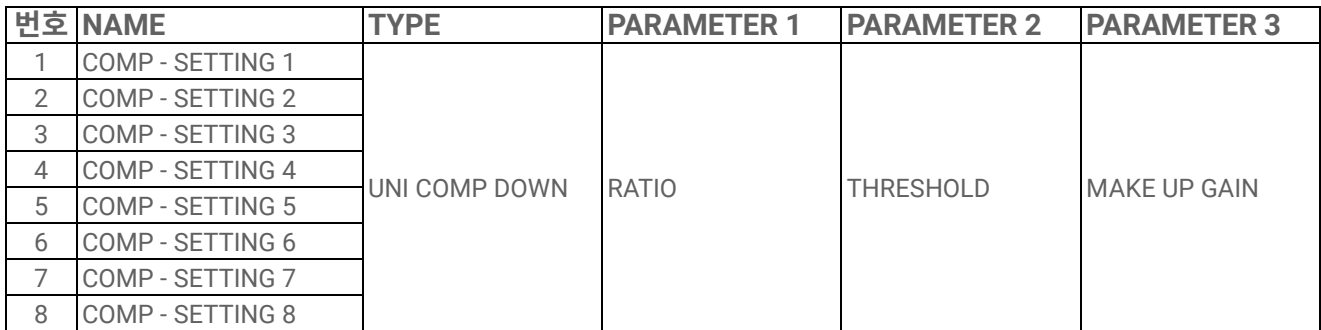

#### **17.5.5 DISTORTION**

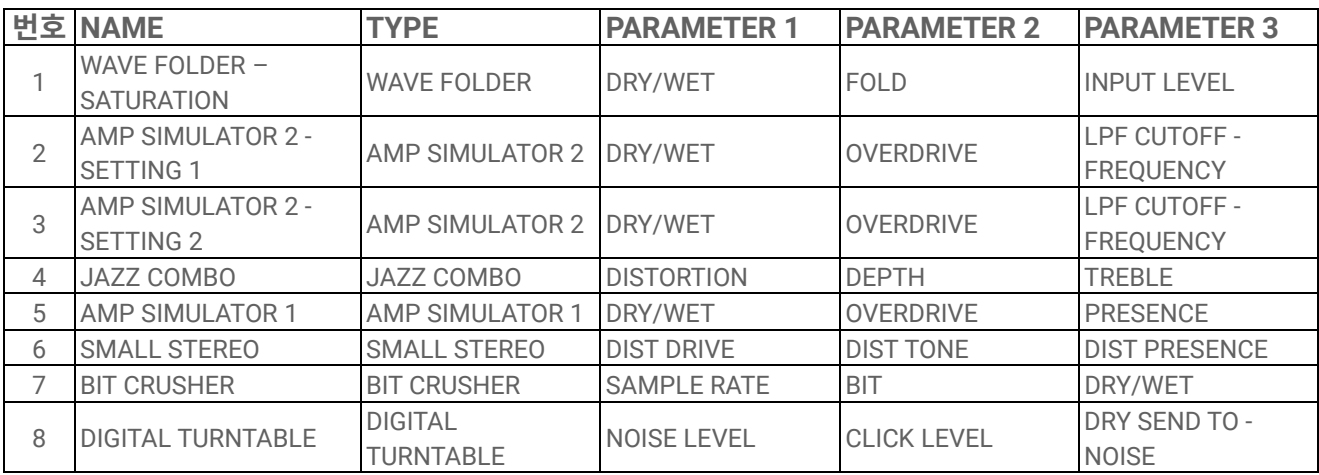

#### **17.5.6 MODULATION**

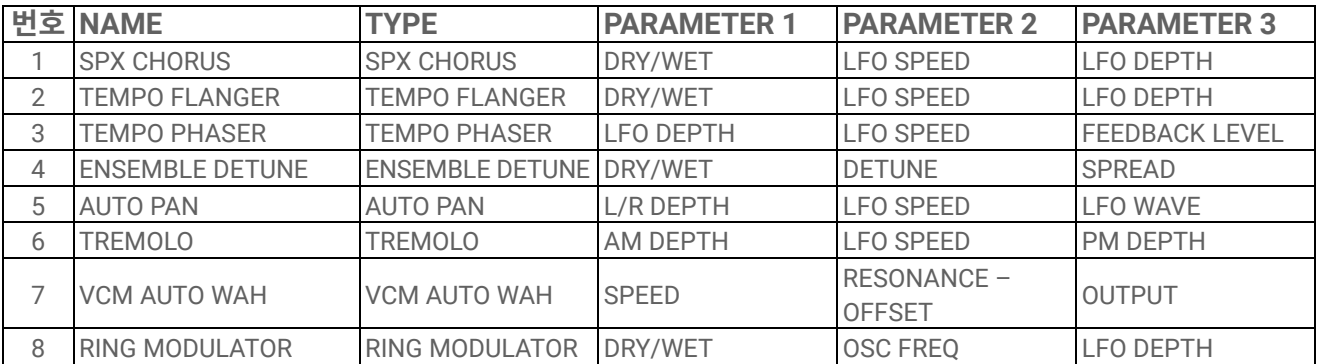

#### **17.5.7 DUCKER**

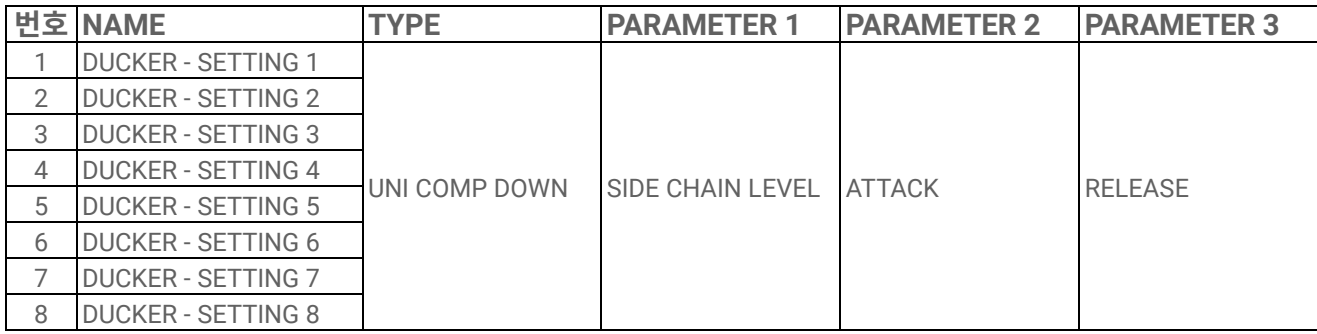

## **17.5.8 OTHER**

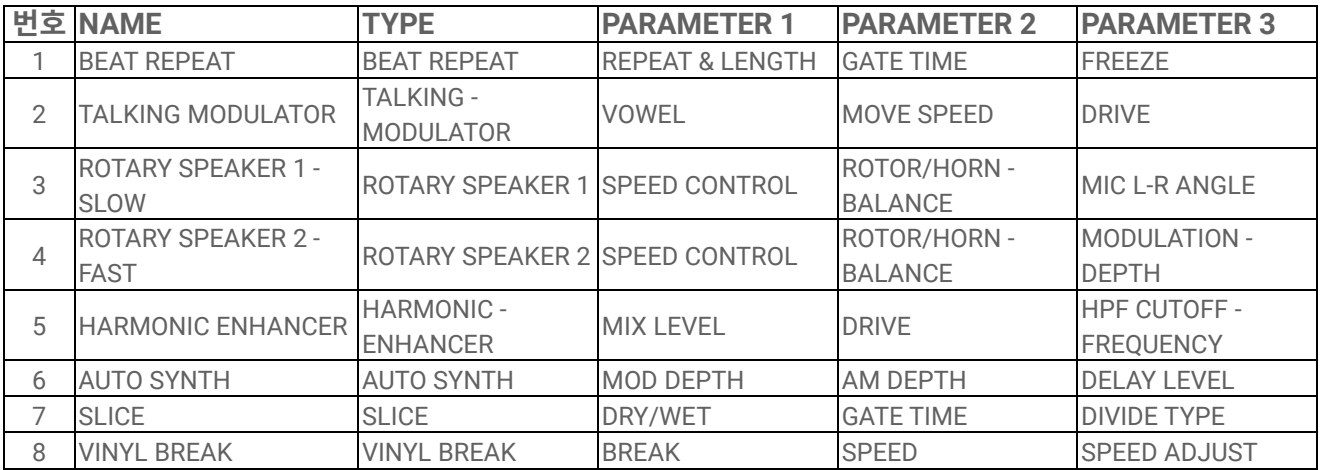

## **17.6 SEND EFFECT 프리셋**

## **17.6.1 REVERB**

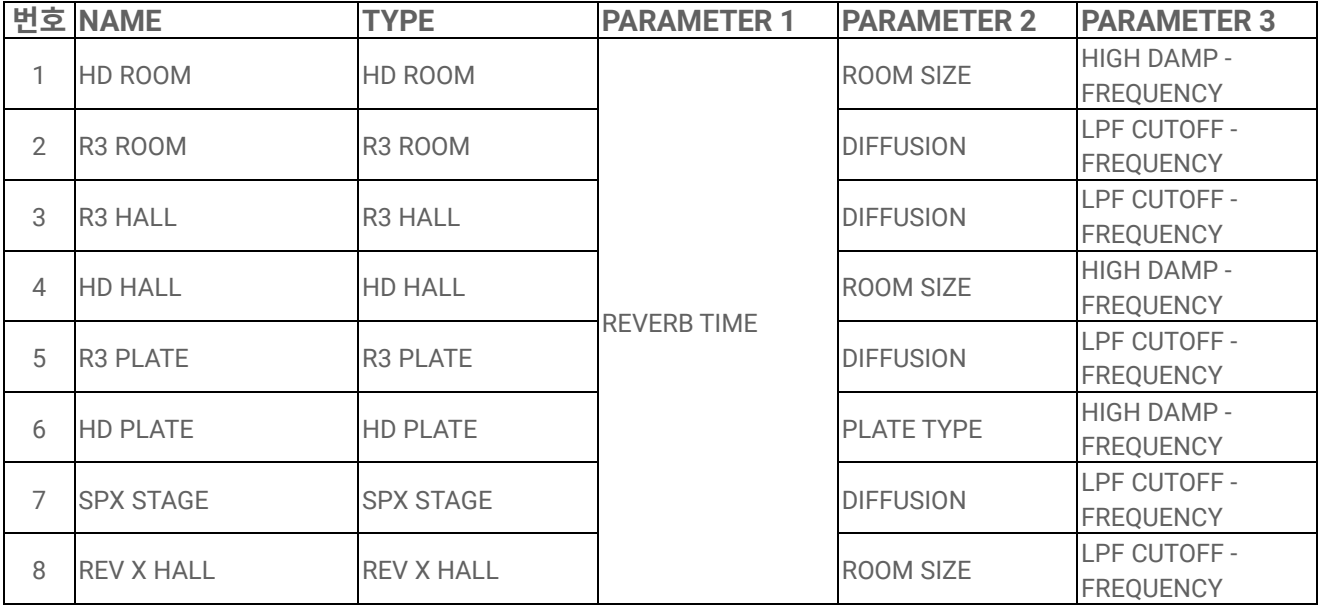

## **17.6.2 DELAY**

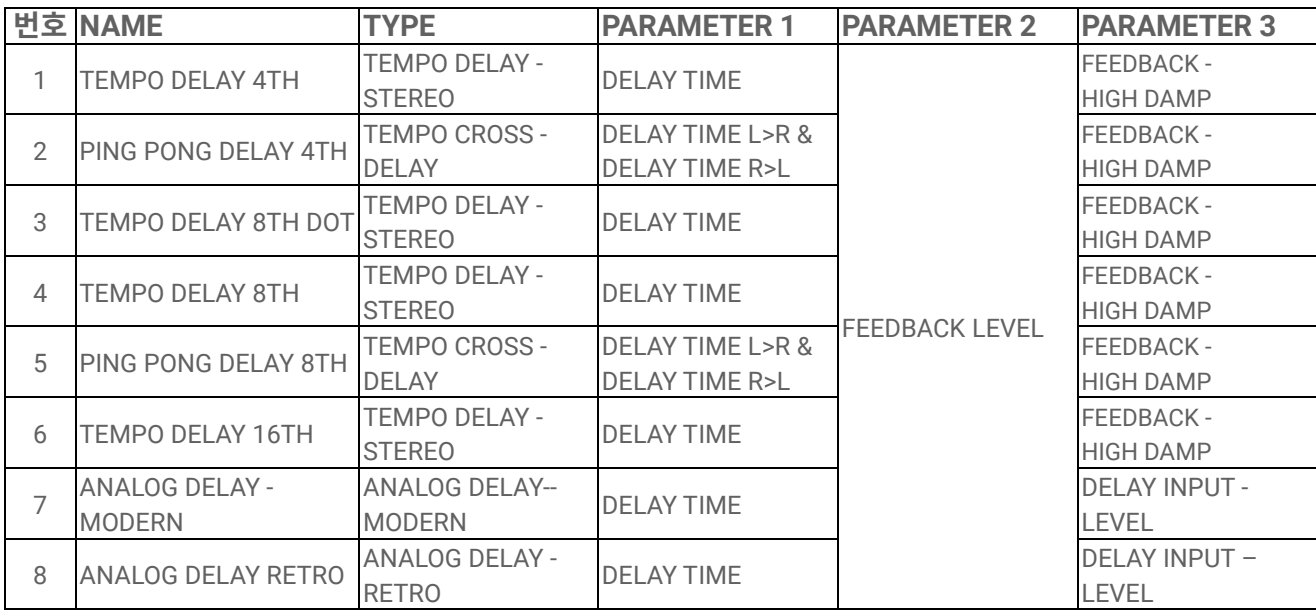

# **17.7 사운드 파라미터 설명**

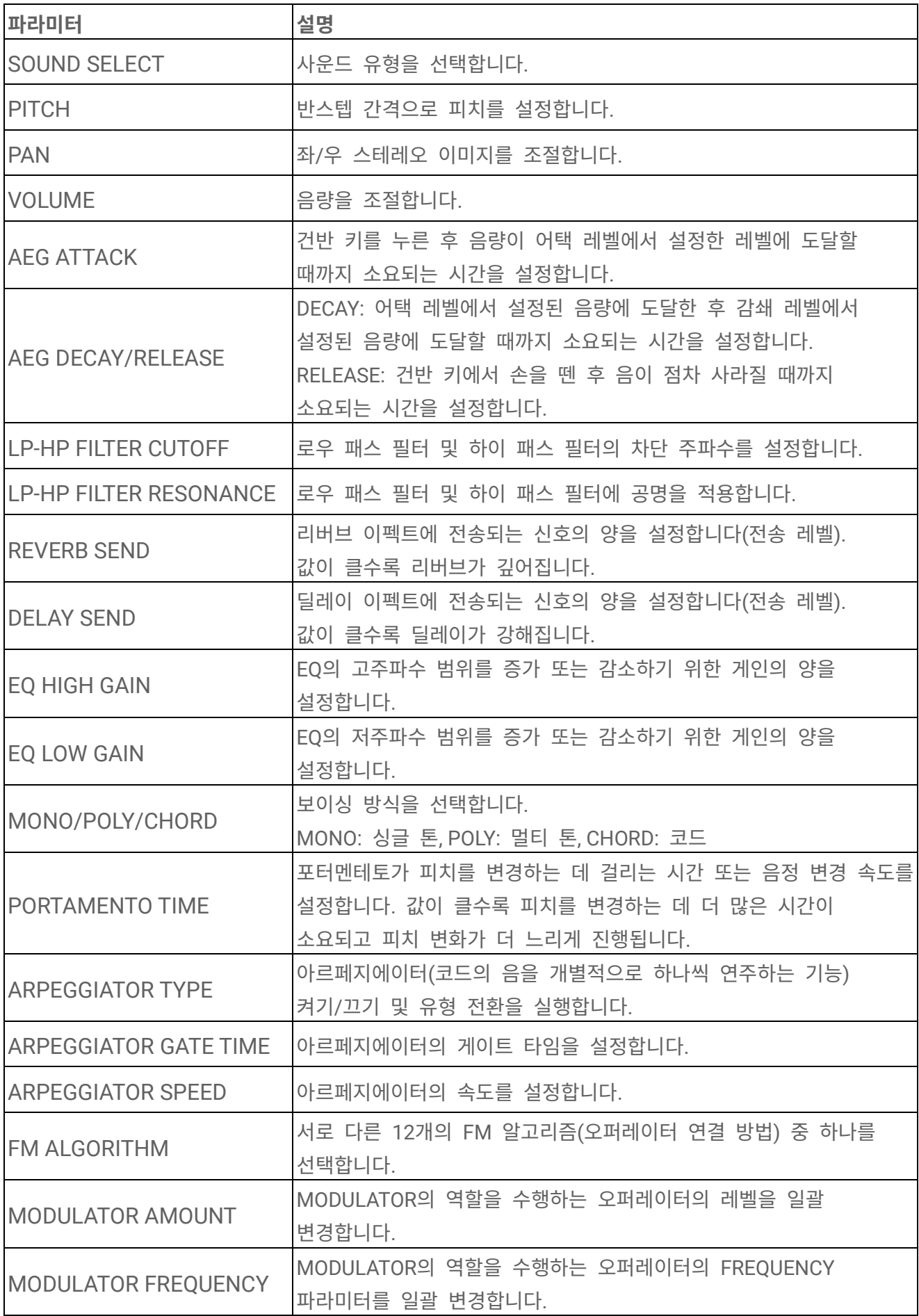

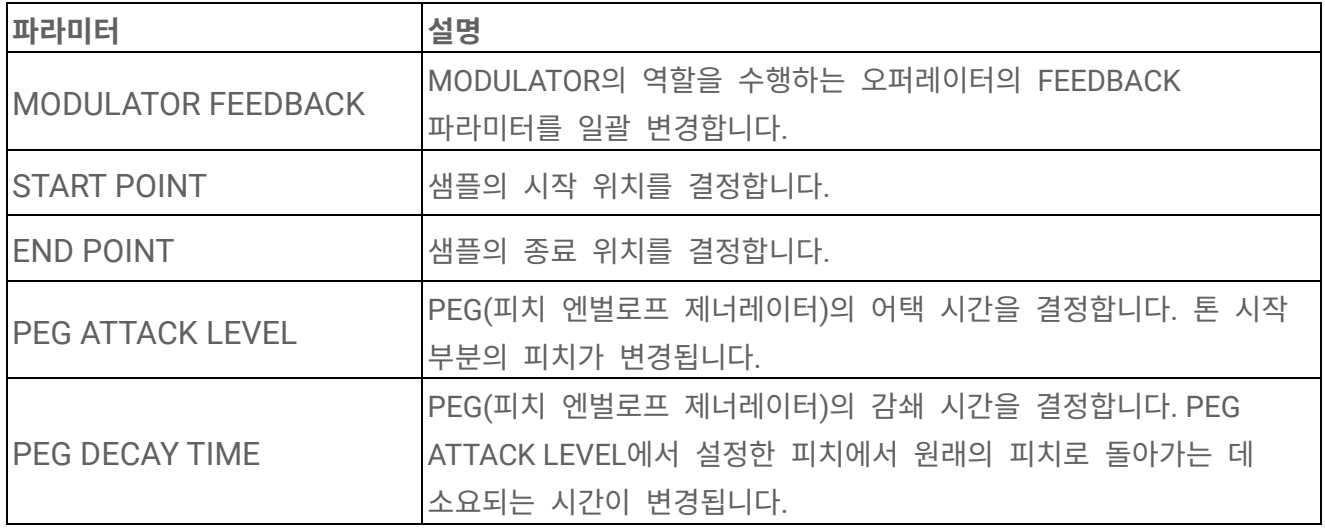

## **17.8 오픈 소스 소프트웨어**

SEQTRAK 펌웨어에는 오픈 소스 소프트웨어가 포함되어 있습니다.

각 오픈 소스 소프트웨어의 저작권 정보 및 이용 약관은 아래 웹사이트의 다운로드 페이지에서 확인할 수 있습니다.

https://www.yamaha.com/2/seqtrak/

© 2024 Yamaha Corporation Published 01/2024 YJ-A0